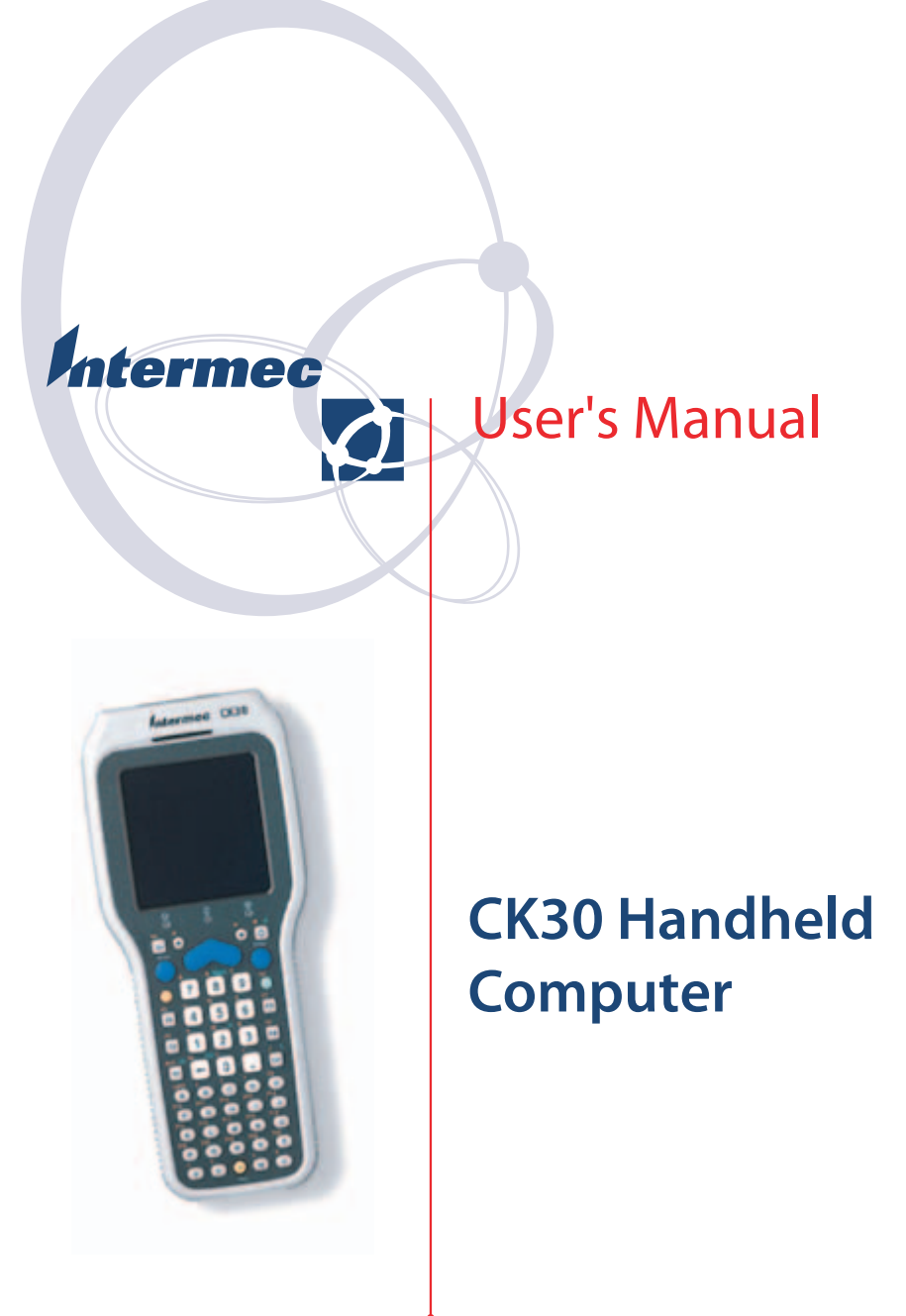

Intermec Technologies Corporation

Worldwide Headquarters 6001 36th Ave. W. Everett, WA 98203 U.S.A.

www.intermec.com

The information contained herein is provided solely for the purpose of allowing customers to operate and service Intermec-manufactured equipment and is not to be released, reproduced, or used for any other purpose without written permission of Intermec Technologies Corporation.

Information and specifications contained in this document are subject to change without prior notice and do not represent a commitment on the part of Intermec Technologies Corporation.

© 2003-2006 by Intermec Technologies Corporation. All rights reserved.

The word Intermec, the Intermec logo, Norand, ArciTech, Beverage Routebook, CrossBar, dcBrowser, Duratherm, EasyADC, EasyCoder, EasySet, Fingerprint, INCA (under license), igistics, Intellitag, Intellitag Gen2, JANUS, LabelShop, MobileLAN, Picolink, Ready-to-Work, RoutePower, Sabre, ScanPlus, ShopScan, Smart Mobile Computing, TE 2000, Trakker Antares, and Vista Powered are either trademarks or registered trademarks of Intermec Technologies Corporation.

There are U.S. and foreign patents as well as U.S. and foreign patent applications pending.

### **Document Change Record**

This page records changes to this document. The document was originally released as version 001.

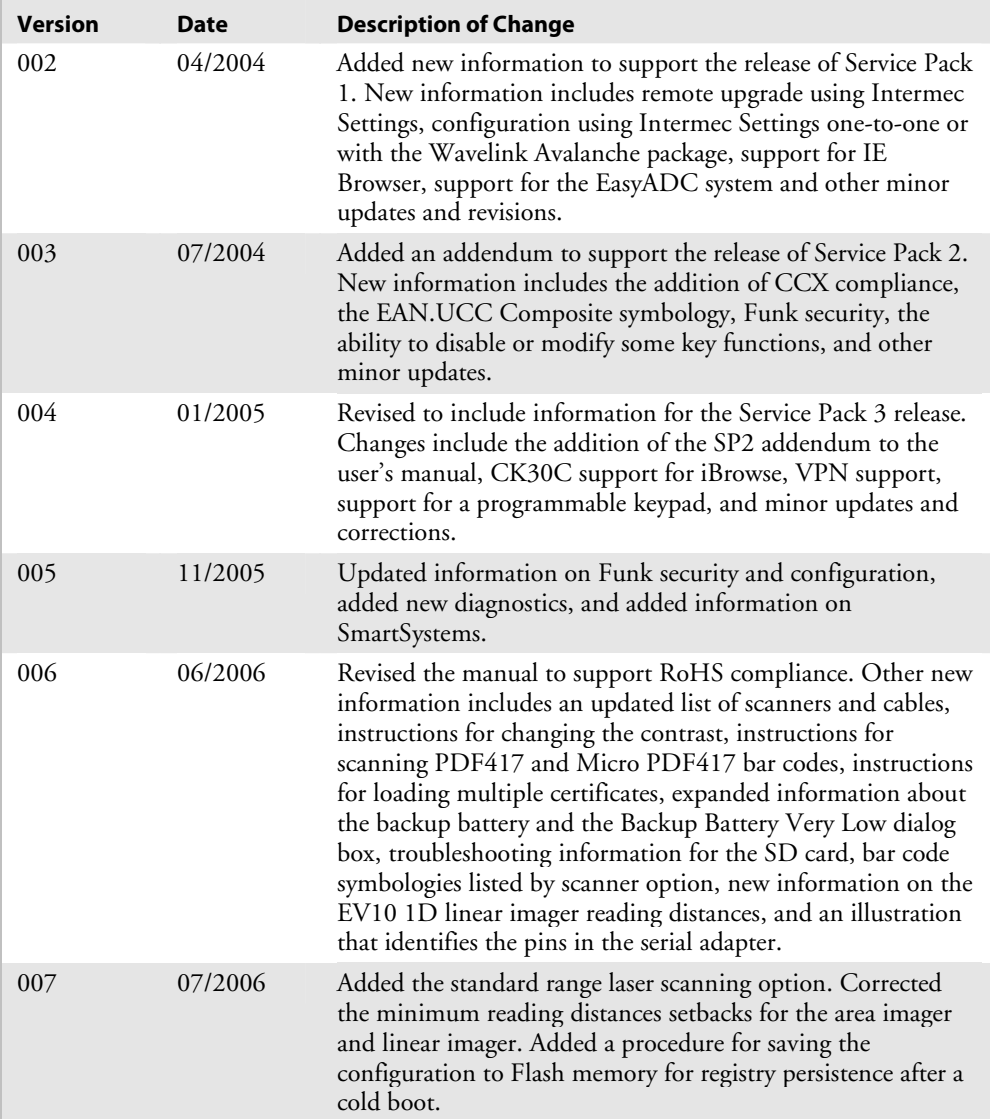

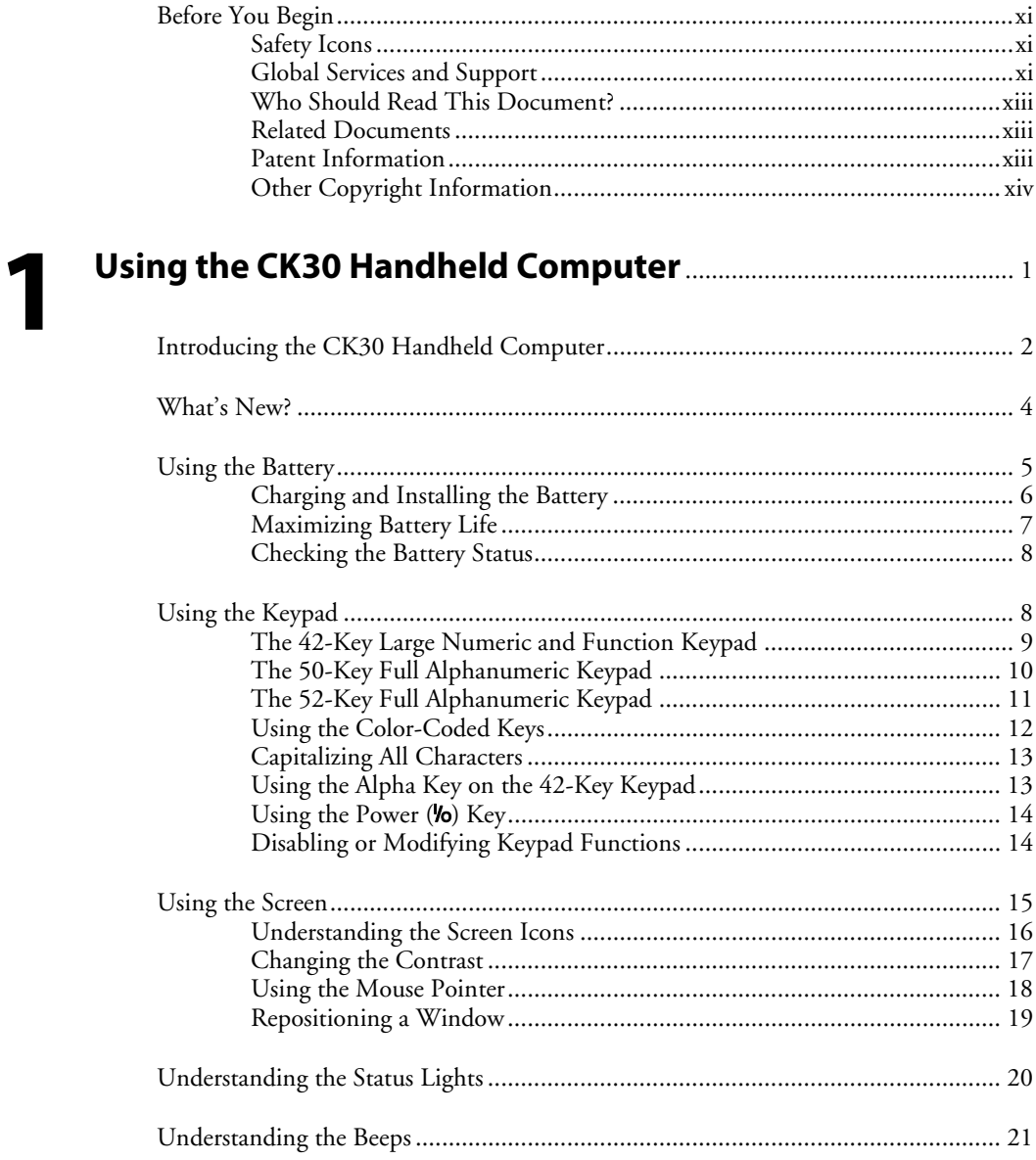

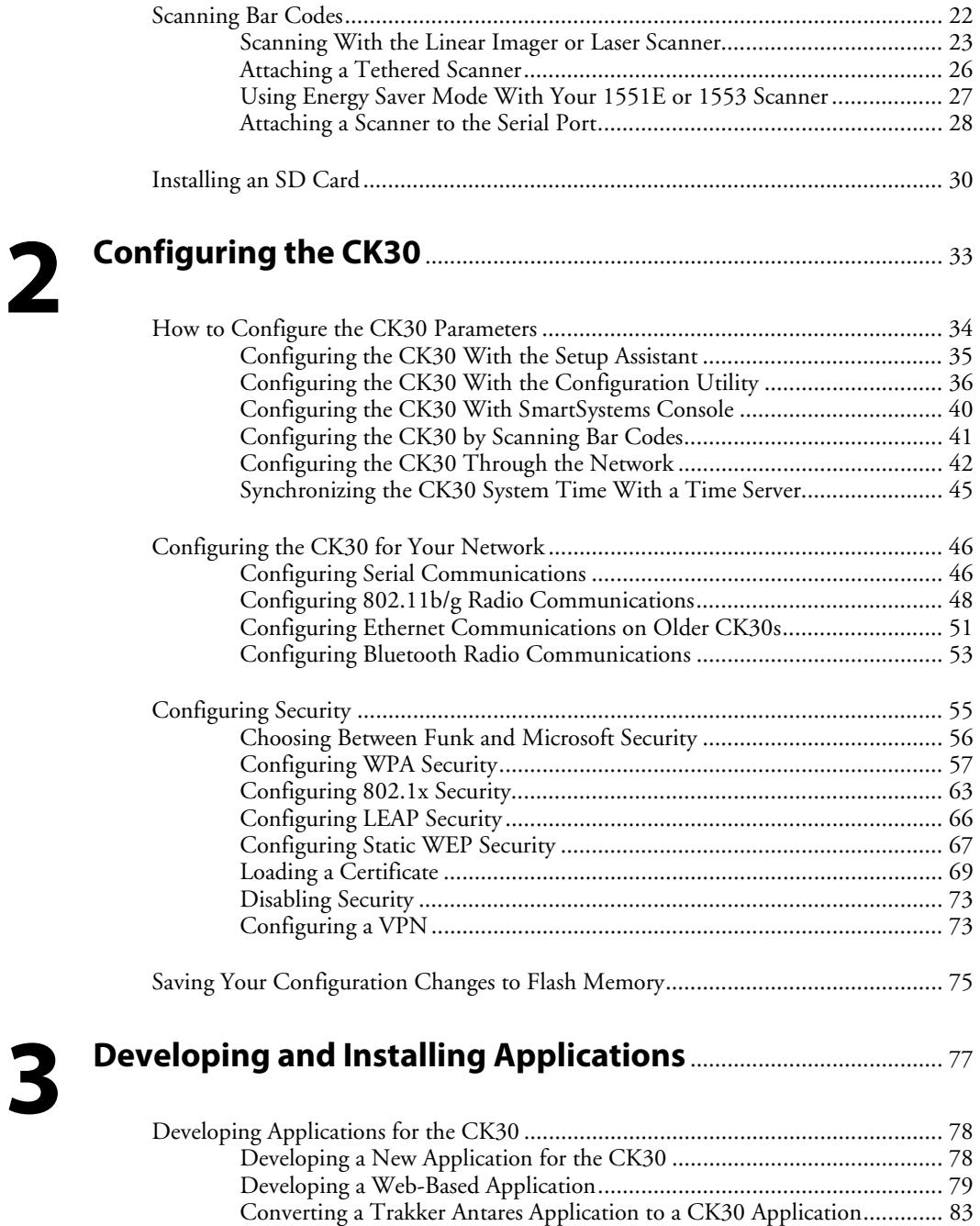

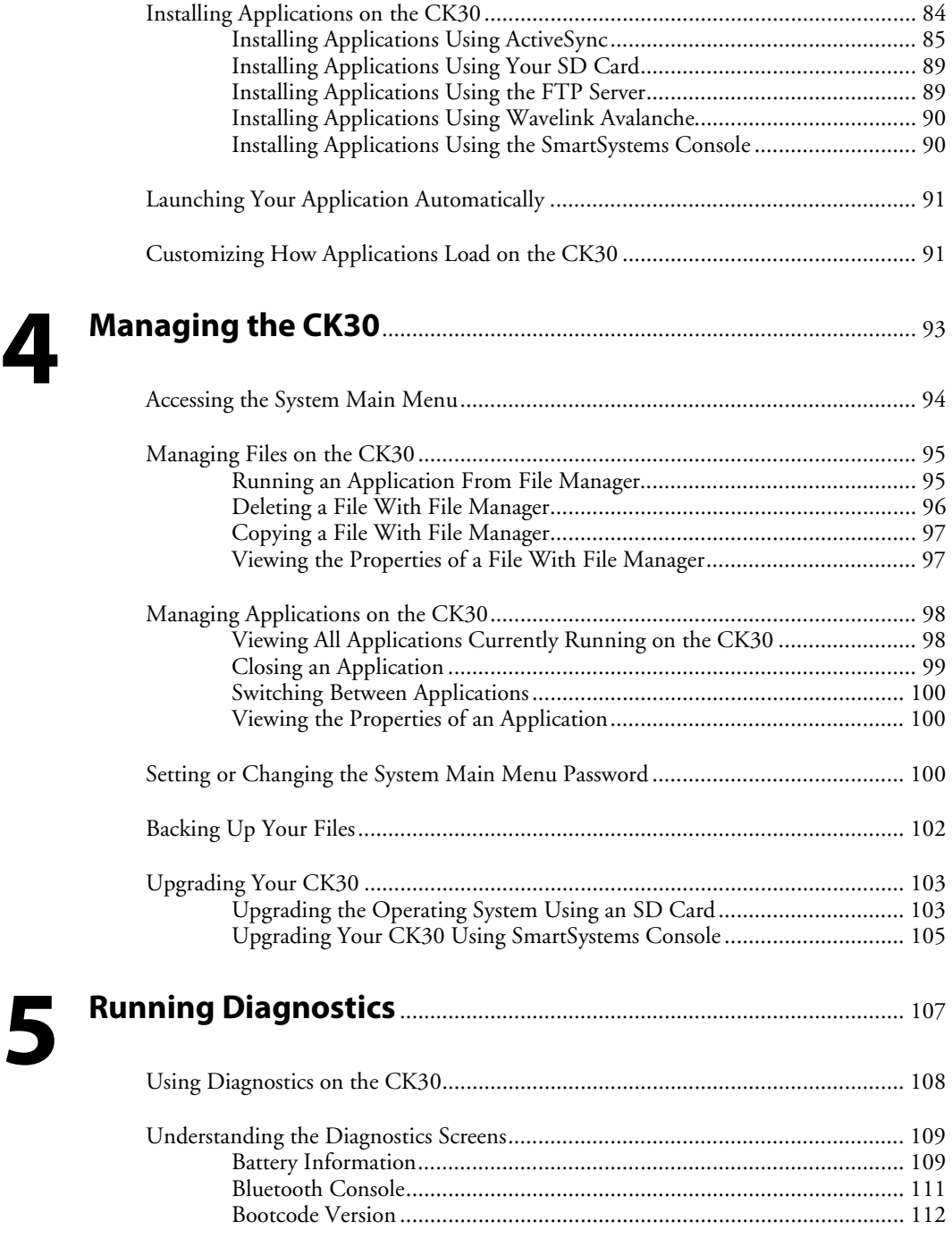

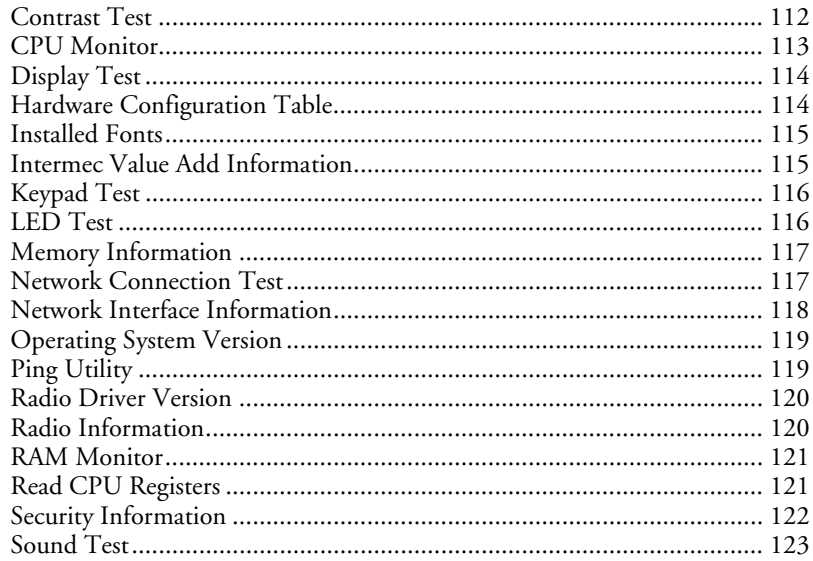

# 6

# Troubleshooting and Maintaining the CK30............................ 125

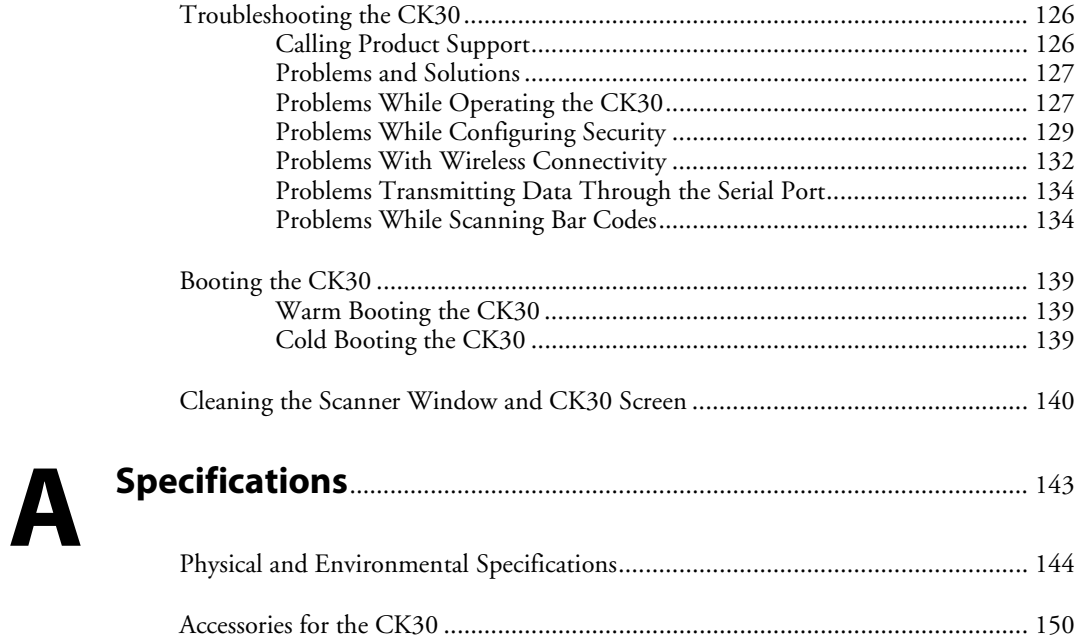

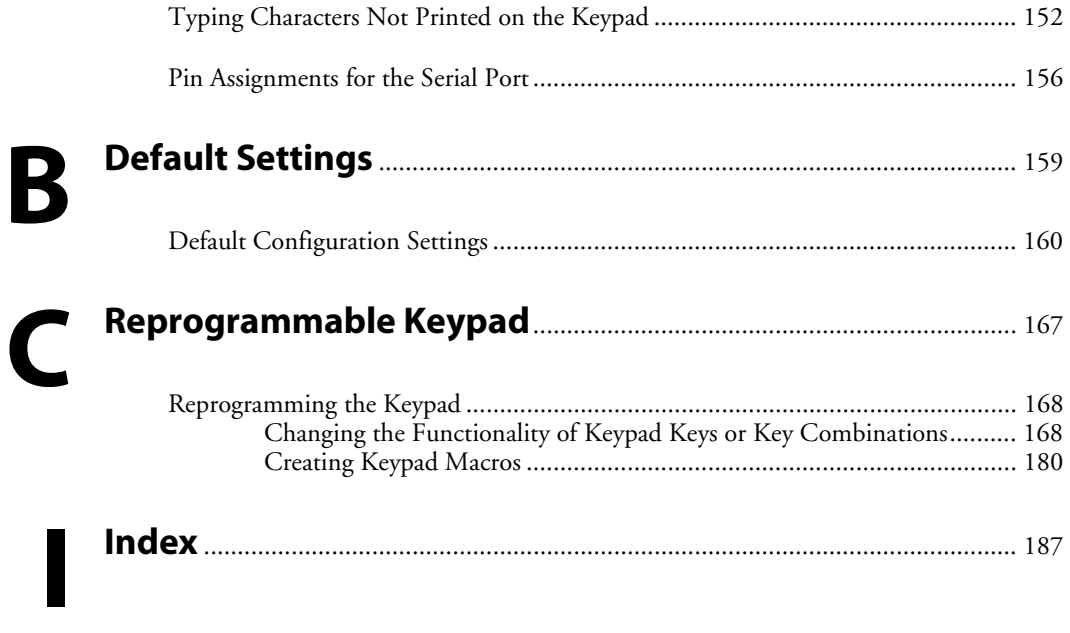

# **Before You Begin**

This section provides you with safety information, technical support information, and sources for additional product information.

# **Safety Icons**

This section explains how to identify and understand warnings, cautions, and notes that are in this document.

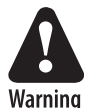

**A warning alerts you of an operating procedure, practice, condition, or statement that must be strictly observed to avoid death or serious injury to the persons working on the equipment.** 

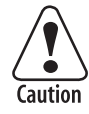

**A caution alerts you to an operating procedure, practice, condition, or statement that must be strictly observed to prevent equipment damage or destruction, or corruption or loss of data.** 

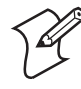

**Note:** Notes either provide extra information about a topic or contain special instructions for handling a particular condition or set of circumstances.

# **Global Services and Support**

### **Warranty Information**

To understand the warranty for your Intermec product, visit the Intermec web site at www.intermec.com and click **Service & Support** > **Service & Support**. The Intermec Global Sales & Service page appears. From the **Service & Support** menu, move your pointer over **Support**, and then click **Warranty**.

Disclaimer of warranties: The sample code included in this document is presented for reference only. The code does not necessarily represent complete, tested programs. The code is provided "as is with all faults." All warranties are expressly disclaimed, including the implied warranties of merchantability and fitness for a particular purpose.

#### **Web Support**

Visit the Intermec web site at www.intermec.com to download our current documents (in PDF). To order printed versions of the Intermec manuals, contact your local Intermec representative or distributor.

Visit the Intermec technical knowledge base (Knowledge Central) at intermec.custhelp.com to review technical information or to request technical support for your Intermec product.

#### **Telephone Support**

These services are available from Intermec.

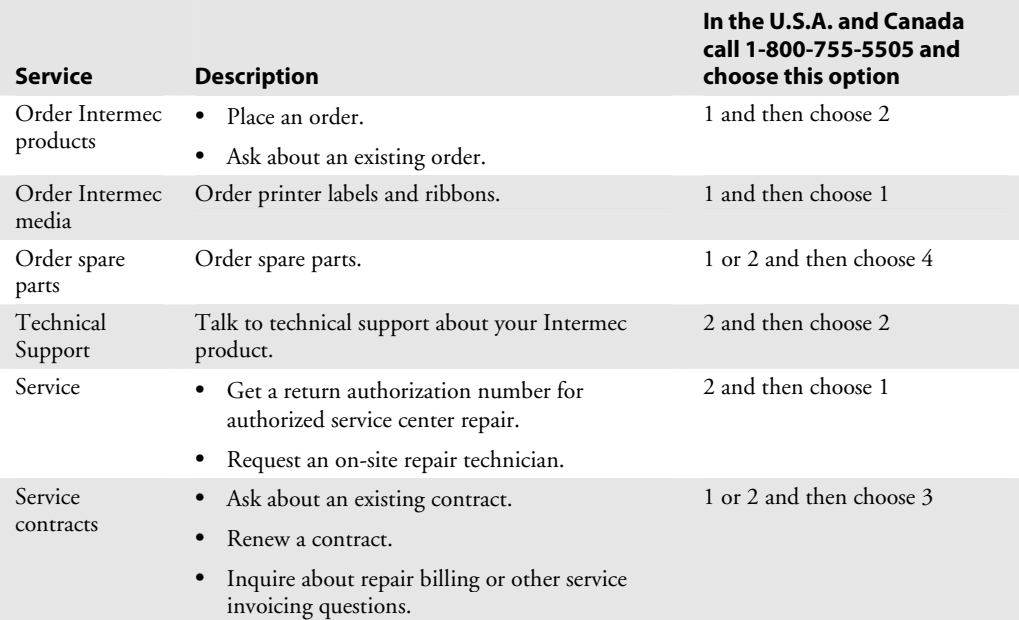

Outside the U.S.A. and Canada, contact your local Intermec representative. To search for your local representative, from the Intermec web site, click **Contact**.

### **Who Should Read This Document?**

The *CK30 Handheld Computer User's Manual* provides you with information about the features of the CK30 and how to install, operate, maintain, and troubleshoot the CK30. Before you install and configure the CK30, you should be familiar with your network and general networking terms, such as IP address.

The *Intermec Computer Command Reference Manual* (P/N 073529) is included with this manual on a CD or is available as a download from the Intermec web site. Please refer to this manual for help configuring your CK30. The reference manual contains information about all of the CK30 commands and contains pages of bar codes that you can print and scan when configuring supported commands.

#### **Related Documents**

The Intermec web site contains Intermec documents (in PDF) that you can download for free.

#### **To download documents**

- **1** Visit the Intermec web site at www.intermec.com.
- **2** Click **Service & Support** > **Manuals**.
- **3** In the Select a Product field, choose the product whose documentation you want to download.

To order printed versions of the Intermec manuals, contact your local Intermec representative or distributor.

#### **Patent Information**

Product is covered by one or more of the following patents: 4,455,523; 5,627,360; 4,553,081; 5,657,317; 4,709,202; 5,671,436; 4,845,419; 5,684,290; 4,961,043; 5,777,309; 5,195,183; 5,793,604; 5,216,233; 5,805,807; 5,218,187; 5,818,027; 5,218,188; 5,821,523; 5,227,614; 5,828,052; 5,241,488; 5,831,819; 5,278,487; 5,834,753; 5,322,991; 5,841,121; 5,331,136; 5,844,222; 5,331,580; 5,883,492; 5,349,678; 5,883,493; 5,397,885; 5,886,338; 5,371,858; 5,889,386; 5,373,478; 5,898,162; 5,410,141; 5,969,328; 5,488,575; 5,986,435; 5,500,516; 6,075,340; 5,504,367; 6,109,528; 5,508,599; 6,158,661;

5,530,619; 6,234,395; 5,567,925; 6,244,512; 5,568,645; 6,330,975; 5,592,512; 6,431,451; 5,598,007, 6,497,368; 5,617,343; 6,538,413.

There may be other U.S. and foreign patents pending.

### **Other Copyright Information**

Microsoft, Windows, and the Windows logo are registered trademarks of Microsoft Corporation in the United States and/or other countries.

Bluetooth is a trademark of Bluetooth SIG, Inc., U.S.A.

Wi-Fi is a registered certification mark of the Wi-Fi Alliance.

This product includes software developed by the OpenSSL Project for use in the OpenSSL Toolkit. (http://www.openssl.org/)

This product includes cryptographic software written by Eric Young. (eay@cryptsoft.com)

This product uses Regex++, Index software during its operational phases. The owner of Regex++ has granted use of the software to anyone provided such use is accompanied by the following copyright and permission notice:

Regex++, Index. (Version 3.31, 16th Dec 2001)

Copyright © 1998-2001 Dr John Maddock.

Permission to use, copy, modify, distribute and sell this software and its documentation for any purpose is hereby granted without fee, provided that the above copyright notice appear in all copies and that both that copyright notice and this permission notice appear in supporting documentation. Dr John Maddock makes no representations about the suitability of this software for any purpose. It is provided "as is" without express or implied warranty.

# **Using the CK30 Handheld Computer 1**

Use this chapter to familiarize yourself with the CK30 Handheld Computer. In this chapter you will find these sections:

- Introducing the CK30 Handheld Computer
- What's New?
- Using the Battery
- Using the Keypad
- Using the Screen
- Understanding the Status Lights
- Understanding the Beeps
- Scanning Bar Codes
- Installing an SD Card

# **Introducing the CK30 Handheld Computer**

The Intermec CK30 is an ergonomically designed handheld computer built on the Microsoft® Windows® CE .NET operating system. It is a lightweight, easy-to-use, reliable computer that runs client/server applications, terminal emulation applications, and browser-based applications.

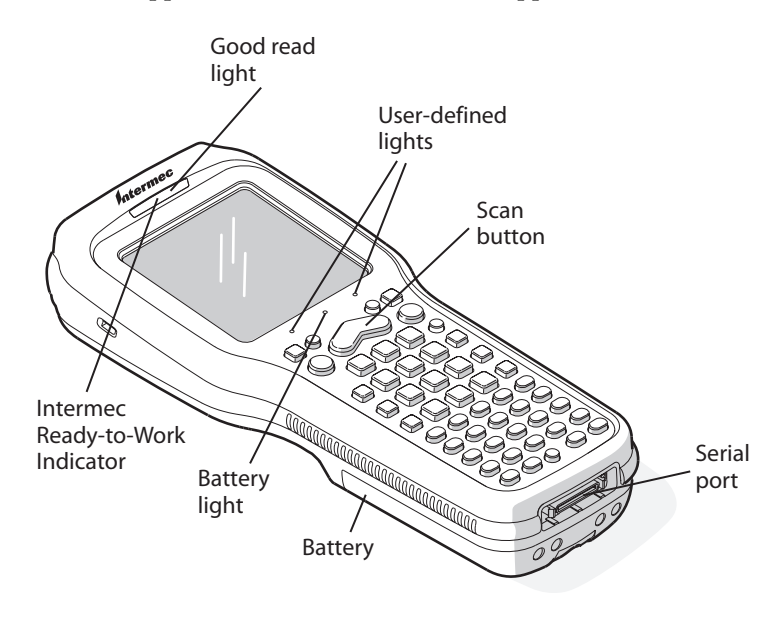

#### *CK30 Handheld Computer*

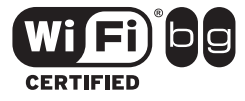

CK30 Handheld Computers with an IEEE 802.11b/g radio installed are Wi-Fi® certified for interoperability with other 802.11b/g wireless LAN devices.

The CK30 computer is available in three different models that offer several options. To find out which model of the CK30 you have, locate the configuration label on the back of the computer. The first five characters of the configuration number indicate the model of CK30 you ordered.

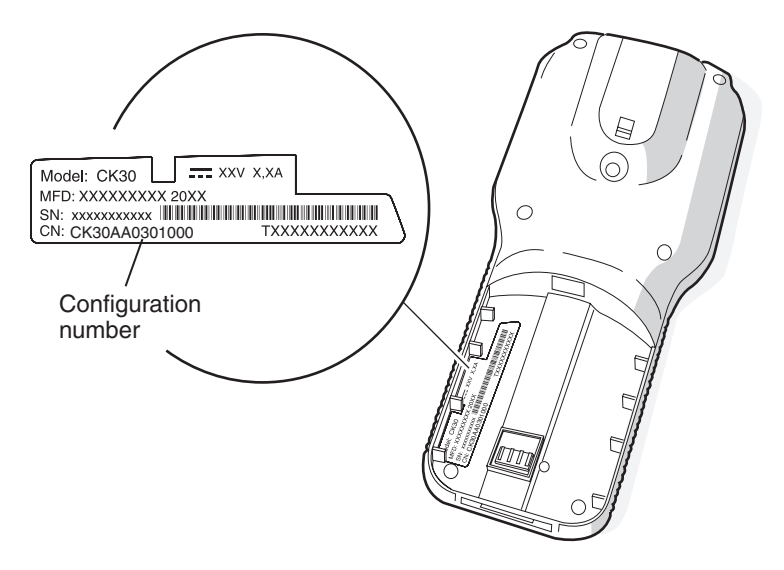

*Configuration Label:* This label is for a CK30 Model A (CK30A).

| <b>Feature</b>                     | CK30A        | <b>CK30B</b> | <b>CK30C</b> |
|------------------------------------|--------------|--------------|--------------|
| 802.11b/g radio                    |              |              |              |
| *Bluetooth (optional)              | $\checkmark$ |              |              |
| CCX v2.0 compliance                |              |              |              |
| .NET Compact Framework             |              |              | ✓            |
| Pocket Internet Explorer           |              | ✓            |              |
| Internet Explorer 6, SQL Server CE |              |              | ✓            |
| iBrowse                            |              | ✓            |              |
| <b>IE</b> Browser                  |              |              |              |
| Monochrome Display                 |              | ✓            |              |
| Color Display                      |              |              | ✓            |
| 32MB RAM/32MB Flash Memory         | ✓            | ✓            |              |
| 64MB RAM/64MB Flash Memory         |              |              | ✓            |
| 200 MHz Processor                  |              |              |              |
| 400 MHz Processor                  |              |              |              |

*Features Included With the Different Models of the CK30* 

\*Bluetooth is a trademark owned by Bluetooth SIG, Inc., USA.

These options are available for the CK30B and CK30C:

- TE 2000 terminal emulation application including 3270, 5250, and VT/ANSI as well as third-party TE applications
- Linear imager, standard range laser, or tethered scanner interface
- Data Collection Browser (dcBrowser™) application

Use this manual to understand how to use the features and options available on the CK30. For additional help using terminal emulation, see the *TE 2000 Terminal Emulation Programmer's Guide* (P/N 977-055-008).

For additional help using dcBrowser, see the documentation that ships with the dcBrowser gateway software or the *Data Collection Browser Client User's Guide* (P/N 070011).

iBrowse is a locked-down web browser for Intermec devices that is compatible with Microsoft's Internet Explorer but does not allow the user to exit out of the browser or key in a URL to access a non-work related web site. For help using iBrowse, see the *iBrowse User's Guide* (P/N 961-055-015). For help using IE Browser, see "Developing a Web-Based Application" on page 79.

# **What's New?**

This revision of the user's manual supports the latest software and hardware release:

- The operating system build is 4.00 xx, xxxx or higher, and Intermec Value Add (IVA) build is iva\_4.03.xx.xxxx or higher.
- The CK30 is now available with a linear imager, standard range laser, or tethered scanner option.

# **Using the Battery**

The CK30 uses a model AB1G (P/N 318-020-xxx) lithium-ion battery as its main power source. You must fully charge the main battery before you can use the CK30. When you change the battery, a backup battery maintains your status, memory, and real-time clock for at least 10 minutes.

If the Battery light blinks or turns on solid, you cannot restore factory defaults or perform a warm or cold boot on your CK30 using the **%** key. You must replace the battery with a fully charged battery before you can perform either function.

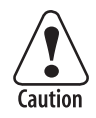

**Removing the main battery when the backup battery low or critically low icon displays on the taskbar may cause your CK30 to cold boot and you may lose data.** 

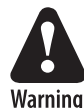

**The lithium-ion battery pack that is used in this device may present a fire or chemical burn hazard if it is mistreated. Do not disassemble it, heat it above 100°C (212°F) or incinerate it.** 

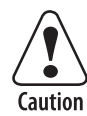

**If you fail to replace the battery immediately, you may lose important data or applications.** 

Dispose of used battery packs promptly. Keep away from children. Contact your local Intermec sales representative for replacement batteries.

Several factors determine the life of your battery such as extreme temperatures, input devices, and your usage. For example, if you use a tethered scanner every day, you will need to replace your battery more often than someone who uses an internal scanner.

# **Charging and Installing the Battery**

Make sure you fully charge the AB1G battery before you install it in your CK30.

#### **To charge the battery**

• Either insert the battery into the AC1 4-slot battery charger or place the CK30 with battery installed in the AC2 4-Bay Charging Dock, AC3 8-Bay Charging Dock, AD1 1-Bay Communications Dock, or AD2 4-Bay Communications Dock. For more information on these accessories, see page 150.

Use the following table to understand how long it will take to charge your batteries in each of the CK30 charging or communications dock accessories.

#### *Charging Times for CK30 Batteries*

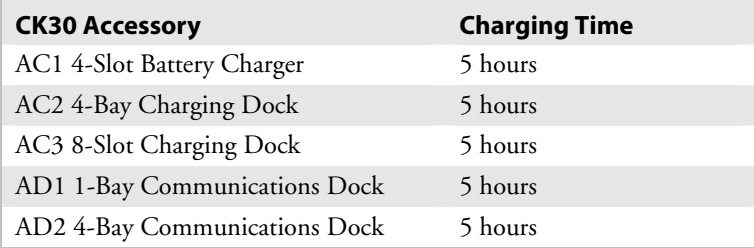

#### **To install the battery**

• Insert the tabs on the bottom of the charged battery into the CK30 and snap the battery into place.

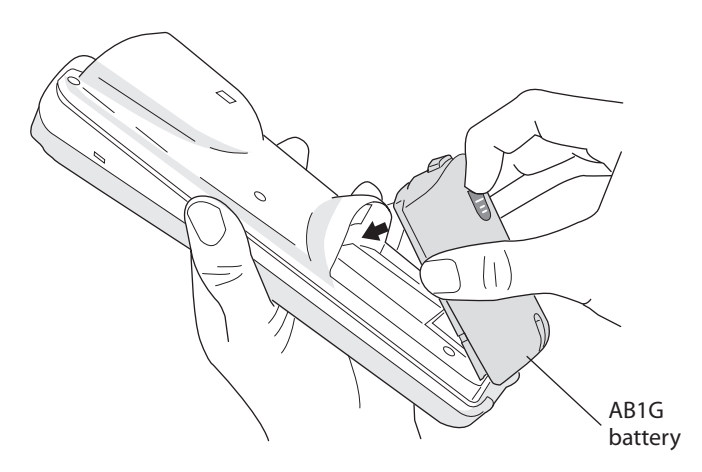

### **Maximizing Battery Life**

There are several things that you can do to prolong the life of your fully charged battery.

- **1** Verify that Radio Power Management is enabled (Fast PSP). Enabling radio power management allows your radio to switch between awake and sleep modes based on network traffic. If you use the default setting of disabled (CAM), you will have the best network performance (data throughput) but it will draw the most power from your battery.
- **2** Verify that the backlight timeout is set to 15 seconds.
- **3** Verify that Power Management has an automatic shutoff time of 3 minutes.

You can use the Configuration Utility to easily make all of these configuration changes. For help, see "Configuring the CK30 With the Configuration Utility" on page 36.

# **Checking the Battery Status**

The easiest way to tell the status of your battery is to look at the battery icon on the taskbar of your CK30.

#### *Battery Icon Status*

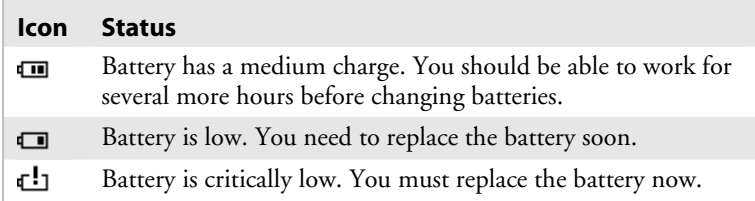

You can also check the battery status by looking at the Battery light on the front of the CK30 or by using the battery diagnostics screen. For help using the Battery light, see "Understanding the Status Lights" on page 3 for more information. For help using the Battery Information diagnostic screen, see "Battery Information" on page 109.

# **Using the Keypad**

Your CK30 has one of the following keypad overlay options:

- 42-key large numeric and function
- 50-key full alphanumeric
- 52-key full alphanumeric

You can order all versions of the CK30 keypad with an international overlay. The international overlay supports English and many Western European languages, such as French, German, Italian, Portuguese, and Spanish. You enter all of the characters and functions printed above the keys just like you would on a standard keypad.

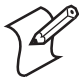

**Note:** There are hidden characters (such as { and }) on each CK30 keypad that require using the color-coded keys to access them. For help accessing these hidden characters, see "Typing Characters Not Printed on the Keypad" on page 152.

The CK30 supports TE 2000 VT100/220/320/340 and ANSI, TE 2000 5250, and TE 2000 3270. When you order the CK30 with a TE 2000 application, you must order the corresponding keypad overlay. Use the TE 2000 keypad overlays to enter the same keys that you can enter on a VT/ANSI keyboard, an IBM 5250 keyboard, or an IBM 3270 keyboard. The terminal emulation keypads also come with the same color-coded keys that are on the standard overlay.

For help using TE 2000 terminal emulation, see the *TE 2000 Terminal Emulation Programmer's Guide* (P/N 977-055-008).

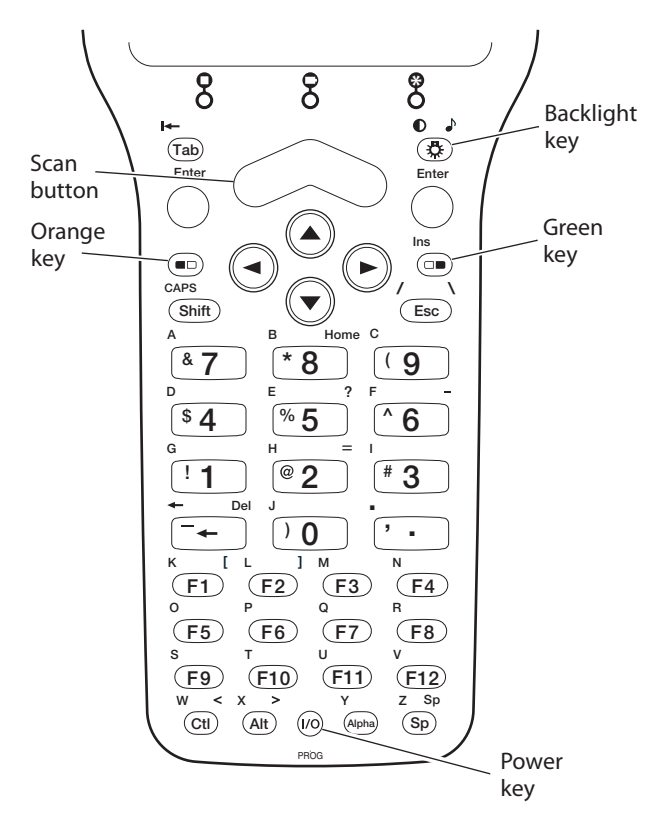

### **The 42-Key Large Numeric and Function Keypad**

*42-Key Large Numeric and Function Keypad:* This keypad is designed for applications that enter mainly numeric data (0-9) and that need dedicated function keys (F1- F12). This keypad also lets you enter the entire alphabet and special characters by pressing color-coded key sequences.

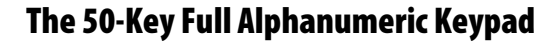

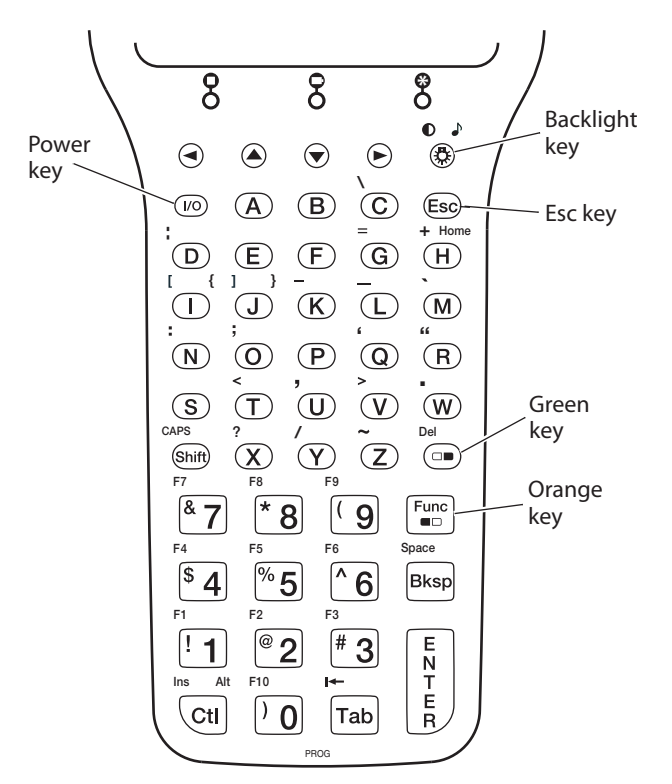

*50-Key Full Alphanumeric Keypad:* This keypad is designed for applications that enter mainly numeric data (0-9) and that may need to enter the entire alphabet. The keypad also provides shifted function keys (F1-F9) and special characters, symbols, and functions by pressing color-coded key sequences.

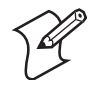

**Note:** The 50-key keypad does not have a scan key, because it was designed to work with the required AH1 handle that has a built-in scanner trigger.

### **The 52-Key Full Alphanumeric Keypad**

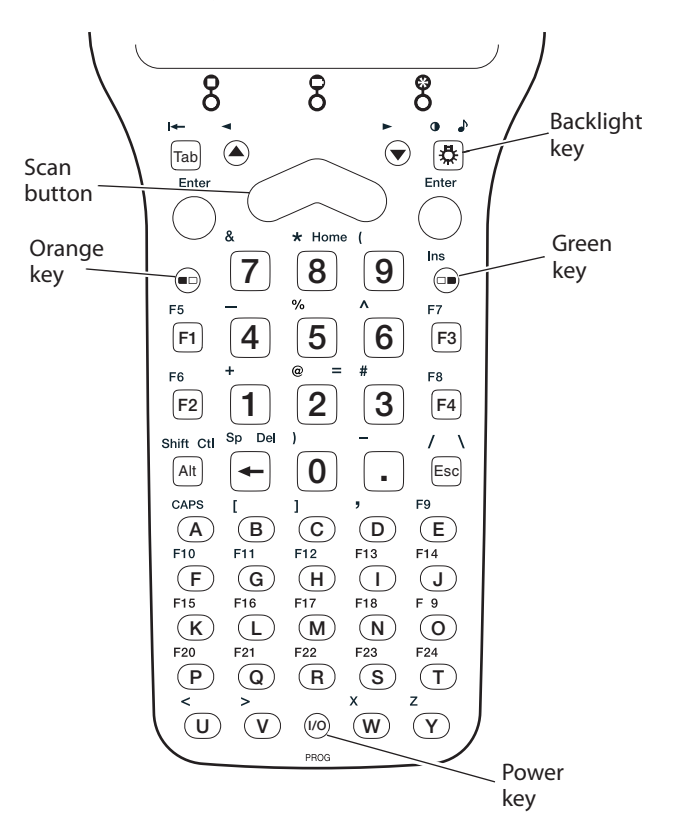

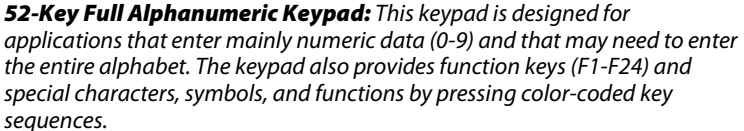

*CK30 Handheld Computer User's Manual 11* 

# **Using the Color-Coded Keys**

Each keypad available for the CK30 provides color-coded keys to let you access additional characters, symbols, and functions printed on the keypad overlay. Once you understand how to use the color-coded keys and key sequences, you will know how to access all of the additional features printed on the keypad overlay. There are two color-coded modifier keys on the CK30: the orange  $\blacksquare \blacksquare$  key and the green  $\blacksquare \blacksquare$  key.

You press and release the first key and then press and release the second key to access the color-coded character or function printed above a key.

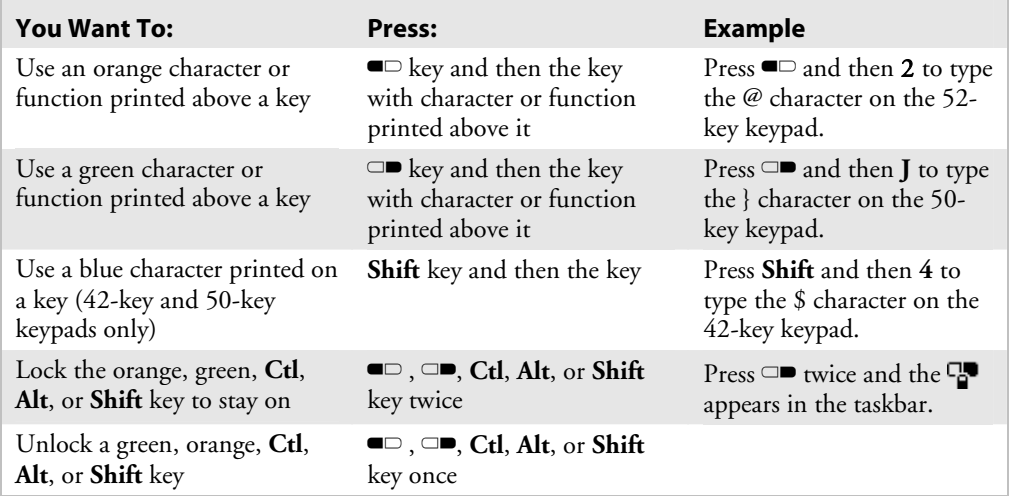

#### *Using the Color-Coded Keys*

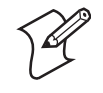

**Note:** There are hidden characters (such as { and }) on each CK30 keypad that require using the color-coded keys to access them. For help accessing these hidden characters, see "Typing Characters Not Printed on the Keypad" on page 152.

### **Capitalizing All Characters**

To type all alphabetic characters as uppercase letters, you can enable the Caps Lock feature on the CK30 keypad.

#### **To enable Caps Lock**

- **1** Press the orange  $\blacksquare$  key. The  $\blacksquare$  icon appears on the taskbar.
- **2** Press one of these keys:
	- On the 52-key keypad, press **A**.
	- On the 42-key and 50-key keypad, press **Shift**.

The Caps Lock icon ( $\mathcal{Q}_{\mathbf{a}}$ ) appears on the taskbar.

**3** Type an alphanumeric character. The letter appears as an uppercase character on the CK30 screen.

#### **To disable Caps Lock**

• Press the same key sequence you used to enable it.

### **Using the Alpha Key on the 42-Key Keypad**

The 42-key keypad provides an **Alpha** key to allow you to enter alpha characters when necessary.

#### **To enable the Alpha key**

- **1** On the 42-key keypad, press the Alpha key. The Alpha icon  $(A_{\alpha})$  appears on the taskbar.
- **2** Press a function or numeric key. The corresponding orange alpha letter appears on the screen.

#### **To disable the Alpha key**

• Press  $\blacksquare$  or  $\Box$ 

# **Using the Power (**I**) Key**

When you press the  $\sqrt{6}$  key to turn off the CK30, you actually put the CK30 in Suspend mode. In Suspend mode, the CK30 continues to supply power to all memory, but turns off power to most hardware. This power-saving feature is designed to prolong battery life.

When you press the  $\prime\!\circ$  key to turn the CK30 back on, your computer resumes where it was when you turned it off.

If you are using WPA2, WPA, or 802.1x security, the computer may need to reauthenticate before it starts your application.

If the Battery light flashes and your CK30 does not resume after pressing **%**, your battery may be too low to supply power. Replace the battery. If replacing the battery does not solve the problem, see "Booting the CK30" on page 139.

# **Disabling or Modifying Keypad Functions**

You can disable the functionality of several keys on the keypad if you want to restrict the ability to perform adjustments made from the keypad, such as changing the beeper volume.

You can disable these keypad functions:

- Beeper volume
- Task Manager (opened by pressing **Alt** and then **Tab**)

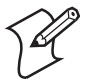

**Note:** When you disable **Alt Tab**, you also disable the **Alt Esc**  key sequence.

You can modify this keypad function:

• The behavior of the  $\boldsymbol{\%}$  key. You can configure the boot functionality to either warm or cold boot when you press and hold the **lo** key for five seconds.

#### **To disable keypad functions**

**1** Press  $\Box$  and then  $\Box$ . The System Main Menu appears.

**2** Select the **Configuration Utility**.

**3** Select **Device Settings** > **Keypad**. The Keypad settings screen appears:

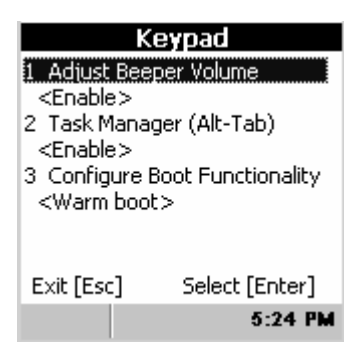

- **4** Choose the function you want to disable from the Keypad menu, select **Disable** from the function dialog box, and then press **Enter**.
- **5** Exit the Configuration Utility.

#### **To change the** I **key functionality**

- **1** Press  $\Box$  and then  $\Box$ . The System Main Menu appears.
- **2** Select the **Configuration Utility**.
- **3** Select **Device Settings** > **Keypad**.
- **4** From the **Keypad** menu, select **Configure Boot Functionality**.
- **5** Choose **Warm Boot** or **Cold Boot** and then press **Enter**.
- **6** Exit the Configuration Utility.

# **Using the Screen**

The CK30 can have either a color or monochrome display depending on the model. Both screens are 160 x 160 pixels. The desktop is 160 x 140 pixels and the taskbar is 160 x 20 pixels. In addition, the screens support Unicode characters, userprogrammable fonts, and bitmap graphics.

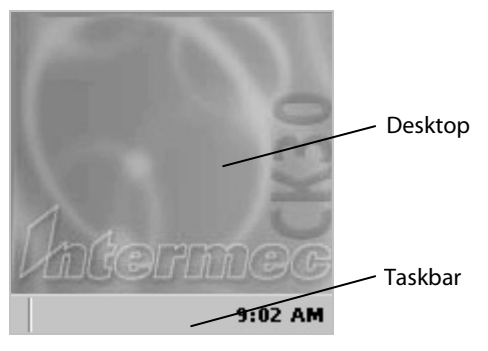

*CK30 Start Screen* 

### **Understanding the Screen Icons**

Use the screen icons on the taskbar to see battery status, network connections, and special keys or functions you may be using.

#### *CK30 Screen Icons*

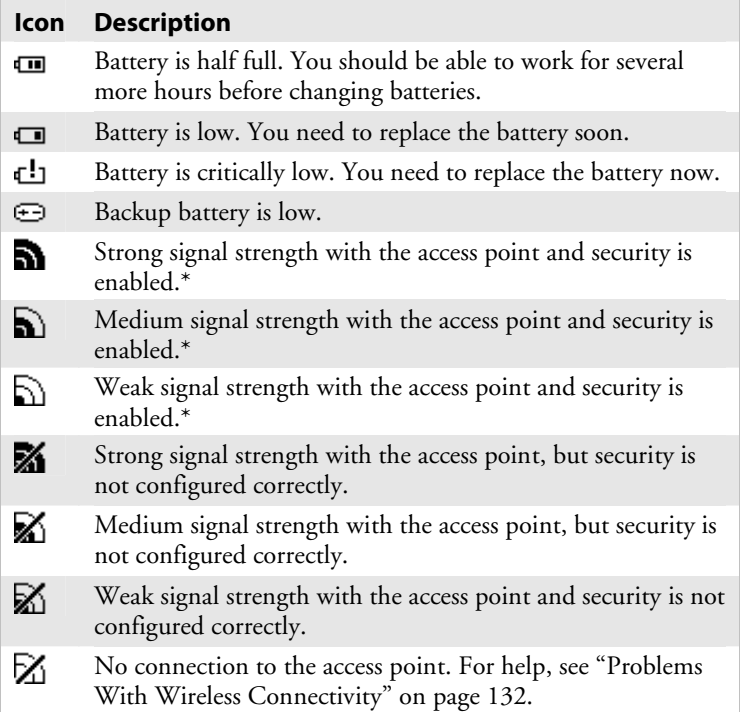

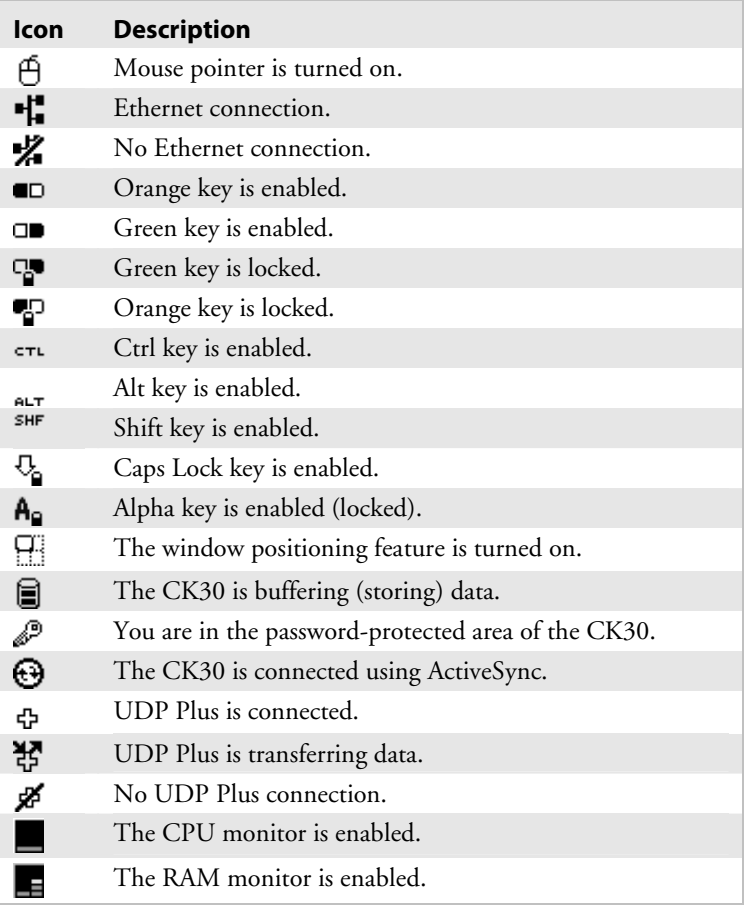

#### *CK30 Screen Icons (continued)*

\* If you are using static WEP and you cannot send information wirelessly, make sure your WEP key setting is correct.

### **Changing the Contrast**

You can change the contrast of the screen by pressing  $\blacksquare$  and then  $\hat{\varphi}$ . Each time you press this key sequence, the screen gradually gets darker until it is almost black and then it goes to the lightest setting, which is almost white.

### **Using the Mouse Pointer**

If you need to use a mouse to perform an action, you can use the mouse pointer on your CK30. The mouse pointer can simulate single-clicks, double-clicks, right mouse button, middle mouse button, and left mouse button functions.

#### **To turn on the mouse pointer**

• Press Alt and then  $\blacktriangleright$ . The mouse screen icon ( $\bigoplus$ ) appears in your taskbar.

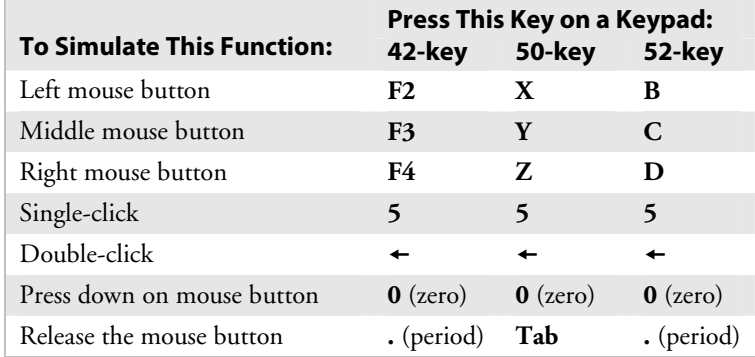

#### *Understanding the Mouse Pointer Keys*

#### **For example, to generate a left single-click with the 52-key keypad**

• Press **B** and then **5**.

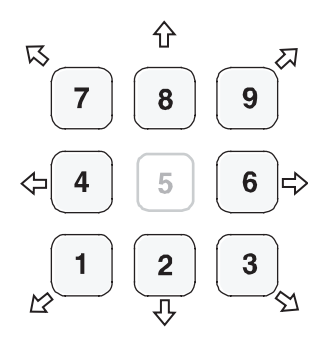

*Moving the Mouse Pointer:* Use the numeric keypad to move the mouse pointer by pressing the appropriate number key associated with the direction you want the mouse pointer to move.

#### **To click and drag an item on the screen**

- **1** Position the mouse pointer on the part of the window you want to move.
- **2** Press the key for the left mouse button and then press **0** (zero).
- **3** Use the directional keys to drag the mouse pointer.
- **4** Release the mouse pointer by pressing **.** (period) or **Tab** depending on your keypad.

#### **To turn off the mouse pointer**

• Press Alt and then  $\blacktriangleright$ .

#### **Repositioning a Window**

If you need to move a window to see more of a screen, you can reposition the window without having to use the mouse pointer. When you turn on the positioning feature, the focus is on the top window. You can change the focus to another window by using the Task Manager to select a different task. See "Managing Applications on the CK30" on page 98.

#### **To reposition a window**

- **1** Press **Alt** and then  $\hat{\mathbf{X}}$ . An icon ( $\begin{bmatrix} \Box \\ \Box \end{bmatrix}$  appears on the taskbar.
- **2** Use the numeric keypad to move the window. See page 3 for an illustration of the numeric keypad and how to use the number keys as directional keys.

#### **To recenter the window in the CK30 screen**

• Press **5**.

#### **To turn off the repositioning feature**

• Press **Alt** and then  $\Omega$ .

# **Understanding the Status Lights**

The status lights on the CK30 turn on to indicate the status of the battery, a successful decode of a bar code, or a user-defined function.

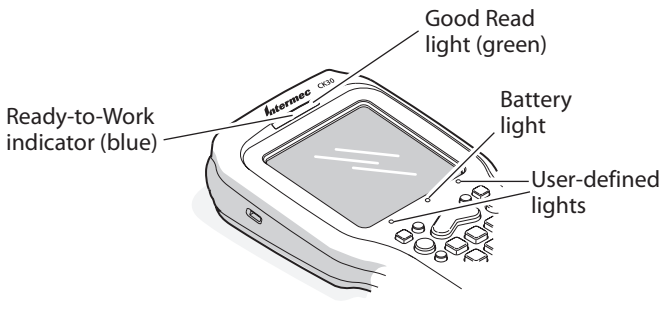

#### *CK30 Status Lights*

The Battery light and the battery screen icons work with each other to alert you to the status of your battery. If the Battery light comes on, check the taskbar to see which battery icon appears on it. Use the CK30 Screen Icons table on page 3 to help determine when you need to replace your battery.

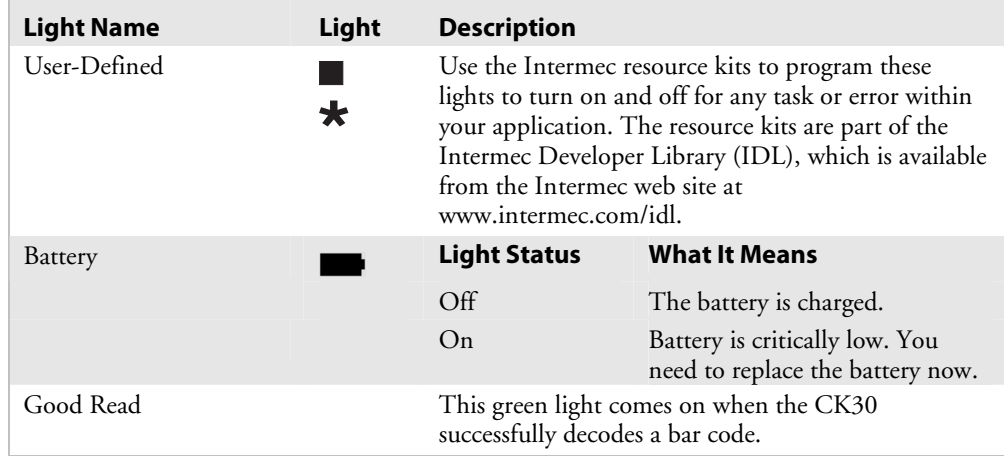

#### *Understanding the CK30 Status Lights*

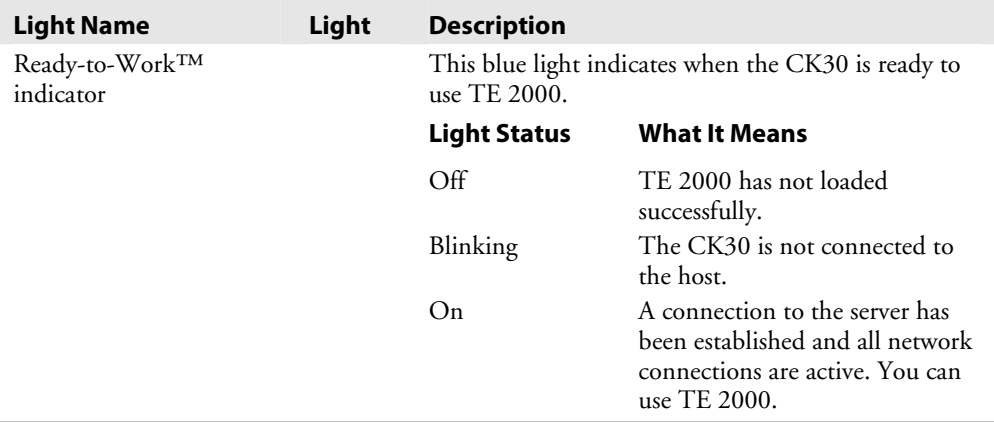

#### *Understanding the CK30 Status Lights (continued)*

# **Understanding the Beeps**

The CK30 uses beeps to provide you with audio feedback when it performs some functions. For example, you hear a beep each time you scan a valid bar code.

#### *Understanding the CK30 Beeps*

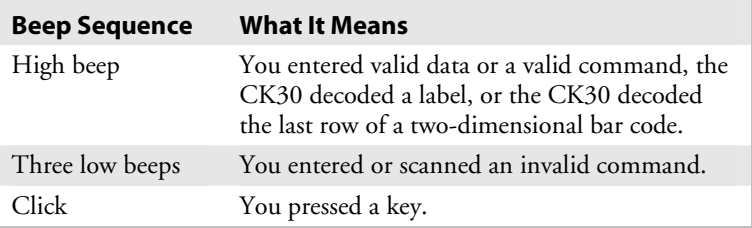

You can change the beeper volume for your needs and environment. You can set the beeper volume to off, low (quiet), medium, high (loud), and very high (very loud - default). If necessary, you can also change the beep duration and beep frequency for good read, low, and high beeps.

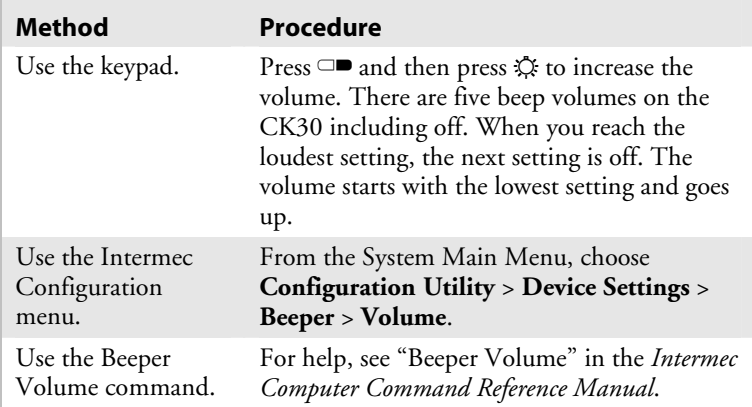

#### *Changing the Beeper Volume*

# **Scanning Bar Codes**

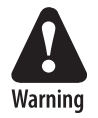

**Do not look directly into the window area or at a reflection of the laser beam while the laser is scanning. Long-term exposure to the laser beam can damage your vision.** 

Use the scanner to scan and enter bar code data. The type of scanner you are using and the type of bar code you are decoding determines the way you scan the bar code. The CK30 supports the scanning of 1D linear bar codes. Plus, if you are using an integrated handle or a tethered scanner, the way you scan bar codes is different.

When you unpack the CK30, these bar code symbologies are enabled:

- Code 39
- Code 128
- DataMatrix (if supported)
- $\bullet$  PDF417
- UPC/EAN

If you are using bar code labels that are encoded in a different symbology, you need to enable the symbology on the computer. Use the Configuration Utility to enable and disable symbologies
for your scanner. For help understanding how to use the Configuration Utility, see "Configuring the CK30 With the Configuration Utility" on page 36.

The next sections describe how to scan a bar code label with the linear imager, standard range laser, tethered scanner, or scanner attached to the serial port.

### **Scanning With the Linear Imager or Laser Scanner**

If the CK30 has a linear imager or standard range laser, use the following procedure to learn how to scan bar codes.

The linear imager can decode PDF417 bar codes as well as bar codes with high-density, wide-density, and poor quality in any lighting conditions. For help scanning PDF417 bar codes, see the procedure on the next page.

#### **To scan most bar code labels with a linear imager or laser scanner**

- **1** Press **%** to turn on the CK30.
- **2** Point the scanner window at the bar code label and hold the computer at a slight angle 15 to 25 cm (6 to 10 in) from the label.
- **3** Press the **Scan** button on the keypad or pull the trigger on a handle and direct the red beam so that it falls across all bars in the bar code label.

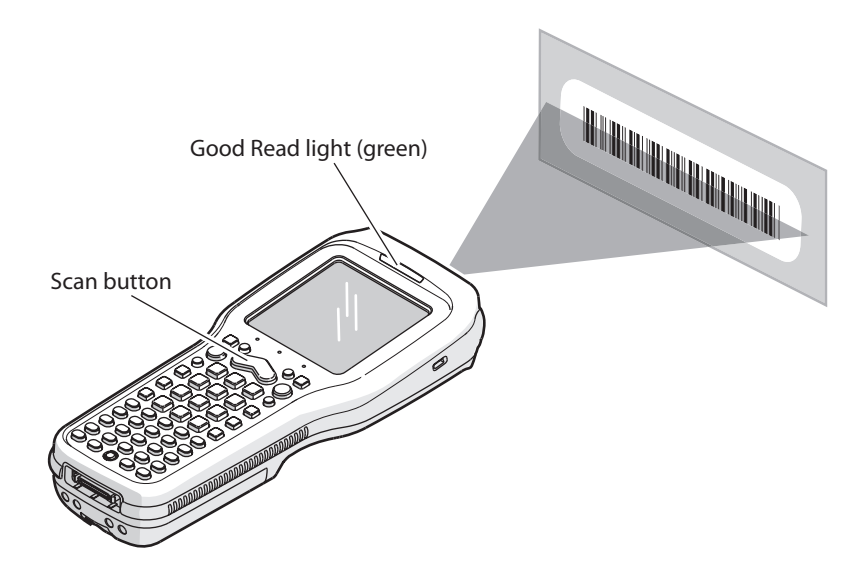

*Scanning*: Using the linear imager or laser scanner to scan a bar code label.

When the CK30 successfully reads a bar code label, you hear a high beep and the green Good Read light turns on briefly.

**4** Release the **Scan** button.

#### **To scan PDF417 or Micro PDF417 bar code labels with a linear imager**

- **1** Press *lo* to turn on the CK30.
- **2** Point the scanner window PDF417 or Micro PDF417 bar code label and hold the computer at a slight angle six to ten inches from the label.
- **3** Press the **Scan** button on the keypad or pull the trigger on a handle and direct the red beam so that it falls across at the top row of the bar code label.

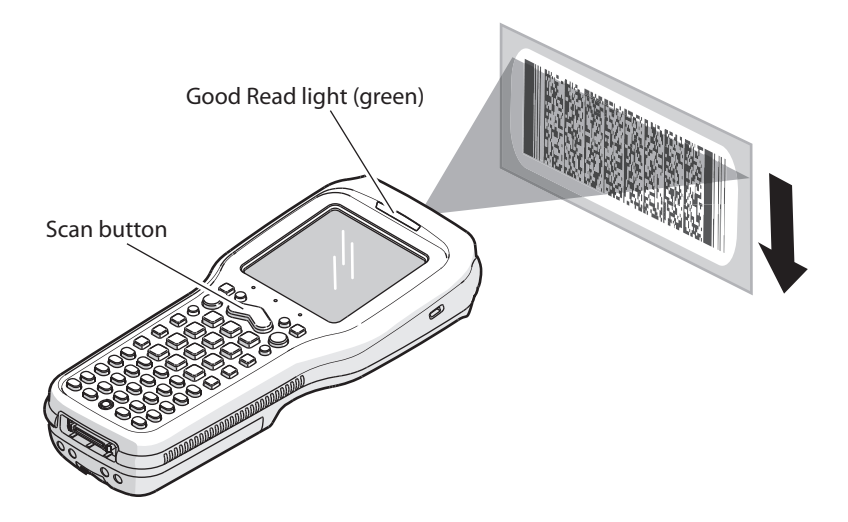

*Scanning a PDF417 or Micro PDF417 Bar Code Label*

- **4** Move the beam down all rows of the bar code label. The CK30 clicks as it reads each row.
- **5** The CK30 emits a high beep and the green Good Read light turns on briefly when the CK30 successfully reads the entire bar code label.

You may need to continue moving the beam from the bottom of the bar code label to the top, and back to the bottom, until you hear the high beep.

**6** Release the **Scan** button.

## **Attaching a Tethered Scanner**

You can use a tethered scanner with the CK30 if you ordered it with a 10-pin tethered scanner port in place of the integrated scanner. The following devices have been supported by the CK30:

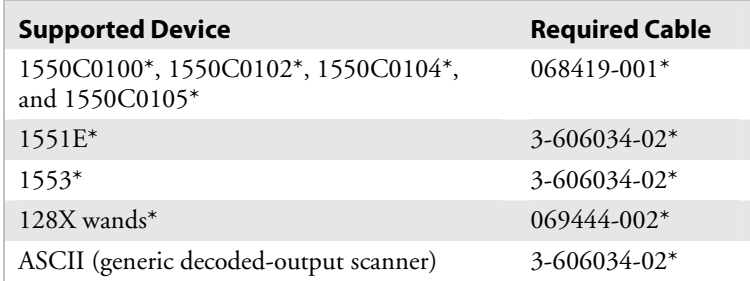

\* These products are not RoHS compliant and are discontinued. This information is included here only for customers who have already purchased these products.

### **To attach a tethered scanner**

**1** Locate and remove the scanner port cover.

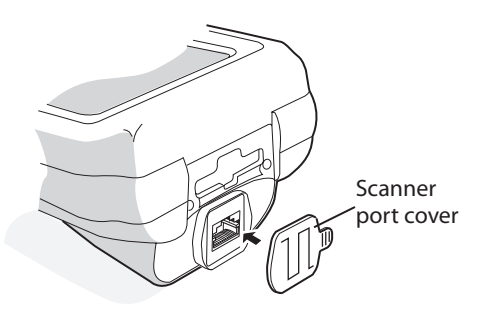

**2** Insert the scanner 10-pin connector until it locks in place.

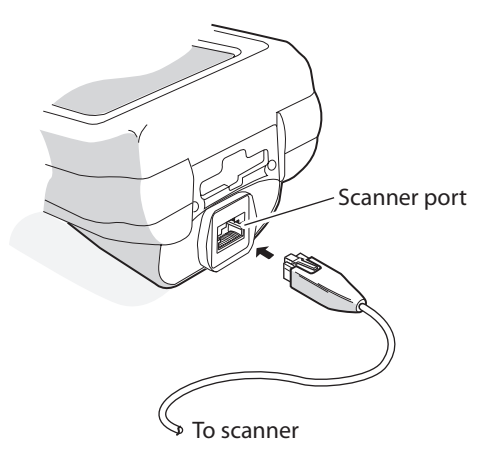

- **3** Configure the Scanner Model command and select the tethered device connected to the CK30. There are several ways to configure the scanner model:
	- Use the Configuration Utility. From the System Main Menu, choose **Configuration Utility** > **Data Collection** > **Tethered Scanner** > **Scanner Settings**.
	- Use one of the configuration methods discussed in "How to Configure the CK30 Parameters" on page 34.
- **4** Modify any scanner commands necessary to meet your needs. Use the Configuration Utility or one of the configuration methods discussed on page 34.

# **Using Energy Saver Mode With Your 1551E or 1553 Scanner**

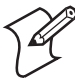

**Note:** The 1551E, 1553, and the two required energy saver cables listed on the next page are not RoHS compliant and are discontinued. This information is included here only for customers who have already purchased these products.

Use Energy Saver mode with your 1551E or 1553 scanner to save battery power on your CK30. When you use Energy Saver mode, the scanner is active while you are pressing the trigger and goes into Standby mode after a good read. With Energy Saver mode enabled, the current consumption drops to zero during standby. Full energy is restored when you scan the next label.

#### *Chapter 1 — Using the CK30 Handheld Computer*

To use Energy Saver mode, you need:

- An energy saver cable:
	- P/N 3-606034-02 is required for a 10-pin scanner port.
	- P/N 3-606032-03 is required for a serial port.
- Firmware version 2.13 or later on the scanner.

For help using the Configuration Utility, see "Configuring the CK30 With the Configuration Utility" on page 36.

#### **To enable Energy Saver mode**

- **1** From the Configuration Utility, choose **Dock Tethered Scanner** > **Scanner Settings** > **Energy saver mode**.
- **2** Select **Enable** and press **Enter**.
- **3** Press **Esc** until you exit the Configuration Utility.

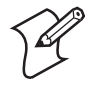

**Note:** If the scanner stops working after you enable energy saver mode, you may not be using an energy saver cable. For help, see "Problems While Scanning Bar Codes" on page 134.

### **Attaching a Scanner to the Serial Port**

You can attach a scanner to the serial port of the CK30 if you order a serial adapter or a required cable. There are two serial adapters available to support decoded and undecoded scanners:

- Undecoded serial adapter (P/N 225-714-001)
- Decoded serial adapter (P/N 225-715-001) or AA2 serial cable adapter

Use the next two tables to locate the serial adapter and the required cable you need for your scanner.

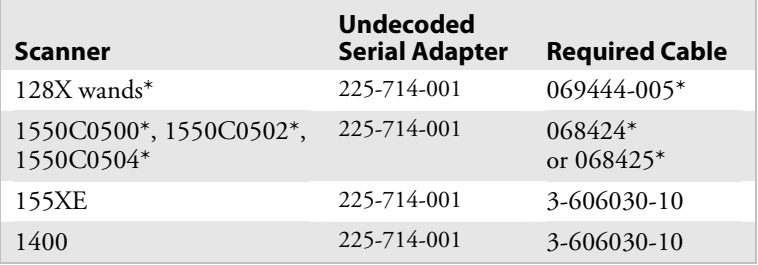

#### *Undecoded Serial Adapter and Required Cables*

\* These products are not RoHS compliant and are discontinued. This information is included here only for customers who have already purchased these products.

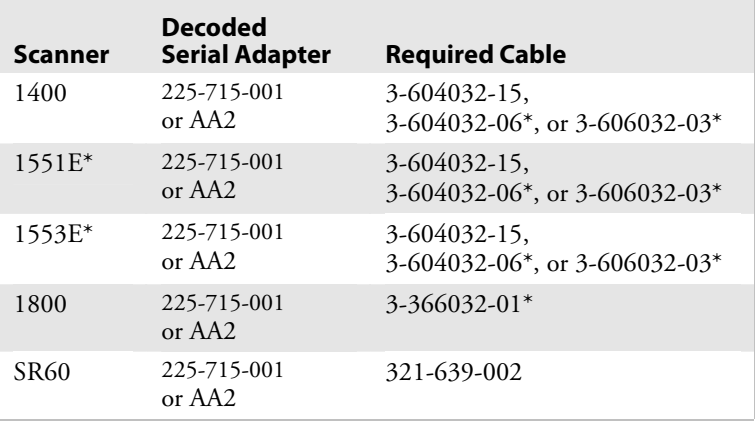

#### *Decoded Serial Adapter or AA2 and Required Cables*

\* These products are not RoHS compliant and are discontinued. This information is included here only for customers who have already purchased these products.

#### **To attach a scanner to the serial port**

- **1** Connect a scanner to the DB9 connector on the serial adapter or cable.
- **2** Hook the serial adapter into the battery on the CK30 and then snap it into place. If you are using the AA2 serial cable adapter, attach the 26-pin connector to the serial port.

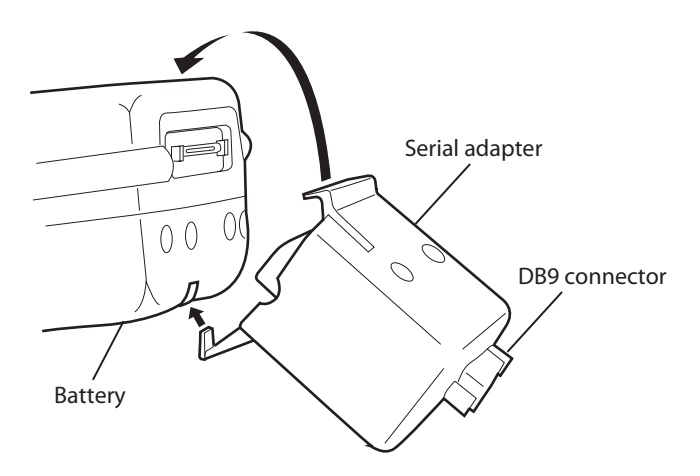

- **3** Attach the scanner to the serial adapter.
- **4** Refresh Intermec Settings.

If you attach the undecoded serial adapter, the default scanner is the 1550C05XX If you attach the decoded serial adapter, the default scanner is the 1551E.

**5** Use Intermec Settings to select your scanner model and configure the serial port. For help using Intermec Settings, see "Configuring the CK30 With SmartSystems Console" on page 40.

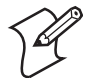

**Note:** When you attach an undecoded serial adapter to the CK30, the internal scanner does not work.

# **Installing an SD Card**

You can use a Secure Digital (SD) card to increase file storage and install software. The CK30 currently supports SD cards that hold up to 1 gigabyte of information. The SD card slot is located on the top of the CK30 just above the laser scanner window.

### **To insert an SD card**

- **1** Press **%** to turn off the CK30.
- **2** Remove the two screws on the SD card slot door and remove the door.

**3** Gently insert the SD card into the CK30 with the printed side facing the keypad and screen side of the CK30.

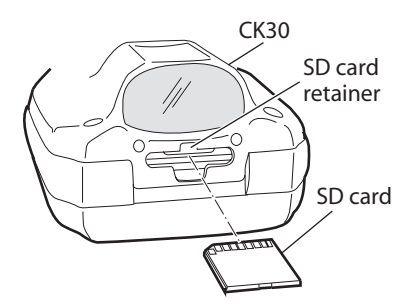

- **4** Push the card into the slot until it latches in place and the steel card retainer covers the end of the SD card.
- **5** To verify that the SD card is seated correctly, press **%** to turn on the CK30.
	- If the SD card contains operating system upgrade files, the upgrade process begins automatically. For more information, see "Upgrading Your CK30" on page 103.
	- You should be able to navigate to the SDMMC Disk folder to see the contents of the SD card. If not, see page 129 for troubleshooting help.
- **6** Replace the door, making sure to insert the door catch into the slot above the steel card retainer.

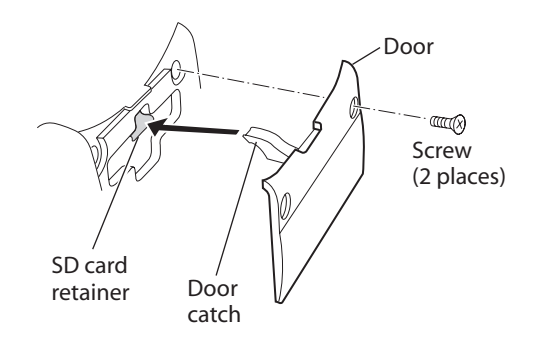

- **7** Replace the two screws.
- **8** Press **%** to turn on the CK30.
- **9** (Optional) Navigate to the SDMMC Disk folder to see the contents of the SD card.

#### **To remove the SD card**

- **1** Press  $\%$  to turn off the CK30.
- **2** Remove the two screws on the SD card slot door and remove the door.
- **3** Push in on the SD card until you hear it unlatch. The card should eject far enough that you can easily remove it from the CK30.

If the card does not eject easily, you can use the door catch to remove it by turning the door upside down and using the catch to pull out the SD card.

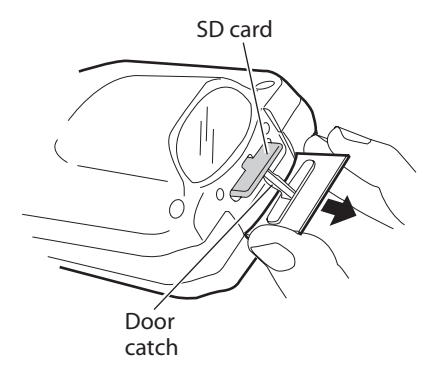

**4** Remove the SD card from the CK30.

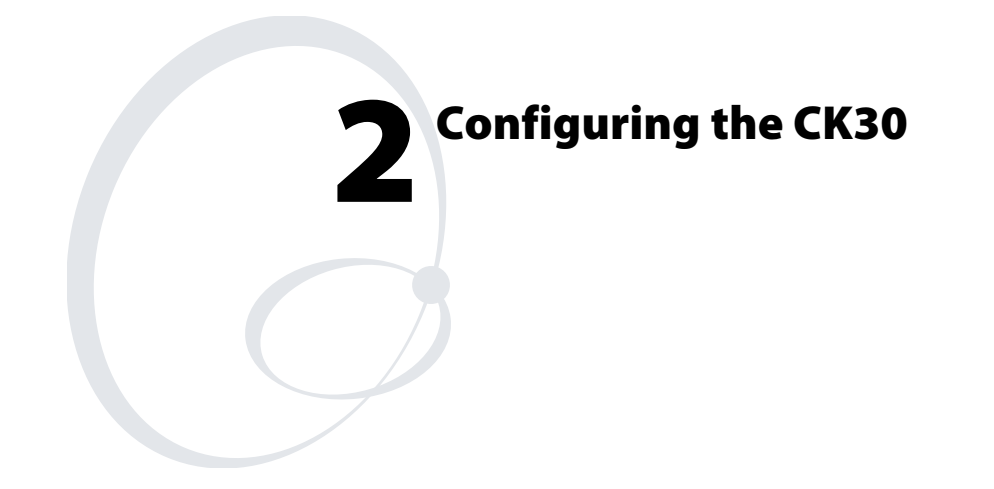

Use this chapter to understand how to configure the CK30 to communicate in your network. In this chapter, you will find these sections:

- How to Configure the CK30 Parameters
- Configuring the CK30 for Your Network
- Configuring Security
- Saving Your Configuration Changes to Flash Memory

# **How to Configure the CK30 Parameters**

You can configure many parameters on the CK30, such as the bar code symbologies it decodes or the network settings. These characteristics are controlled by configuration parameters. The values you set for these configuration parameters determine how the computer operates.

There are several ways to configure the CK30:

#### **Use Setup Assistant on the CK30**

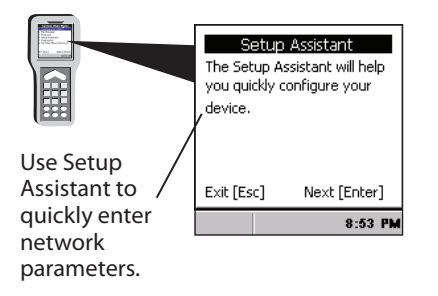

#### **Use Configuration Utility on the CK30**

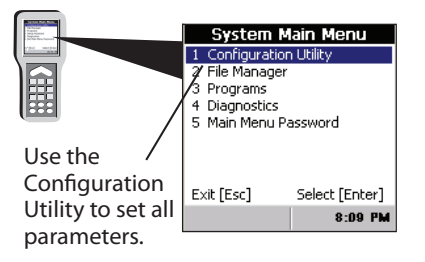

#### **Use the SmartSystems Console**

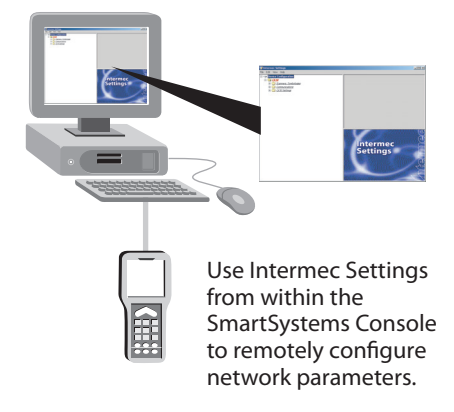

#### **Use Configuration Commands**

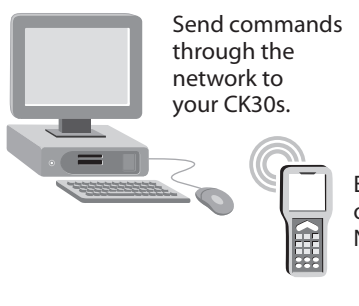

Ethernet or Wireless Network

# **Scan Bar Codes** <u> Harry Harry Harry Harry Harry Harry Harry Harry Harry Harry Harry Harry Harry Harry Harry Harry Harry Harry H</u>

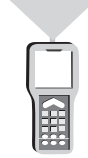

Scan bar codes to configure basic CK30 and data collection parameters.

## **Configuring the CK30 With the Setup Assistant**

When first setting up the CK30, use the Setup Assistant to set or enable basic network parameters and connect your CK30 to the network. The Setup Assistant guides you through setting the following basic network parameters:

- Date and time
- 802.11 radio
- WEP security
- DHCP server or IP address, subnet mask, and default router
- Device name

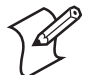

**Note:** If you are using the CK30 in an EasyADC system, enable the ION client. Your CK30 configures the security parameters, reboots, and launches the TE 2000 application. When the CK30 connects to its host, the Intermec Ready-to-Work Indicator turns on solid blue.

To set other parameters, use the Configuration Utility or another configuration method. The Setup Assistant runs on the CK30 the first time you turn on the computer.

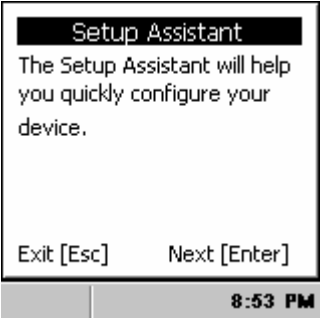

*The Setup Assistant Start Screen* 

After you complete the Setup Assistant, the CK30 should be communicating with your network.

# **Configuring the CK30 With the Configuration Utility**

Use the menu-driven Configuration Utility to configure the CK30 and view system information. You can access the Configuration Utility while running any application.

**Tip**: To easily navigate through the CK30 menus, press the numbers to the left of the option you want to select.

#### **To open the Configuration Utility**

**1** Press  $\Box$  and then  $\Box$  to open the System Main Menu.

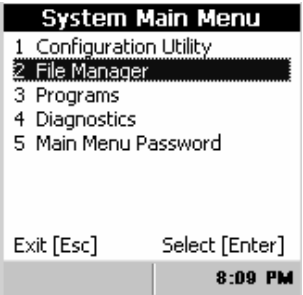

**2** Select the **Configuration Utility**. The Configuration Utility main menu appears.

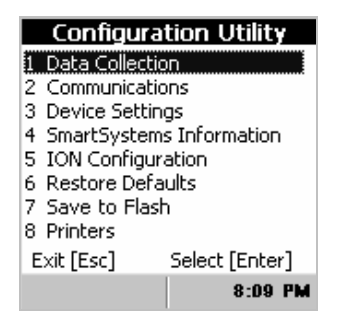

Refer to the next sections to understand your menu options, learn how to navigate and enter information, and learn how the menus are organized in the Configuration Utility. For help understanding the commands and parameters, see the *Intermec Computer Command Reference Manual* (P/N 073529).

When using the Configuration Utility, you may not see a parameter until you enable or disable a value for another key field. For example, you will not see IP Settings unless you disable DHCP. You may also not see a parameter if your computer does not support a particular feature.

Use the following diagram to find the commands you need to use to configure your CK30s. These screens do not represent the exact information you will see on your CK30. They have been modified to show you how the information is structured.

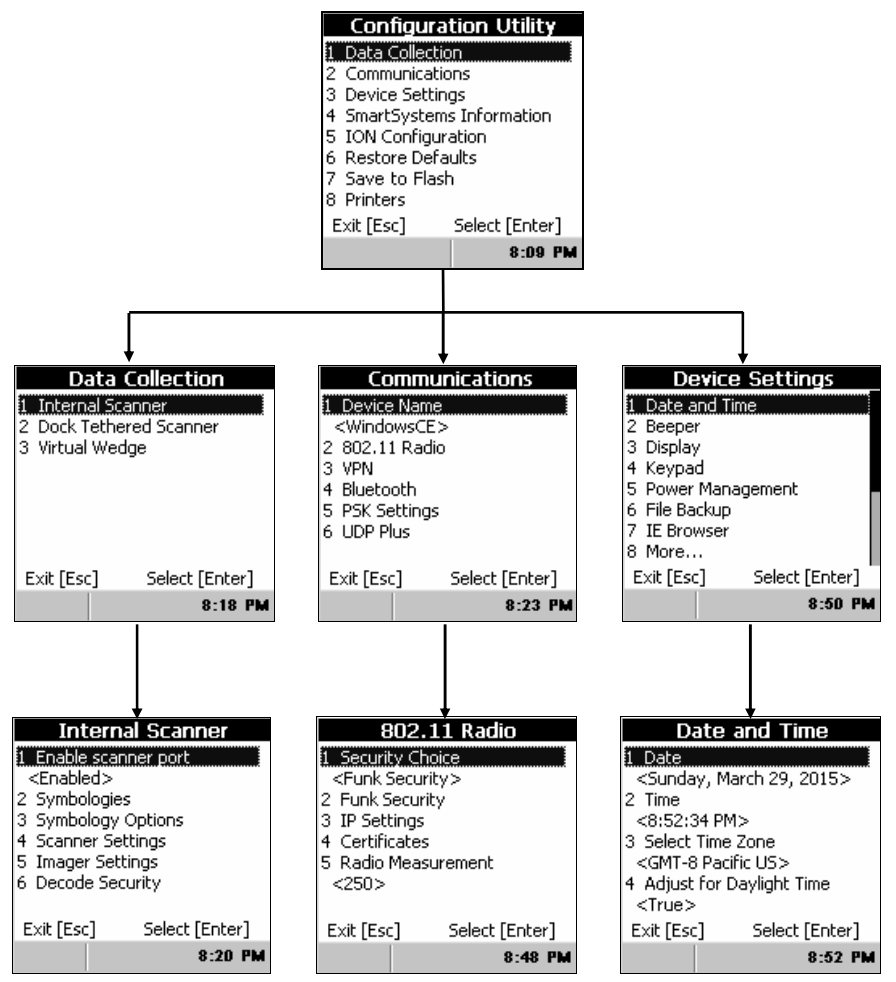

*Configuration Utility Menus at a Glance* 

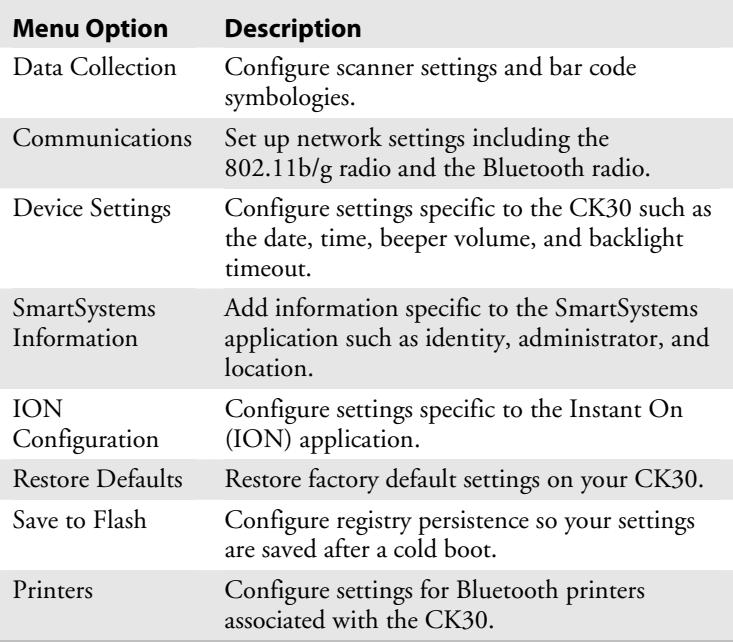

### *Configuration Utility Menu Options*

Use this table to understand how to navigate and enter information in the Configuration Utility.

### *Navigating in the Configuration Utility*

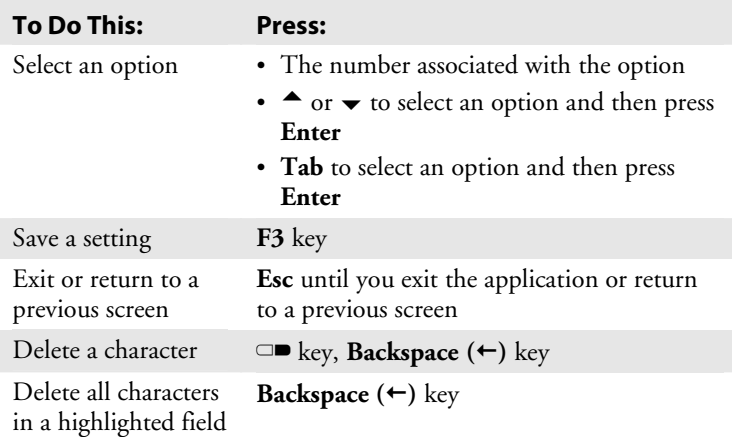

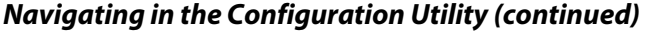

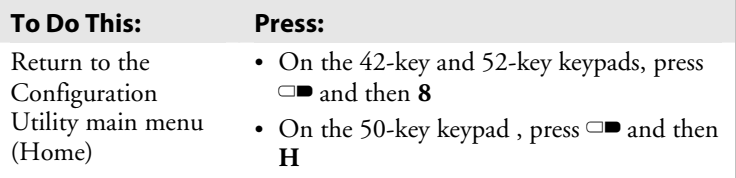

#### **Restoring Default Settings**

You can restore the CK30 to factory default settings from the Configuration Utility. For a complete list of the default settings, see "Default Configuration Settings" on page 160.

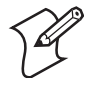

**Note:** Using the Restore Defaults option resets all network parameters. As a result, you may lose network communications. This option should only be used by network administrators or by Intermec support personnel.

#### **To restore factory default settings**

- **1** From the Configuration Utility menu, select **Restore Defaults**.
- **2** Press **Enter** to select Restore Defaults. The following Restore Defaults dialog box appears.

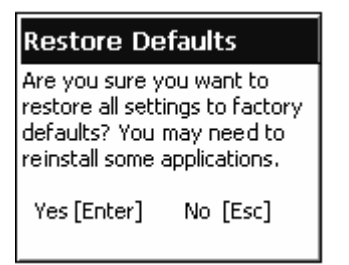

**3** Press **Enter** to restore factory defaults.

Your CK30 performs a cold boot and returns all of your settings to the factory default settings.

**4** If you have CAB files loaded on your CK30, you will see a Confirm File Replace dialog box. Select **Yes to All** and then press **Enter**. The CK30 installs your CAB files.

When the CK30 is done booting, the Start Screen or the Setup Assistant appears depending on your settings.

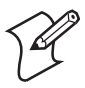

**Note:** You may need to reinstall some applications after restoring the default settings because any settings that were modified for your application will be reset.

### **Exiting the Configuration Utility**

You can exit the Configuration Utility at any time by pressing the **Esc** key. If you have made changes to your configuration, they will automatically be saved to flash if you save your changes.

### **To exit the Configuration Utility**

**1** Press **Esc** until you return to the System Main Menu. If you have made any changes to your configuration, the Save Changes dialog box appears.

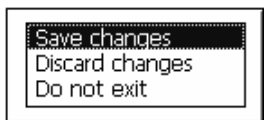

**2** If you want to save your configuration, select **Save changes**. If you do not want to save your configuration changes, select **Discard changes**.

# **Configuring the CK30 With SmartSystems Console**

The SmartSystems™ Console lets you manage all your SmartSystems-enabled devices at the same time from a central host PC. The CK30 ships with a SmartSystems client, which means it is SmartSystems-enabled. The console displays all of the CK30s in your network. In the console, you can right-click a CK30 and a menu appears. To configure the CK30, choose **Intermec Settings** from the menu.

The console is part of SmartSystems Foundation, which is available from the Intermec web site. Go to www.intermec.com/SmartSystems to download SmartSystems Foundation. For help using the console, see the online manual available from the Help menu in the console.

## **Configuring the CK30 by Scanning Bar Codes**

You can change some of the configuration parameters of the CK30 by scanning Code 39 or Code 93 bar code labels containing configuration commands. This method is a fast and easy way to change just a few configuration parameters on a single CK30.

You can only change some of the configuration parameters by scanning bar codes. To configure all of the configuration parameters, use the Configuration Utility or send commands through the network to your CK30.

You can print and scan the bar code labels from the *Intermec Computer Command Reference Manual* or you can create your own bar code labels. For help, see the *Intermec Computer Command Reference Manual.* 

You can also use Intermec's EasySet software to print configuration labels you can scan to change your configuration settings. For more information, see the EasySet online help. EasySet is available from the Intermec Data Capture web site. There are some limitations on using EasySet labels to change symbology configuration settings. Please use an alternate method of configuration for setting up symbologies.

For example, you can use the Beeper Volume configuration command to adjust the beep volume of the CK30. Scan this bar code label to set the volume to the lowest (quietest) level:

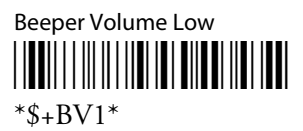

When you scan bar code configuration commands, the CK30 emits a series of beeps unless the volume is turned off. There are two beep sequences:

- One high beep means you scanned a valid configuration command.
- Three low beeps means you scanned an invalid configuration command.

# **Configuring the CK30 Through the Network**

You can change the configuration parameters of the CK30 by sending commands through a host PC or through the network. If you are using a network, you can configure one or more CK30s at a time. If a CK30 has already been configured for your wireless network, you can remotely configure the CK30 by sending a command from an application on the host PC. You cannot set all parameters through the network. You can only set those commands that have a syntax in the *Intermec Computer Command Reference Manual*.

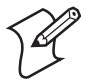

**Note:** You can continue running an application on the CK30 while configuring it from the host.

### **Configuring the CK30 in a UDP Plus Network**

You can use the host computer to configure a CK30 in your wireless network. To send and receive configuration data or files, you need to write a host application that can communicate with the Intermec Application Server.

For help, see the appropriate Intermec Application Server user's manual. You use the Terminal Message Format (TMF) protocol to send and receive transactions between the host application and the CK30.

#### **To set up the Intermec Application Server**

• Configure a peer-to-peer destination name for the host application. Create a transaction ID, \$NGCFGRSP, that will be routed to this destination name. The Intermec Application Server uses the transaction ID to route responses from the CK30 back to the host application. \$NGCFGRSP is a special transaction ID that the server uses to forward configuration response data from a CK30.

All configuration responses are routed with the \$NGCFGRSP transaction ID. The Intermec Application Server cannot keep track of multiple applications sending reader or configuration commands. If you have two host applications sending reader or configuration commands, they must both be configured to receive the \$NGCFGRSP transactions, and therefore both will receive all responses from all CK30s.

#### **To set up the host computer**

• Verify that the host computer can communicate with the Intermec Application Server.

#### **To set up the application**

• Prepare and write a host application that can communicate with the Intermec Application Server and send transactions to and receive transactions from the CK30 in this format:

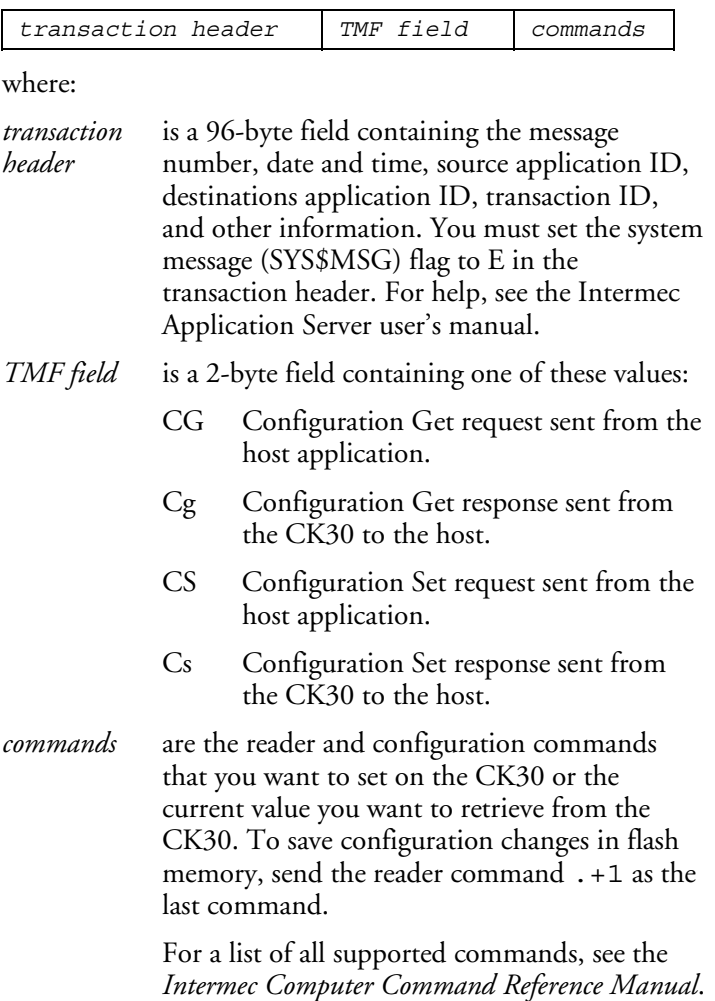

To see an example of the host application transaction, see the example on page 45.

### **Configuring the CK30 in a TCP/IP Direct Connect Network**

You can use the host computer to configure a wireless CK30 in your TCP/IP network. To send and receive configuration data, you need to write a host application that can communicate with the CK30 directly through an access point or through the Ethernet network. Use the Terminal Message Format (TMF) protocol to send and receive transactions between the host application and the CK30.

#### **To set up the host computer**

• Verify that you can communicate with the CK30.

#### **To set up the application**

• Prepare and write a host application that can communicate with the CK30. Send message transactions to and receive transactions from the CK30 on the network port using this format:

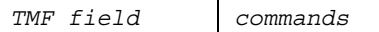

where:

*TMF field* is a 2-byte field containing one of these values:

- CG Configuration Get request sent from the host application.
- Cg Configuration Get response sent from the CK30 to the host.
- CS Configuration Set request sent from the host application.
- Cs Configuration Set response sent from the CK30 to the host.
- *commands* are the reader and configuration commands that you want to set on the CK30 or the current value you want to retrieve from the CK30. To save configuration changes in flash memory, send the reader command .+1 as the last command.

For a list of all commands, see the *Intermec Computer Command Reference Manual*.

### **Example**

In the host application, you want to get the current values of two configuration commands from the CK30. Send this transaction from the host application:

CG\$+NABV

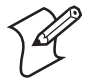

**Note:** The transaction header is not shown in this example. You do not need a transaction header for a host application in a TCP/IP network, but you do for a UDP Plus network.

where:

- CG is a TMF Configuration Get request.
- \$+ is the Change Configuration reader command.

BV is the Beeper Volume configuration command.

The CK30 returns this transaction to the host application.

 $Cq$+BV4$ 

where:

- Cg is a TMF Configuration Get response.
- \$+ is the Change Configuration reader command.
- BV4 means the Beep Volume configuration command is currently set to a value of 4, which is a very high beeper volume.

# **Synchronizing the CK30 System Time With a Time Server**

It is important that the time on all of your CK30s be synchronized with a network time server to ensure real-time communications and updates. Network time servers acquire Coordinated Universal Time (UTC) from an outside source such as the U.S. Naval Observatory (USNO). The CK30 uses Simple Network Time Protocol (SNTP) to synchronize with a network time server.

The default reference time server is the USNO (tock.usno.navy.mil). To synchronize the time on your CK30 with this time server, you must have a valid connection to the Internet. You can also synchronize the CK30 system time with a corporate network server within your firewall that is SNTP capable. To use an internal corporate network server, you need to set the domain name in the registry.

# **Configuring the CK30 for Your Network**

The CK30 is a versatile handheld computer that you can easily add to your wired or wireless data collection network. You can connect your CK30 to your network using:

- Serial communications
- 802.11b/g radio communications
- Ethernet communications
- Bluetooth™ radio communications

# **Configuring Serial Communications**

The CK30 has a serial port to transfer data to and receive data from another device via RS-232 communications. You can also insert the CK30 into a communications dock to transmit data to and receive data from a host computer or PC using RS-232 communications. The serial cable and the communications dock are sold separately. For more information on accessories and how to order them, see page 150.

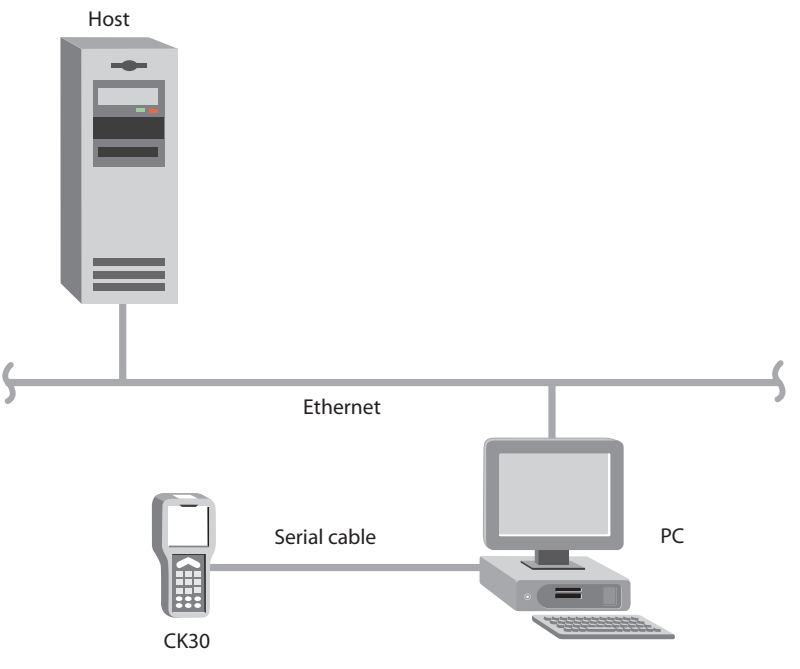

*CK30 in a Serial Network* 

#### **To use serial communications with your CK30**

- **1** Turn off the CK30.
- **2** Connect the CK30 to the serial port of another device. You can do this in one of the following ways:
	- Connect the CK30 serial port to the serial port of the other device using the AA1 (26-pin to DB9-pin) serial cable adapter and a female-to-female null modem RS-232 cable.
	- Connect the AD1 or AD2 communications dock to the serial port of the other device using a DB9-pin to DB9-pin serial adapter cable. Insert the CK30 into the dock.
- **3** Turn on the CK30.

# **Configuring 802.11b/g Radio Communications**

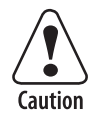

**Make sure all components with antennas are at least 30 cm (1 ft) apart when power is applied. Failure to comply could result in equipment damage.** 

The wireless CK30 has an internal 802.11b/g radio to transfer data using wireless communications. This section of the manual assumes that you have already set up your wireless communications network including your access points. If you are using a UDP Plus network, you also need to have your Intermec Application Server communicating with a host computer.

Your CK30 supports these network protocols:

- TCP/IP
- UDP Plus

The next sections explain the parameters you need to configure for the CK30 to work in your wireless network.

### **Configuring the Network Parameters for a TCP/IP Network**

In a TCP/IP network, the CK30 communicates with a host computer directly using TCP/IP. The access point acts as a bridge to allow communications between the wired network and the wireless network.

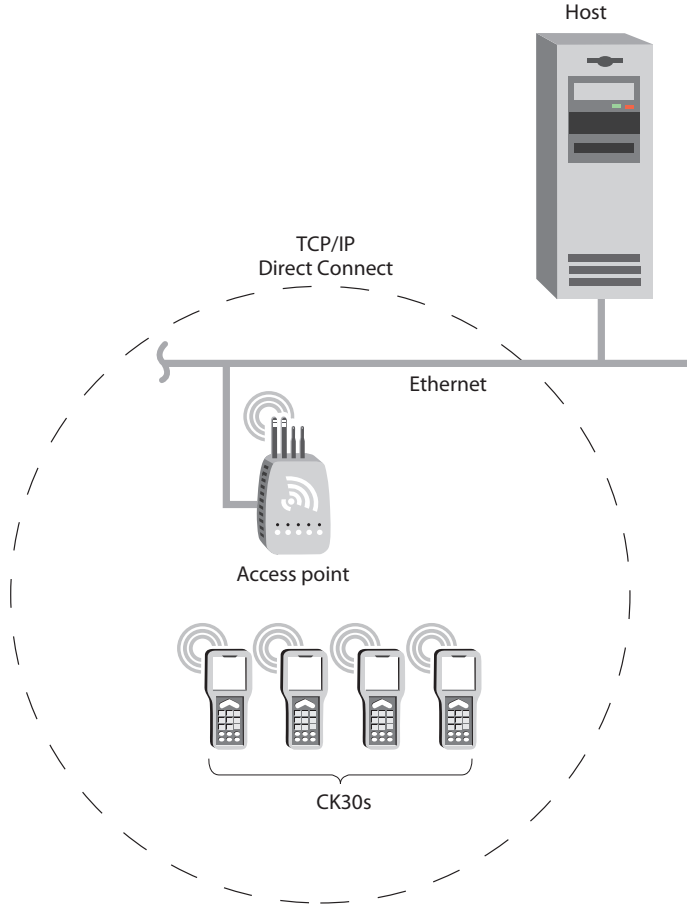

*CK30s in a TCP/IP Direct Connect Network* 

#### **To use wireless communications in a TCP/IP network**

- **1** Configure these network parameters on each CK30 in the network:
	- Network Name (SSID)
	- IP Settings (if not using DHCP)
- **2** Make sure that your CK30 is talking to the network and that the network can see your CK30.
- **3** Configure security. For help, see "Configuring Security" on page 55.

The easiest way to configure the network parameters on the CK30 is to use the Configuration Utility. For help, see "Configuring the CK30 With the Configuration Utility" on page 36.

### **Configuring the Network Parameters for a UDP Plus Network**

In a UDP Plus network, the CK30 communicates with a host computer through the Intermec Application Server.

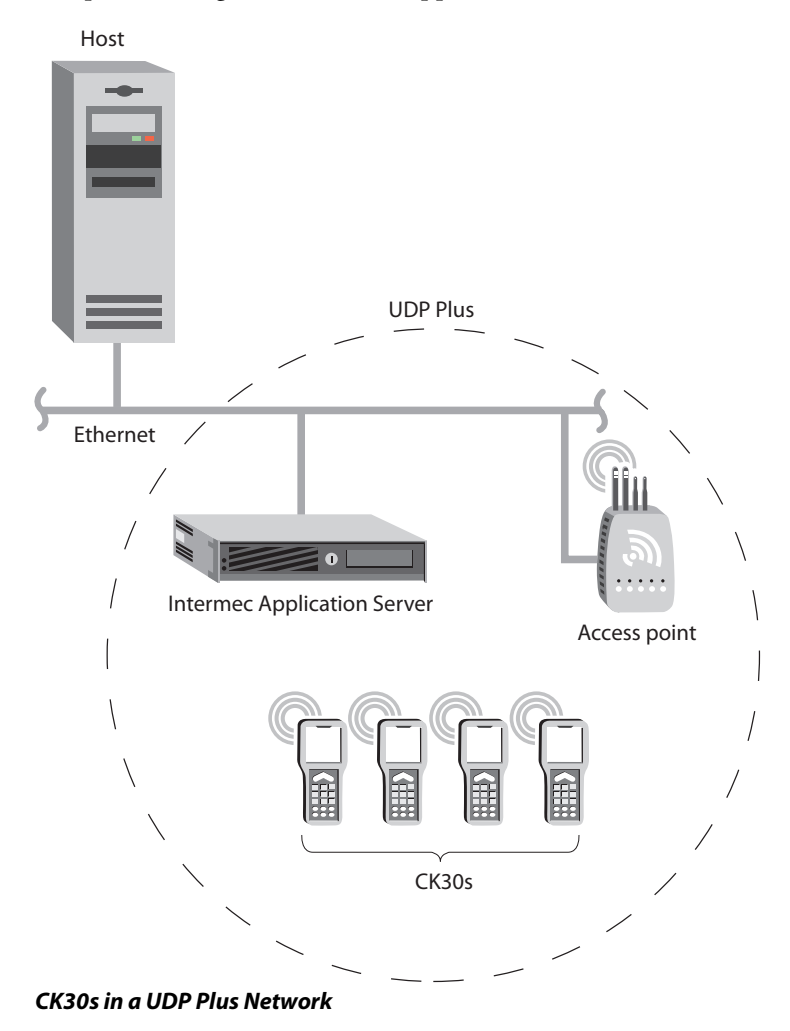

The Intermec Application Server translate UDP Plus packets on the wireless network into TCP/IP packets on the wired network and vice versa. The access point acts as a bridge to allow communications between the wired network and the wireless network.

#### **To use wireless communications in a UDP Plus network**

- **1** Configure these network parameters on each CK30 in the network:
	- Network Name (SSID)
	- Controller IP Address
	- IP Settings (if not using DHCP)
	- Network Port
- **2** Configure the security. For help, see "Configuring Security" on page 55.

You can configure the network parameters on the CK30 with the Configuration Utility. For help, see "Configuring the CK30 With the Configuration Utility" on page 36.

# **Configuring Ethernet Communications on Older CK30s**

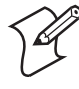

**Note:** The Ethernet option is no longer available on the CK30. The information in this section is useful only if you already have an installed base of older CK30s with the Ethernet option.

You can use an older CK30 directly in an Ethernet network if you ordered the Ethernet option on your CK30A. Insert the CK30A into an AD1 or AD2 Communications Dock. The communications dock has an Ethernet connector that makes it possible for the CK30 to communicate with your Ethernet network.

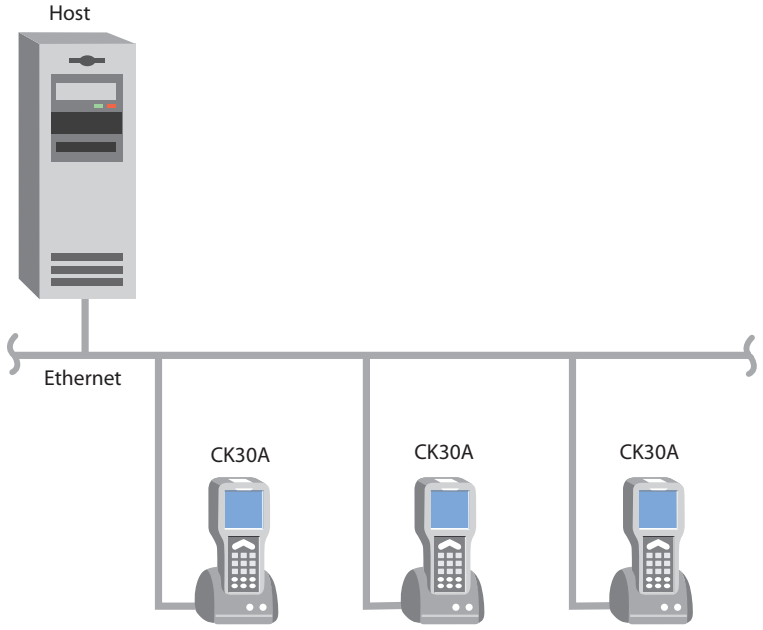

*Older CK30s in an Ethernet Network* 

#### **To use an older CK30 in an Ethernet network**

- **1** Configure these network parameters on each CK30:
	- If you have a DHCP server, enable DHCP.
	- If you do not have a DHCP server, set these parameters:
		- **a** IP address
		- **b** Subnet mask
		- **c** Default router
- **2** If required for your network, you may also need to set these parameters on each CK30:
	- Primary and secondary DNS Servers
	- Primary and Secondary WINS Servers
- **3** Make sure that your CK30 is talking to the network and that the network can see your CK30.

## **Configuring Bluetooth Radio Communications**

You can send and receive information to printers wirelessly using the Bluetooth module by Socket Communications. The Bluetooth technology uses short-range radio links and allows for communications over a 10-meter (32.8 ft) range.

#### **To configure the CK30 for wireless printing**

**1** Go to **Configuration Utility** > **Communications** > **Bluetooth**. The Bluetooth menu appears.

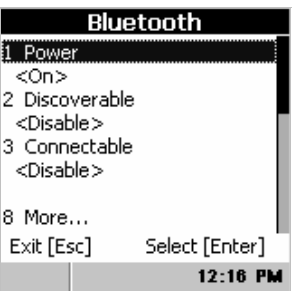

**2** Set these Bluetooth parameters:

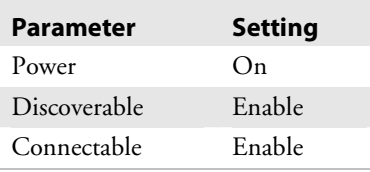

- **3** Save your changes and exit the Configuration Utility.
- **4** From File Manager, go to **Program Files** > **Intermec** > **Network** > **Bluetooth**.
- **5** Select **wp\_quickset\_l.exe**. The Run dialog box appears.
- **6** Select **Run** and press **Enter** to start the Bluetooth device discovery. A list of discovered devices appears in the Devices dialog box.

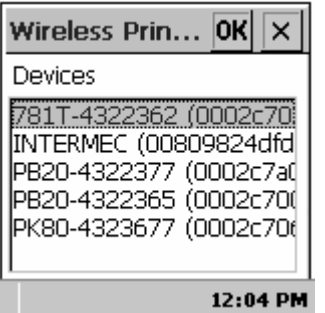

**7** Select the device you want to use from the list and press **Enter**. You are now ready to send information to the selected device.

If devices are discovered, but your device is not displayed in the box, make sure your device and radio are turned on and try device discovery again.

Use this table to understand the settings you see in the Bluetooth menu.

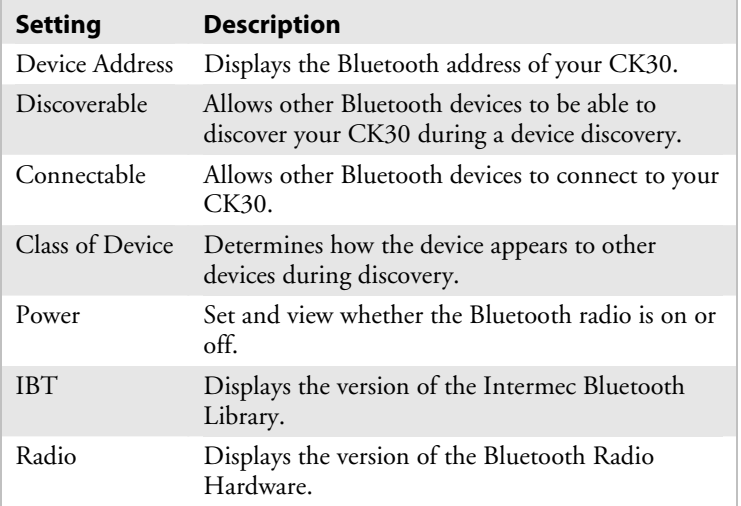

#### *Bluetooth Settings*

For more information on using Bluetooth communications, see the Bluetooth Resource Kit. The resource kit is part of the

Intermec Developer Library (IDL), which is available as a download from the Intermec web site at www.intermec.com/idl.

# **Configuring Security**

The CK30 provides four types of security for your wireless network:

- Wi-Fi Protected Access 2 (WPA2)
- Wi-Fi Protected Access (WPA)
- 802.1x
- WEP

This section explains how to configure security on your wireless CK30. If you choose not to use security, see "Disabling Security" on page 73. Intermec always recommends that you implement security.

You must choose to use either Funk or Microsoft security to implement your security solution. For details, see the next section, "Choosing Between Funk and Microsoft Security."

If you want to extend the connectivity of your WLAN to remote servers, you can configure a virtual private network (VPN) to communicate through a dedicated server to a corporate network over the internet. For help setting up a VPN, see "Configuring a VPN" on page 73.

If you are using WPA-802.1x, WPA2-802.1x, or 802.1x security, this section also assumes that your authentication server and authenticators are properly configured. For more information on 802.1x security, see the *MobileLAN™ secure 802.1x Security Solution Installation Guide* (P/N 073134) available at www.intermec.com.

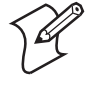

**Note:** Your security choice does not depend on your authentication server. For example, you can choose Funk security if you use Microsoft Internet Authentication Service (IAS) to issue certificates.

### **Choosing Between Funk and Microsoft Security**

The CK30 provides both Funk and Microsoft security choices. Funk security is the default setting. Use the following sections to set security using either Funk or Microsoft as your security choice.

Both Funk and Microsoft offer similar features, but Funk security also offers these features:

- CCX v2.0 compliance
- Support for LEAP and TTLS
- Configuration of up to four profiles

If you want to use the default Funk security, you need to select a profile. For help, see the next section, "Selecting a Profile for Funk Security."

If you want to use Microsoft security, you need to select it as your security choice. For help, see "Selecting Microsoft as Your Security Choice" on page 57.

### **Selecting a Profile for Funk Security**

You can define up to four profiles for Funk security. Different profiles let your CK30 communicate in different networks without having to change all of your security settings. For example, you may want to set up one profile for the manufacturing floor and one for the warehouse.

By default, the active profile is Profile 1.

#### **To select a profile for Funk security**

- **1** Press  $\Box$  and then  $\Box$  to open the System Main Menu.
- **2** Select the **Configuration Utility**.
- **3** Select **Communications** > **802.11 Radio** > **Funk Security**.
- **4** Select **Active Profile,** choose a profile from the list, and press **Enter**.
- **5** Select the active profile to expand it.
- **6** (Optional) Give your profile a meaningful name:
	- **a** Select **Profile Label** and a dialog box appears.
- **b** Select the text in the box, type a meaningful name, and press **Enter**.
- **7** Configure your security settings.
- **8** (Optional) Repeat this process for each profile you want to define.
- **9** Select one profile as the active profile by selecting Active Profile and choosing a profile from the list.
- **10** Save your settings.

#### **Selecting Microsoft as Your Security Choice**

The default security setting is Funk. If you want to use Microsoft security, you need to select it as your security choice.

#### **To select Microsoft security as your security choice**

- **1** Press  $\Box$  and then  $\Box$  to open the System Main Menu.
- **2** Select the **Configuration Utility**.
- **3** Select **Communications** > **802.11 Radio** > **Security Choice**.
- **4** From the **Security Choice** list, select **Microsoft Security**.
- **5** Press **Enter**. An alert box appears telling you that you must save your settings and warm boot the CK30 for your new security choice to take effect.
- **6** Select **Yes** and press **Enter**.

Your CK30 warm boots and your new security choice is Microsoft security.

# **Configuring WPA Security**

Wi-Fi Protected Access (WPA) is a strongly enhanced, interoperable Wi-Fi security that addresses many of the vulnerabilities of Wired Equivalent Privacy (WEP). Instead of WEP, WPA uses Temporal Key Integrity Protocol (TKIP) for its data encryption method.

Currently, WPA satisfies some of the requirements in the IEEE 802.11i draft standard. When the standard is finalized, WPA will maintain forward compatibility.

WPA runs in Enterprise (802.1x) mode or PSK (Pre-Shared Key) mode:

- In Enterprise mode, WPA provides user authentication using 802.1x and the Extensible Authentication Protocol (EAP). That is, an authentication server (such as a RADIUS server) must authenticate each device before the device can communicate with the wireless network.
- In PSK mode, WPA provides user authentication using a shared key between the access point and the CK30. WPA-PSK is a good solution for small offices or home offices that do not want to use an authentication server.

To use WPA security, you need:

- an authentication server (Enterprise mode only).
- an access point with an 802.11b/g radio that supports WPA.
- a CK30 with the 802.11b/g radio and the 802.1x/WPA security option.

The CK30 also supports Wi-Fi Protected Access 2 (WPA2) if you are using Funk security. WPA2 is a product certification available through the Wi-Fi Alliance that certifies wireless equipment is compatible with the 802.11i standard. WPA2 uses the Advanced Encryption Standard (AES) for data encryption.

WPA2 runs in 802.1x (Enterprise) mode or PSK (Pre-Shared Key) mode:

- For WPA2-802.1x mode, WPA2 requires authentication in two phases; the first is an open system authentication and the second uses 802.1x and an Extensible Authentication Protocol (EAP) authentication method.
- In PSK mode, WPA2 provides user authentication using a shared key between the authenticator and the CK30. WPA2- PSK is a good solution for small offices or home offices that do not want to use an authentication server.

### **Configuring WPA Security With Funk Security**

Use these procedures to set WPA-802.1x, WPA2-802.1x, WPA-PSK, or WPA2-PSK security on your CK30 with Funk security.
#### **To configure WPA-802.1x or WPA2-802.1x with Funk security**

- **1** Make sure you have configured the communications and radio parameters on your CK30.
- **2** Make sure you have selected Funk as your security choice.
- **3** Press  $\Box$  and then  $\Box$  to open the System Main Menu.
- **4** Choose **Configuration Utility** > **Communications** > **802.11 Radio** > **Funk Security > Profile**.
- **5** For **Association**, choose **WPA** or **WPA2** and press **Enter**. Encryption automatically defaults to TKIP if you are using WPA. Encryption automatically defaults to AES if you are using WPA2.
- **6** For **8021x**, choose **TTLS, PEAP,** or **TLS** and press **Enter**.

If you choose TTLS or PEAP:

**a** Select **Prompt for Credentials**, choose **Enter credentials now** and press **Enter**.

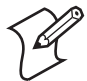

**Note:** You can use **Prompt for credentials** to troubleshoot your connection to the network if you have problems.

- **b** Select **User Name**, type a user name, and then press **Enter**.
- **c** Select **User Password**, type a user password, and then press **Enter**.
- **d** Select **Validate Server Certificate**, choose **Yes,** and then press **Enter**.

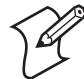

**Note:** You must have the date on the CK30 set correctly when you enable Validate Server Certificate.

If you choose TLS:

- **a** Load a user and root certificate on your CK30. For help, see "Loading a Certificate" on page 69 for help.
- **b** Select **Validate Server Certificate**, choose **Yes**, and then press **Enter**.
- **c** You must enter a **User Name** and **Subject Name**. You can also enter a **Server Common Name** if you want to increase your level of security.

**7** Exit the Configuration Utility.

#### **To enable WPA-PSK or WPA2-PSK with Funk security**

- **1** Make sure you have configured the communications and radio parameters on your CK30.
- **2** Make sure you have selected Funk as your security choice.
- **3** Press  $\Box$  and then  $\Box$  to open the System Main Menu.
- **4** Choose **Configuration Utility** > **Communications** > **802.11 Radio** > **Funk Security** > **Profile**.
- **5** For **Association**, choose **WPA** or **WPA2** and press **Enter**.
- **6** For **802.1x**, choose **None** and press **Enter**.
- **7** For **Pre-Shared Key**, enter the pre-shared key or the passphrase.

The pre-shared key must be a value of 32 hex pairs preceded by 0x for a total of 66 characters. The value must match the key value on the access point. The passphrase must be from 8 to 63 characters. After you enter a passphrase, the CK30 internally converts it to a pre-shared key.

This value must match the passphrase on the authenticator.

**8** Exit the Configuration Utility.

#### **Configuring WPA Security With Microsoft Security**

Use these procedures to set WPA-802.1x and WPA-PSK security on your CK30 with Microsoft security.

#### **To enable WPA-802.1x security on your CK30 with Microsoft security**

- **1** Make sure you have configured the communications and radio parameters on your CK30.
- **2** Press  $\Box$  and then  $\Box$  to open the System Main Menu.
- **3** Choose **Configuration Utility** > **Communications** > **802.11 Radio** > **Microsoft Security**.
- **4** For **Infrastructure Mode**, choose **Infrastructure** and press **Enter**.
- **5** For **Network Authentication**, choose **WPA** and press **Enter**. Data Encryption automatically defaults to TKIP.

**6** For **802.1x Authentication**, choose either **TLS** or **PEAP** and press **Enter**.

If you choose TLS:

**a** Select **Properties**. The Auth. Settings dialog box appears.

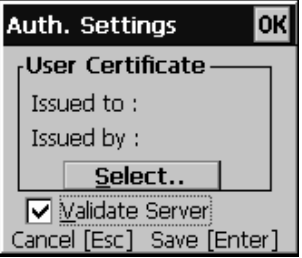

- **b** Choose the **Select** button.
- **c** Select your certificate from the list and press **Enter**. The User Logon dialog box appears.

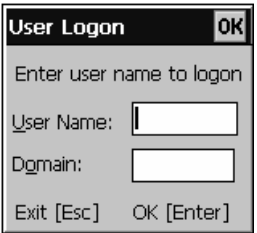

- **d** Enter a **User Name** and a **Domain**.
- **e** Press **Enter**.

If you choose PEAP:

- **a** Select **Properties**. The Auth. Settings dialog box appears.
- **b** Make sure the **Validate Server** check box is selected.
- **c** Press **Enter**. Once the radio starts to authenticate, the Network Password dialog box appears.

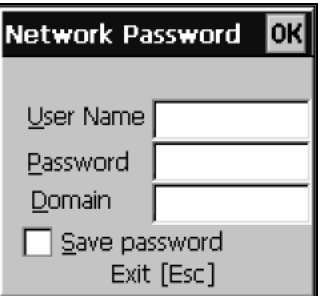

- **d** Enter the **User Name**, **Password**, and select the **Save password** check box.
- **e** (Optional) In the **Domain** field, enter the Active Directory domain associated with the user account.
- **f** Press **Enter**. You return to the **Communications** menu.
- **7** Exit the Configuration Utility.

#### **To enable WPA-PSK With Microsoft Security**

- **1** Make sure you have configured the communications and radio parameters on your CK30.
- **2** Press  $\Box$  and then  $\Box$  to open the System Main Menu.
- **3** Choose **Configuration Utility** > **Communications** > **802.11 Radio** > **Microsoft Security**.
- **4** For **Infrastructure Mode**, choose **Infrastructure**.
- **5** For **Network Authentication**, choose **WPA-PSK**. Data Encryption automatically defaults to TKIP.
- **6** For **Pre-Shared Key**, enter a pre-shared key or the passphrase.

The pre-shared key must be a value of 32 hex pairs preceded by 0x for a total of 66 characters. The value must match the key value on the authenticator. The passphrase must be from 8 to 63 characters. After you enter a passphrase, the CK30 internally converts it to a pre-shared key.

This value must match the passphrase on the authenticator.

**7** Exit the Configuration Utility.

# **Configuring 802.1x Security**

802.1x security provides centralized user authentication using an authentication server, authenticators (access points), and supplicants. These components communicate using an EAP authentication type, such as TLS (Transport Layer Security) or PEAP (Protected Extensible Authentication Protocol). 802.1x security provides data encryption using dynamic WEP key management.

To use 802.1x security, you need:

• an authentication server.

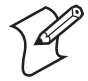

**Note:** You can also use a MobileLAN access point with software release 1.80 or later as an authentication server. For help, see the system manual for your access point.

- an access point with an 802.11b/g radio.
- a CK30 with an 802.11b/g radio and the 802.1x/WPA security option.

## **Configuring 802.1x Security With Funk Security**

- **1** Make sure you have configured the communications and radio parameters on your CK30.
- **2** Make sure you have selected Funk as your security choice.
- **3** Press  $\Box$  and then  $\Box$  to open the System Main Menu.
- **4** Choose **Configuration Utility** > **Communications** > **802.11 Radio** > **Funk Security > Profile**.
- **5** For **Association**, choose **Open** and then press **Enter**.
- **6** For **Encryption**, choose **WEP** and then press **Enter**.
- **7** For **Authentication**, choose **TTLS, PEAP,** or **TLS** and then press **Enter.**

If you choose TTLS or PEAP:

**a** Select **Prompt for Credentials**, choose **Enter credentials now** and press **Enter**.

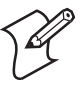

**Note:** You can use **Prompt for credentials** to troubleshoot your connection to the network if you have problems.

- **b** Select **User Name**, type a user name, and then press **Enter**.
- **c** Select **User Password**, type a user password, and then press **Enter**.
- **d** Select **Validate Server Certificate**, choose **Yes,** and then press **Enter**.

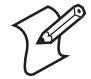

**Note:** You must have the date on the CK30 set correctly when you enable Validate Server Certificate.

If you choose TLS:

- **a** Load a user and root certificate on your CK30. For help, see "Loading a Certificate" on page 69 for help.
- **b** Select **Validate Server Certificate**, choose **Yes**, and then press **Enter**.
- **c** You must enter a **User Name** and **Subject Name**. You can also enter a **Server Common Name** if you want to increase your level of security.
- **8** Exit the Configuration Utility.

#### **Configuring 802.1X Security With Microsoft Security**

Use this procedure to configure 802.1x security on your CK30 with Microsoft security.

#### **To enable 802.1x security on your CK30**

- **1** Make sure you have configured the communications and radio parameters on your CK30.
- **2** Press  $\Box$  and then  $\Box$  to open the System Main Menu.
- **3** Choose **Configuration Utility** > **Communications** > **802.11 Radio** > **Microsoft Security**.
- **4** For **Infrastructure Mode**, choose **Infrastructure**.
- **5** For **Network Authentication**, choose **Open**.
- **6** For **Data Encryption**, choose **WEP**.

**7** For **802.1X Authentication**, choose **TLS** or **PEAP.**

If you choose TLS:

**a** Select **Properties**. The Auth. Settings dialog box appears.

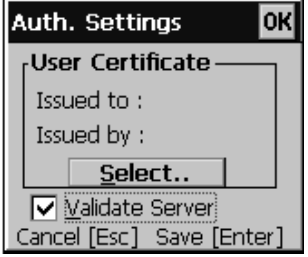

- **b** Choose the **Select** button.
- **c** Select your certificate from the list and press **Enter**. The User Logon dialog box appears.

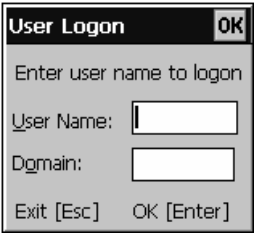

- **d** Enter a **User Name** and a **Domain**.
- **e** Press **Enter**.

If you choose PEAP:

- **a** Select **Properties**. The Auth. Settings dialog box appears.
- **b** Make sure the **Validate Server** check box is selected.
- **c** Press **Enter**. Once the radio starts to authenticate, the Network Password dialog box appears.

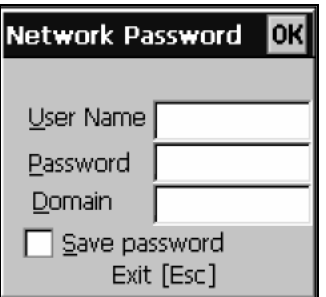

- **d** Enter the **User Name**, **Password**, and select the **Save password** check box.
- **e** (Optional) In the **Domain** field, enter the Active Directory domain associated with the user account.
- **f** Press **Enter**. You return to the **Communications** menu.
- **8** Exit the Configuration Utility.

# **Configuring LEAP Security**

Lightweight Extensible Authentication Protocol (LEAP), also known as Cisco-Wireless EAP, provides username/passwordbased authentication between a wireless client and a RADIUS server. In the 802.1x framework, traffic cannot pass through an Ethernet hub or wireless network access point until it successfully authenticates itself.

The station must identify itself and prove that it is an authorized user before it is actually allowed to use the LAN. LEAP also delivers a session key to the authenticated station, so that future frames can be encrypted with a key that is different than keys used by others sessions

To use LEAP security, you need:

- a RADIUS server.
- Cisco access points.

LEAP security is not supported with Microsoft security.

#### **To enable LEAP security on your CK30**

**1** Make sure you have selected Funk as your security choice.

- **2** Make sure you have configured the communications and radio parameters on your CK30.
- **3** Choose **Configuration Utility** > **Communications** > **802.11 Radio** > **Funk Security** > **Profile**.
- **4** For **8021x**, choose **LEAP** and then press **Enter**.
- **5** For **Association**, choose **Open, WPA, WPA2,** or **Network EAP** and then press **Enter**. Encryption automatically defaults to TKIP if you choose WPA, to AES if you choose WPA2, and to WEP if you choose Open or Network EAP.
- **6** Select **Prompt for Credentials**, choose **Enter credentials now**, and then press **Enter**.
- **7** Select **User name**, type your user name, and then press **Enter**.
- **8** Select **User Password**, type a user password, and then press **Enter**.
- **9** Exit the Configuration Utility.

# **Configuring Static WEP Security**

The CK30 uses the Wired Equivalent Privacy (WEP) protocol to add security to your wireless network based on the 802.11b standard.

To use WEP security, you need:

- a CK30 handheld computer with an 802.11b/g radio.
- an access point with an 802.11b/g radio.

## **Configuring Static WEP Security With Funk Security**

- **1** Make sure you have selected Funk as your security choice.
- **2** Make sure you have configured the communications and radio parameters on your CK30.
- **3** Press  $\Box$  and then  $\Box$  to open the System Main Menu.
- **4** Choose **Configuration Utility** > **Communications** > **802.11 Radio** > **Funk Security** > **Profile**.
- **5** For **Association**, choose **Open** and then press **Enter**.
- **6** For **Encryption**, choose **WEP** and then press **Enter**.
- **7** For **8021x**, choose **None** and then press **Enter**.
- **8** Define a value for the keys you want to use. You can define up to four keys (**Key 1** through **Key 4**).

Enter an ASCII key or a hex key that is either 5 bytes or 13 bytes long depending on the capability of the radio. Set a 5 byte value for 64-bit WEP or a 13-byte value for 128-bit WEP. Hex keys must be preceded by 0x and contain 5 or 13 hex pairs.

- **9** For **Transmit key**, choose the key you want to use for transmitting data.
- **10** Exit the Configuration Utility.

## **Configuring Static WEP Security With Microsoft Security**

- **1** Make sure you have configured the communications and radio parameters on your CK30.
- **2** Press  $\Box$  and then  $\Box$  to open the System Main Menu.
- **3** Choose **Configuration Utility** > **Communications** > **802.11 Radio** > **Funk Security** > **Profile**.
- **4** For **Network Authentication**, choose **Open**.
- **5** For **Data Encryption**, choose **WEP**.
- **6** For **Network Key Setting**, choose **Enter Key and Index**.
- **7** For **Network Key Value**, enter an ASCII key or a hex key that is either 5 bytes or 13 bytes long depending on the capability of the radio.

Set a 5-byte value for 64-bit WEP or a 13-byte value for 128 bit WEP. Hex keys must be preceded by 0x and contain 5 or 13 hex pairs.

- **8** For **Network Key Index**, select the key you want to use for data transmission.
- **9** Exit the Configuration Utility.

# **Loading a Certificate**

If you choose to use transport layer security (TLS) with WPA or 802.1x security, you need to have a unique client certificate on the CK30 and a trusted root certificate authority (CA) certificate. You can use a third-party CA to issue unique client certificates and a root certificate.

There are three ways to load certificates on the CK30:

- If you are using Active Directory® to issue certificates, you can use the Enroll Certificates application to load the certificates.
- If you are using another third-party CA, you can use the Import Certificates program to load the certificates.
- If you have multiple certificates to install, you can use the Import Root Certificates and Import User Certificates functions.

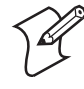

**Note:** For certificates to be valid, the CK30 must be set to the correct date and time. After cold booting the CK30, you may need to correct the date and time.

## **To load certificates if you are using Active Directory**

- **1** Configure the network and radio settings for the CK30 to communicate with your certificate authority.
- **2** From the Configuration Utility, select **Communications** > **802.11 Radio** > **Certificates**.
- **3** Select **Enroll Certificates**. The Enroll Certificates dialog box appears.

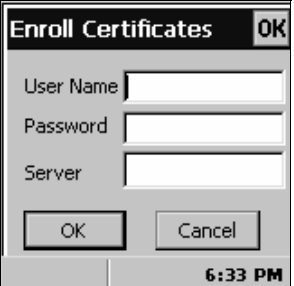

- **4** In the Enroll Certificates dialog box, enter the **User Name, Password, and Server (IP address)** to log into the CA server.
- **5** Press **Enter**. A dialog box appears asking if you want to load the root certificate.

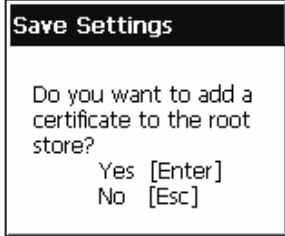

- **6** Press **Enter** for yes. The Enrollment Tool message box appears telling you that the user certificate has been added.
- **7** Press **Enter** to close the Enrollment Tool message box.
- **8** Configure your CK30 for WPA, WPA2, or 802.1x security.

#### **To load certificates if you are using a third-party CA**

- **1** From the Configuration Utility, select **Communications** > **802.11 Radio** > **Certificates**.
- **2** Select **Import Certificates**. The certificates application appears.

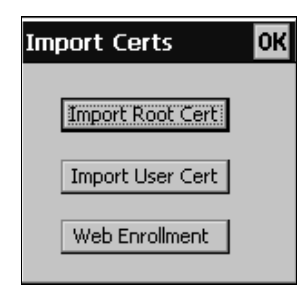

- **3** Select **Import Root Cert**. The Import Root Cert dialog box appears.
- **4** From the Import Root Cert dialog box, select **Pick certificate** and navigate to your root .cer file.
- **5** Press **Enter**. The path to your .cer file now appears in the Certificate Path text box.

**6** From the Import Root Cert dialog box, select **Import Root Cert**. A dialog box appears asking if you want to add the certificate to the root store.

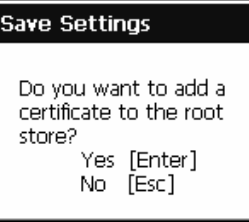

**7** Press **Enter** to add the certificate. A message box appears telling you that the root certificate has been imported.

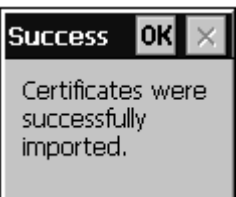

- **8** Press **Enter** to close the Success message box.
- **9** Select **Import User Cert**. The Import User Cert dialog box appears.
- **10** From the Import User Cert dialog box, select **Pick certificate** and navigate to your user .cer file.
- **11** Press **Enter**. The path to your .cer file now appears in the text box.
- **12** From the Import User Cert dialog box, select **Pick private key** and navigate to your .pvk file.
- **13** Press **Enter**. The path to your .pvk file now appears in the text box.
- **14** From the Import User Cert dialog box, select **Import User Cert**. A dialog box appears telling you that the user certificate and the associated key were successfully imported.

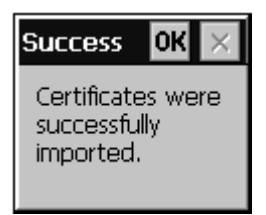

- **15** Press **Enter** to close the Success message box.
- **16** Configure your CK30 for WPA, WPA2, or 802.1x security.

#### **To load multiple certificates**

- **1** Create the \Temp\Root and the \Temp\User folders on the CK30.
- **2** Copy at least one root certificate .cer file into the \Temp\Root folder.
- **3** Copy at least one user certificate .cer file and key .pvk file into the \Temp\User folder. Each pair of filenames must match (for example, cert1.cer and cert1.pvk).
- **4** From the Configuration Utility, select **Communications** > **802.11 Radio** > **Certificates**. The Certificates screen appears.

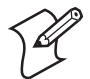

**Note:** The Import Root Certificate and Import User Certificate functions are also available in Intermec Settings.

- **5** Select **Import Root Certificates**. The Import Root Certific screen appears. Press U to select **True** and press **Enter** to save the change. You return to the Certificates screen.
- **6** Select **Import User Certificates**. The Import User Certific screen appears. Press U to select **True** and press **Enter** to save the change. You return to the Certificates screen.
- **7** Press **F3** to immediately import the certificates:
	- All root certificates in \Temp\Root are imported into the Trusted Authorities certificate store.

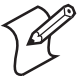

**Note:** You are prompted when a root certificate is imported, unless that certificate is already in the store.

- All certificate and key files in \Temp\User are imported into the My Certificates certificate store.
- The Import Root Certificates and the Import User Certificates settings are changed from **True** to **False**.
- **8** Configure your CK30 for WPA, WPA2, or 802.1x security.

# **Disabling Security**

If you choose not to use security with your wireless network, you can disable it on the CK30. Intermec recommends that you always set security in your network.

#### **To disable security**

- **1** Press  $\Box$  and then  $\Box$  to open the System Main Menu.
- **2** Choose **Configuration Utility** > **Communications** > **802.11 Radio** > **Funk Security** > **Profile**.
- **3** For **Association**, choose **Open**.
- **4** For **Encryption**, choose **None**.

## **Configuring a VPN**

A virtual private network (VPN) is a private network that uses a public network (Internet) to connect remote sites or users together. These networks use encryption and other security mechanisms to ensure that only authorized users can access the network and that data cannot be intercepted. The CK30 uses the Microsoft CE .NET Remote Access Service (RAS) to set up the VPN. You can configure the CK30 to use either Point-to-Point Tunneling Protocol (PPTP) or Layer Two Tunneling Protocol (L2TP).

PPTP is a network protocol that adds a security infrastructure for the transfer of data from a remote CK30 to a private server, thus creating a VPN by using TCP/IP-based data networks. Like PPTP, L2TP also uses Point-to-Point Protocol (PPP) to encrypt data. L2TP uses Internet Protocol Security Protocol (IPSec) to enable a more secure VPN client connection from your CK30 to a remote server.

IPSec supports the following settings:

- Public key certificates
- Pre-shared keys

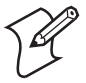

**Note:** If you want to use L2TP and IPSec, they must be supported by the corporate server.

#### **To configure a VPN**

- **1** From the Configuration Utility, select **Communications** > **VPN**.
- **2** Select **Create New VPN**.
- **3** Select **VPN Name**, type a VPN name, and then press **Enter**.
- **4** Select **VPN Type**, choose PPTP or P2TP, and then press **Enter**.
- **5** Select **Host Name**, type a host name, and then press **Enter**.
- **6** Select **Create the new VPN**. A message box appears to tell you that your new VPN has been created.
- **7** Press **Enter**.
- **8** Select **View/Edit VPN**.
- **9** Select **TCP/IP Settings** and make the settings match those of your remote server.
- **10** Select **Security** and make the settings match those of your remote server.
- **11** If you are using L2TP, select **IPSEC Setting** and make the settings match those of your remote server.
- **12** Select **Connect Current VPN**.
- **13** Exit the Configuration Utility.

# **Saving Your Configuration Changes to Flash Memory**

If you want to save your configuration changes through a cold boot, you need to save your changes to the flash memory. You can save your changes to flash memory by:

- using the Configuration Utility main menu.
- scanning a bar code.
- sending a reader command through the network.

#### **To save configuration changes using the Configuration Utility**

- **1** From the System Main Menu, select **Configuration Utility**.
- **2** From the Configuration Utility, select **Save to Flash** and then press **Enter**. The Save Settings dialog box appears.

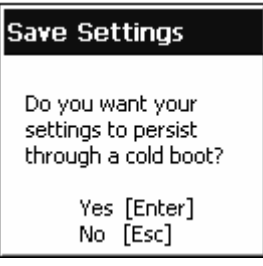

#### **3** Press **Enter**.

An hourglass appears while the CK30 is saving your settings to flash. When the CK30 is done saving your changes, it returns you to the Save to Flash menu.

**4** Press **Esc** twice to return to the System Main Menu.

#### **To save configuration changes by scanning a bar code**

• Scan this bar code:

Save Configuration in Flash Memory

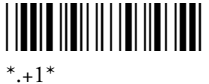

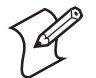

**Note:** After you scan this bar code, wait several seconds before cold booting the CK30.

#### **To save configuration changes by sending a command from the host**

• Send .+1 as the last command from the host application.

# **Developing and Installing Applications 3**

In this chapter you will find guidelines for developing applications and converting existing Trakker Antares applications. You will also find information on installing applications and automatically launching them. In this chapter you will find these sections:

- Developing Applications for the CK30
- Installing Applications on the CK30
- Launching Your Application Automatically
- Customizing How Applications Load on the CK30

# **Developing Applications for the CK30**

The CK30 Handheld Computers run applications programmed in Microsoft Visual Studio 2005-. The CK30C can also run applications developed for the .NET Compact Framework using Microsoft C# and Visual Basic.

Use this section to understand what you need to:

- Develop a new application for the CK30.
- Develop a web-based application for the CK30.
- Convert a Trakker Antares application to a CK30 application.

# **Developing a New Application for the CK30**

Use the Intermec Resource Kits to develop new applications to run on the CK30. The Intermec Resource Kits are libraries of C++ and .NET components grouped by functionality that you can use to create applications for the CK30. The Resource Kits are part of the Intermec Developer Library (IDL), which is available as a download from the Intermec web site at www.intermec.com/idl.

You need these hardware and software components to use the Intermec Resource Kits:

- Pentium PC, 400 MHz or higher
- Windows 2000 (Service Pack 2 or later) or Windows XP (Home, Professional, or Server)
- For native C++ development, Microsoft eMbedded Visual  $C_{++}$  version 4.0
- For .NET Development and Compact Framework (C# and VB.NET), Microsoft Visual Studio .NET 2003 or Visual Studio 2005
- 128MB RAM (196MB recommended)
- 360MB Hard drive space for minimum installation (720MB for complete)
- CD-ROM drive compatible with multimedia PC specification
- VGA or higher-resolution monitor (Super VGA recommended)
- Microsoft Mouse or compatible pointing device

# **Developing a Web-Based Application**

You can develop web-based data collection applications for use on the CK30. For help, see any HTML source book. The CK30 ships with iBrowse or IE Browser (CK30C only).

## **To open iBrowse or IE Browser**

- **1** Press  $\Box$  and then  $\Box$  to open the System Main Menu.
- **2** Select **Programs**. The Programs menu appears.
- **3** Select either **iBrowse** or **IE Browser**. If you selected IE Browser, the default browser window appears.

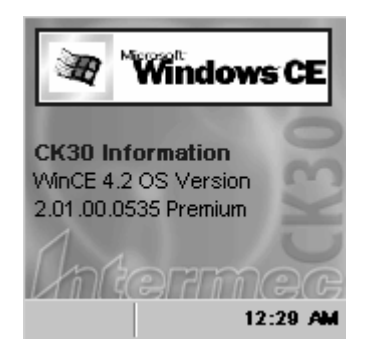

For help using IE Browser, press **F1**. For help using iBrowse, see the *iBrowse User's Guide* (P/N 961-055-015).

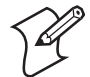

**Note:** iBrowse does not support the use of tethered scanners with the CK30.

## **Using the IE Browser Application**

IE Browser is an IE 6.0 compatible web interface that allows you to run web-based applications on the CK30. IE Browser provides the ability to customize the way function keys work. You can use default Windows functions, allow your application to control the functions, or program the function keys to go to a URL. To increase the amount of usable screen real estate, elements of a typical browser such as the address bar and scroll bars have been removed.

Use this table to understand what keys to press to perform basic functions in IE Browser.

#### **To use the IE Browser shortcut keys**

- **1** Set **Use F1-F5 as URL keys** to **Default Windows**.
- **2** Set **Pass Function Keys to Browser** to **Function Keys to URLs**.

#### *IE Browser Shortcuts*

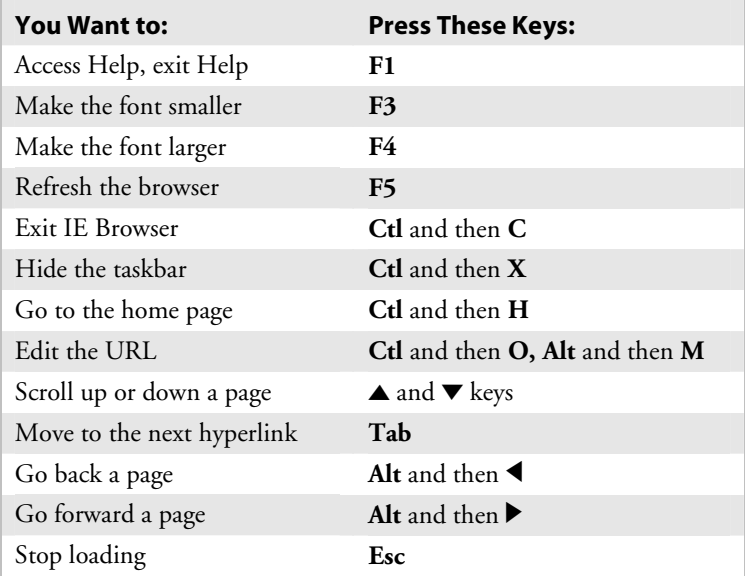

Use the following procedures to program the basic functionality of IE Browser.

### **Setting the Start Page**

Use the Start Page command to set the default application address for IE Browser. The Start Page is the first page a user sees when they turn on the CK30 and select IE Browser.

#### **To set the start page**

- **1** From the Configuration Utility main menu, select **Device Settings > IE Browser > General > Start Page**.
- **2** In the Start Page dialog box, enter the address for the application you want to use for your default application.
- **3** Press **Enter** to save your changes.

#### **Using Windows Default Function Keys**

IE Browser provides the capability of being able to use the default Windows functions for F1-F5, such as F1 for Help.

#### **To use Windows default function keys for F1 to F5**

- **1** From the Configuration Utility main menu, select **Device Settings** > **IE Browser** > **Use F1-F5 as URL Keys**.
- **2** In the Use F1-F5 as URL Keys dialog box, select **Default Windows** and press **Enter**.
- **3** From the IE Browser menu, select **Pass Function Keys to Browser**.
- **4** In the Pass Function Keys to Browser dialog box, select **Function Keys to URLs** and press **Enter**.

#### **Using Web-Based Application Settings for Function Keys**

If your web-based application always uses F1-F5 to perform the same functions, you can set up IE Browser so that it recognizes and uses your web application function keys.

#### **To program function keys to use the web-based application settings**

- **1** From the Configuration Utility main menu, select **Device Settings** > **IE Browser** > **Use F1-F5 as URL Keys**.
- **2** In the Use F1-F5 as URL Keys dialog box, select **URL Shortcuts** and press **Enter**.
- **3** From the IE Browser menu, select **Pass Function Keys to Browser**.
- **4** In the Pass Function Keys to Browser dialog box, select **Function Keys to HTML** and press **Enter**.

## **Setting the URLs for the Function Keys**

You can program all of the available function keys on the CK30 to launch a URL. You can also control whether the URLs will have open or restricted access.

### **To set the URLs for the function keys**

**1** From the Configuration Utility main menu, select **Device Settings** > **IE Browser** > **Set URL's for F1-F5**.

You can select to set the URLs for F1-F5, F6-F10, F11-F15, F16-F20, or F21-F24. This procedure uses F1-F5 as an example.

- **2** Select **F1 URL**.
- **3** In the F1 URL dialog box, enter the URL you want to correspond to the F1 key and press **Enter**.
- **4** (Optional) If you want to restrict access to the URL, select F1 Access to bring up the F1 Access dialog box.
- **5** (Optional) In the F1 Access dialog box, select **Restricted Access** and press **Enter**.
- **6** Complete Steps 1 through 5 as many times as necessary to program all of the function keys you need.

## **Programming the Function Keys to Go to a URL**

If you want your function keys to open URLs when you press them, you need to program IE Browser to recognize that it should open a URL when you select a function key.

## **To program function keys to go to a URL**

- **1** From the Configuration Utility main menu, select **Device Settings** > **IE Browser** > **Use F1-F5 as URL Key**.
- **2** In the Use F1-F5 as URL Keys dialog box, select **URL Shortcuts** and press **Enter**.
- **3** From the IE Browser menu, select **Pass Function Keys to Browser**.
- **4** In the Pass Function Keys to Browser dialog box, select **Function Keys to URLs** and press **Enter**.
- **5** Set the URLs for the function keys you want to use. For help, see the previous procedure on how to set the URLs.

### **Programming IE Browser Applications for the CK30 Screen**

Since the CK30 screen is small, you may want to use a few of the programming tips in this table to more efficiently use your screen space.

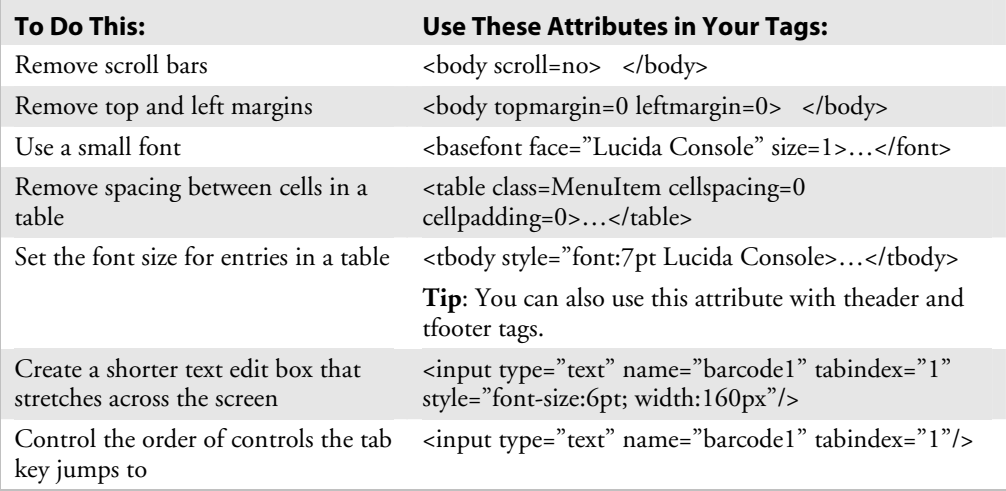

# **Converting a Trakker Antares Application to a CK30 Application**

If you have an existing Trakker Antares application that you would like to run on the CK30, you can use the Antares Migration Resource Kit to convert it. The Antares Migration Resource Kit is a set of libraries and tools that you use to convert your existing Trakker Antares C applications into C++ applications for use on the CK30.

The CK30 does not support all Trakker Antares PSK functions. You may need to rewrite parts of your application when converting it for use on the CK30. See the resource kit documentation for a list of functions that are not supported.

You need these hardware and software components to use the Antares Migration Resource Kit:

- PC with at least 300MB of free disk space running Microsoft Windows 2000/XP
- Microsoft eMbedded Visual C<sub>++</sub> version 4.0 with Service Pack 2

The Resource Kit is part of the Intermec Developer Library (IDL), which is available from the Intermec web site at www.intermec.com/idl.

# **Installing Applications on the CK30**

There are several ways you can package applications to install on the CK30:

- You can package your application as a cabinet (CAB) file.
- If you have a simple application, you may only need to deliver the EXE file.
- You can copy a directory structure that contains the application, supporting files, DLLs, images, sound files, and data files.

Intermec recommends using CAB files to install your applications. The CK30 uses standard Windows CE CAB files and will install third-party CAB files. Before the CK30 executes a CAB file, it marks the file as read-only so that it will not be deleted after installation. After the CAB file is extracted, the CK30 automatically saves any RAM-based changes you have made to the registry or file system so that they will persist through a cold boot. This process means that you will not have to reinstall your applications when your battery goes dead or you perform a cold boot.

You can have your CAB files place your application in any of these memory locations on the CK30:

- The RAM-based file store (anywhere in the root \ directory)
- The Flash File System (the CK\_FFS folder)
- On the SD card (SDMMC folder)

Unless your application and additional data files are very large, you can place them in the RAM of the unit. They will automatically be backed up to the Flash File System (\CK\_FFS\Persistent Copy folder). These files will be preserved through a cold boot, or a complete battery drain and accompanying cold boot. However, Intermec recommends that you place your applications files in the CK\_FFS or SDMMC Disk folder.

If you have an SD card inserted in your CK30, it appears as the SDMMC Disk folder. This folder is the recommended location for placing your application install files.

There are several ways you can install files and applications on the CK30:

- ActiveSync
- SD Card
- FTP Server
- Wavelink Avalanche
- SmartSystems Console

The following sections explain how to use each one of these processes to install your application on the CK30.

# **Installing Applications Using ActiveSync**

You can use ActiveSync to establish a connection between your PC and the CK30. ActiveSync allows you to transfer files, synchronize files, perform remote debugging, and other device management activities. ActiveSync is a free application available from the Microsoft web site.

To establish a partnership between your PC and the CK30, you need:

- a USB cable or a female-to-female null modem serial cable.
- an AD1 communications dock.
- ActiveSync version 3.7.1 or later.

### **Installing ActiveSync and Establishing a Partnership**

You can use either a USB cable or a serial cable to establish your initial partnership between the CK30 and your PC.

#### **To install ActiveSync and establish a partnership**

**1** Download ActiveSync from the Microsoft web site and follow the onscreen instructions for installing it on your PC. When the installation process is complete, the Get Connected dialog box appears.

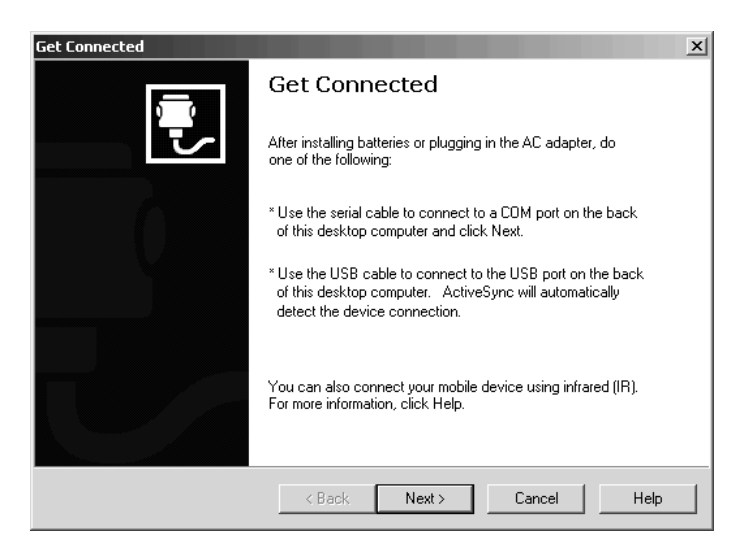

- **2** Connect the AD1 to your PC with the USB or serial cable.
- **3** If you are using a serial cable, from the CK30 System Main Menu, select **Programs** > **ActiveSync Serial**.

The default setting for ActiveSync on the CK30 is USB.

- **4** Click **Next** in the Get Connected dialog box. ActiveSync detects a device on the USB or serial port and prompts you to set up a new partnership.
- **5** In the Set Up a Partnership dialog box, click **Next**.
- **6** In the Select Number of Partnerships dialog box, select **Yes, I want to synchronize with only this computer** and then click **Next**.
- **7** In the Select Synchronization Settings dialog box, check the items you want to synchronize and click **Next**.
- **8** In the Setup Complete dialog box, click **Finish**.

When the partnership has been established, the following screen appears on your PC showing the device name of your CK30 and the Connected status.

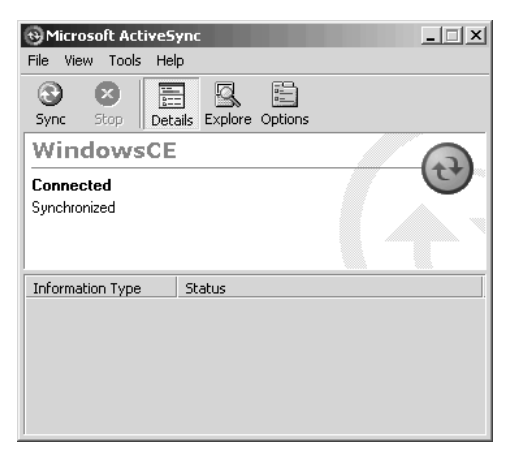

*The Microsoft ActiveSync Screen* 

An ActiveSync icon  $(\mathbf{R})$  also appears on the CK30 taskbar indicating that it has established an ActiveSync partnership with your PC.

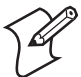

**Note:** If ActiveSync does not establish a partnership on the first try, the Get Connected dialog box appears on your PC with the message "Your device was not detected." Make sure all of your cables are securely connected and click **Next** on the Get Connected dialog box until your device is detected.

Now that the partnership has been established, ActiveSync initiates all future connections. To connect to your PC using ActiveSync in the future, simply place a CK30 in the AD1 communications dock, connect the CK30 serially to your PC, or turn on the CK30.

## **Using ActiveSync to Copy Files and Install Applications**

You can use ActiveSync to copy files to the CK30 and to install applications. Use the following procedures to learn how to copy files and install applications on the CK30 using ActiveSync.

#### **To install an application on the CK30 using ActiveSync**

- **1** Connect the CK30 to your PC using ActiveSync. For help, see the previous section, "Installing ActiveSync and Establishing a Partnership."
- **2** In the Microsoft ActiveSync screen, click **Explore**. Windows Explorer opens the Mobile Device window of your CK30.

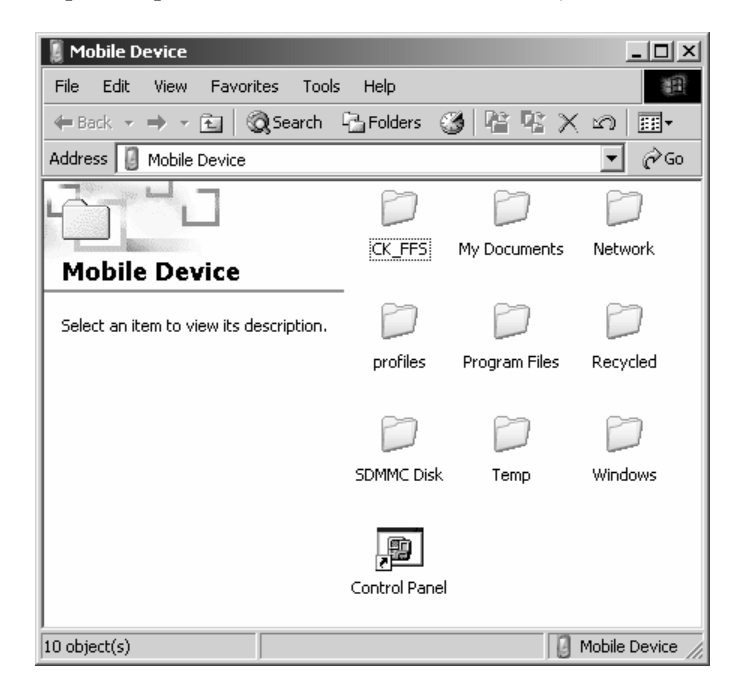

- **3** In Windows Explorer on your PC, browse to the file that you want to copy to your CK30.
- **4** Right-click the file and click **Copy**.
- **5** Place the cursor in the SDMMC Disk or CK\_FFS\Factory Defaults (recommended) folder of your CK30, right-click, and click **Paste**.

The file has now been copied to the CK30 and you can see it using the CK30 File Manager.

**6** Navigate to your application file and run it.

After your application is installed, you can run it from the Programs menu in the System Main Menu.

# **Installing Applications Using Your SD Card**

If you have an SD card for your CK30, this is the best place for you to install applications.

#### **To install applications using the SD card**

- **1** If you are using an SD card reader, remove the SD card from the CK30 and place it in the reader. For help, see "Installing an SD Card" on page 8.
- **2** Copy your application file to the SD card.

If you are using ActiveSync, an FTP server, or Wavelink Avalanche to copy the files to the SD card, place the application in the SDMMC Disk folder on the CK30.

- **3** If you are using an SD card reader, insert the SD card back into the CK30.
- **4** Navigate to the SDMMC Disk folder and run your application.

After your application is installed, you can run it from the Programs menu in the System Main Menu.

# **Installing Applications Using the FTP Server**

The CK30 has a built-in FTP server that connects to a network through the 802.11b/g radio or Ethernet. You can use the server to transfer your application file to the CK30. Another benefit of using the FTP server is that you can create FTP scripts to automate the process of copying your files to the CK30. This option is useful when you need to send files to a large number of CK30s.

If you want to disable the FTP server, use a CAB file or another method to modify the registry key HKEY\_LOCAL\_MACHINE\COMM\FTPD. You need to set the value IsEnabled (a REG\_DWORD) to zero (0). If you set the value to zero, the Web server will not accept connections from the network, even from the local host.

# **Installing Applications Using Wavelink Avalanche**

You can use the Wavelink Avalanche™ device management system to install applications on all of your wireless CK30s. The CK30 ships with the Avalanche Enabler already loaded on it.

Each time the Avalanche Enabler is activated (typically on a warm boot), the CK30 attempts to connect to the Avalanche Agent. When the CK30 connects to the agent, the Agent determines whether an update is available and immediately starts the software upgrade, file transfer, or configuration update.

#### **To use Avalanche to remotely manage the CK30**

- **1** Install software packages and updates for the CK30 using the Avalanche Administrative Console.
- **2** Schedule the CK30 updates or manually initiate an update using the Avalanche Administrative Console.

For more information on using Wavelink Avalanche, contact your local Intermec representative or visit the Wavelink web site at www.wavelink.com.

# **Installing Applications Using the SmartSystems Console**

You can use the SmartSystems Console to drag-and-drop Intermec applications onto your CK30s. The CK30 ships with the SmartSystems client loaded on it. The console is part of SmartSystems Foundation, which is available from the Intermec web site for free. To download SmartSystems Foundation, go to www.intermec.com/SmartSystems.

#### **To use SmartSystems Console to install an application**

- **1** Download your application file from the Intermec web site and unzip it on your desktop.
- **2** Double-click the application file to install it. The application file should appear in the software vault.
- **3** From the SmartSystems Console in the software vault, dragand-drop the application onto each CK30 discovered in your network.

For more information on using the SmartSystems Console, see the online help.

# **Launching Your Application Automatically**

To launch your application automatically on the CK30 every time you perform a warm or cold boot, make sure your CAB file places a shortcut to your application in the \Windows\StartUp folder.

# **Customizing How Applications Load on the CK30**

If you have several processes that you need to have run in a specific order as the CK30 turns on, you can use the AutoRun system to customize the way applications load. For compatibility with other Intermec computers, you can place a copy of AutoRun.exe in the same folder as your AutoRun.dat file but it is not required.

#### **To create and install the AutoRun.dat file on your CK30**

- **1** On the CK30, create a subfolder called 2577 on the SDMMC Disk or the CK\_FFS folder.
- **2** On your PC, open Notepad.
- **3** Write commands for AutoRun.dat using these supported script commands:

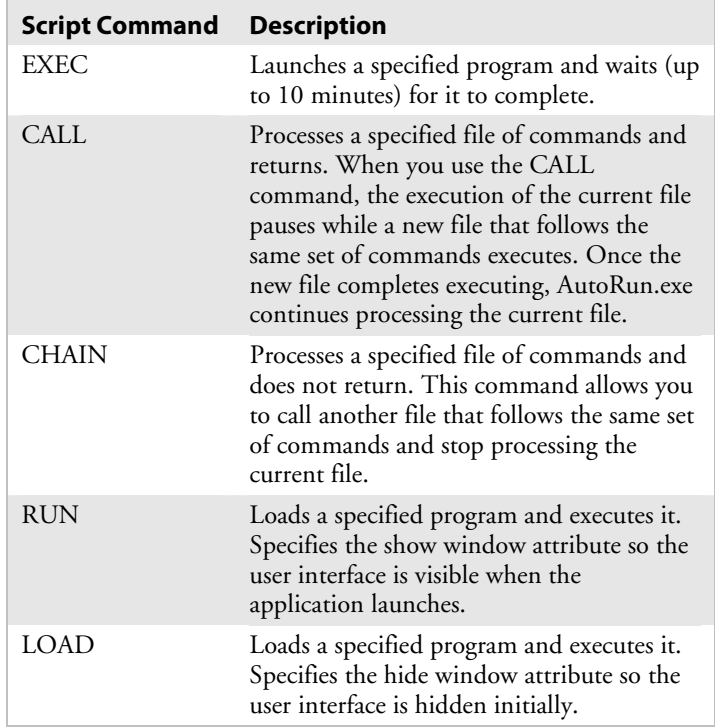

- **4** Save this Notepad file as AutoRun.dat.
- **5** Copy the AutoRun.dat file to the \2577 folder on your CK30.

During every boot, the system scans for AutoRun.dat in the \2577 folder on first the SDMMC Disk and then the CK\_FFS folder. The CK30 executes the first AutoRun.dat file that it finds.

Here is a sample AutoRun.dat file that runs a dialer application, connects to a VPN, and establishes a TE 2000 session:

EXEC "\Program Files\My Dialer\Dialer.exe" 348-2600 EXEC "\Program Files\My VPN\Connect.exe" MyDomain RUN "\Program Files\TE2000\TE2000.exe" MyServer

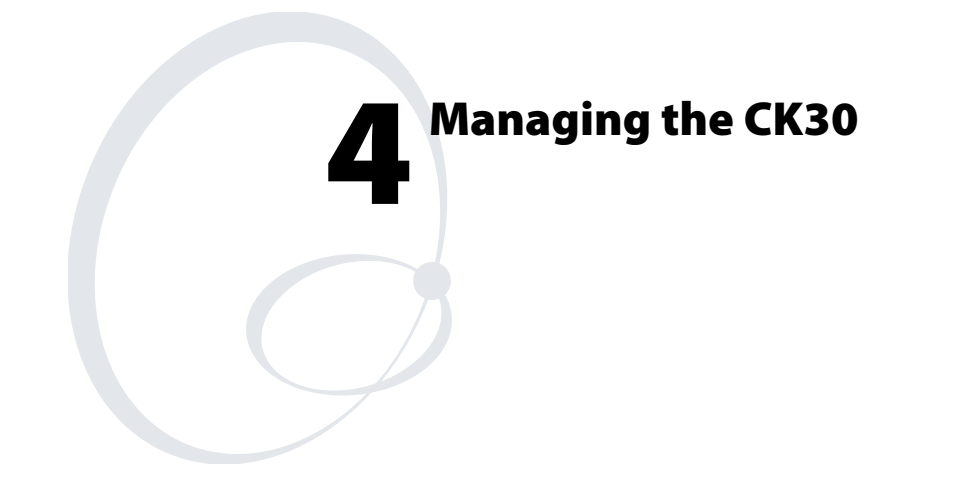

Use this chapter to understand how to manage information on the CK30. In this chapter, you will find these sections:

- Accessing the System Main Menu
- Managing Files on the CK30
- Managing Applications on the CK30
- Setting or Changing the System Main Menu Password
- Backing Up Your Files
- Upgrading Your CK30

# **Accessing the System Main Menu**

You need to access the System Main Menu to be able to use most of the tools for managing the CK30, such as File Manager and the Configuration Utility. You can set a password to protect access to the System Main Menu. For help setting the password, see "Setting or Changing the System Main Menu Password" on page 100.

#### **To access the System Main Menu**

- **1** From the CK30 start screen, press  $\Box$  and then  $\Box$ .
- **2** If you have set a password, enter it in the System Menu Access screen and press **Enter**. The System Main Menu appears.

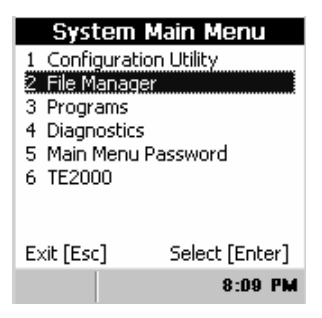

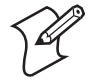

**Note:** If you have set a password to restrict access to the System Main Menu, an icon ( $\mathcal{D}$ ) appears on the taskbar indicating that you are using the password-protected area of the CK30.

#### **To exit the System Main Menu**

- **1** If you are running a task that you do not want an unauthorized user to access, make sure you close it.
- **2** From the System Main Menu, press **Esc**.
- **3** When the Exit Main Menu screen appears, press **Enter**.
# **Managing Files on the CK30**

You use File Manager to manage files on the CK30. File Manager not only lets you view all of the folders and files located on your CK30, it also lets you:

- run an application.
- delete a file.
- copy a file.
- view the properties of a file.

#### **To open File Manager**

• From the System Main Menu, select **File Manager**. The File Manager screen appears.

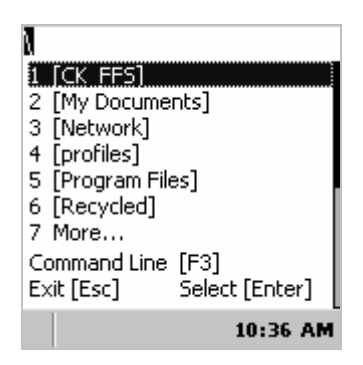

## **Running an Application From File Manager**

You can run an application in File Manager by selecting a file and using the Run command or by using the Command Line prompt.

### **To run an application using the Run command**

- **1** Navigate to the folder containing the application file.
- **2** Select the file by pressing the number before the file or by scrolling to it with the arrow keys and pressing **Enter**.

The following dialog box appears.

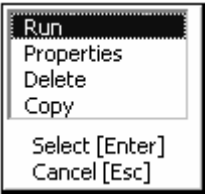

**3** Select **Run** and press **Enter**. Your application runs.

### **To run an application from the Command Line**

**1** From any screen in the File Manager, press **F3**. The command line dialog box appears.

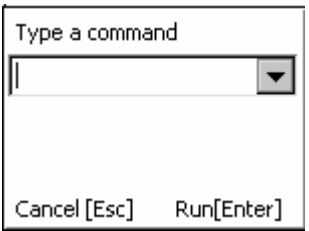

**2** Type the path to the application and press **Enter**. Your application runs.

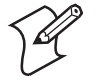

**Note:** You can also include parameters following the application name.

## **Deleting a File With File Manager**

You can use the File Manager to delete files from your CK30.

### **To delete a file**

- **1** Navigate to the folder containing the file you want to delete.
- **2** Select the file by pressing the number before the file or by scrolling to it and pressing **Enter**.
- **3** From the dialog box, select **Delete** and press **Enter**.
- **4** When the screen asks for confirmation that you want to delete the file, press **Enter**.

The file is deleted and you remain in the selected folder.

## **Copying a File With File Manager**

You can use File Manager to make a copy of a file and place it in a different folder.

### **To copy a file**

- **1** Navigate to the folder containing the file you want to copy.
- **2** Select the file by pressing the number before the file or by scrolling to it and pressing **Enter**.
- **3** From the dialog box, select **Copy**. The following dialog box appears.

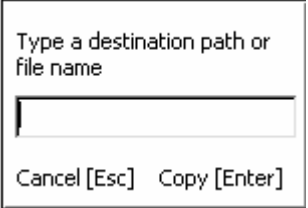

**4** Type the path to the folder where you want to copy the file and press **Enter**.

## **Viewing the Properties of a File With File Manager**

You can use the File Manager to view properties about a file including the name, size, dated created, and date accessed.

### **To view the properties of a file**

- **1** Navigate to the folder containing the file you want to view.
- **2** Select the file by pressing its associated number or by scrolling to it and pressing **Enter**.
- **3** From the dialog box, select **Properties** and press **Enter**. A screen appears showing you the details of the file.

For example, you should see something similar to the following message box.

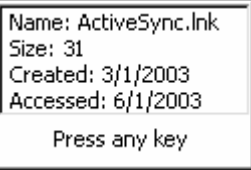

**4** Press any key to return to the File Manager.

# **Managing Applications on the CK30**

Task Manager provides information about applications running on the CK30. You do not need to use the System Main Menu to access Task Manager–you can access Task Manager at any time. If you have set a password to protect using the System Main Menu, you will not be able to close an application or view the properties of an application without logging in.

Use Task Manager to perform these tasks:

- View all applications currently running on the CK30
- Close an application
- Switch between applications
- View the properties of an application

## **Viewing All Applications Currently Running on the CK30**

If you want to close down an application while you are using a different application, or if you want to make sure that you have all applications closed before you close the System Main Menu, you can use the Task Manager to view all applications that are currently running on the CK30.

### **To view applications currently running on the CK30**

• Press **Alt** and then **Tab**.

The **Task Manager** dialog box appears with the active application or task selected.

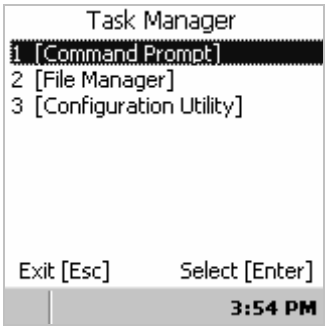

## **Closing an Application**

You can use the Task Manager to close an application at any time. You can close the application you are currently using or another application that is running in the background.

### **To close an application**

**1** Select the application you want to close. A list box similar to the following appears.

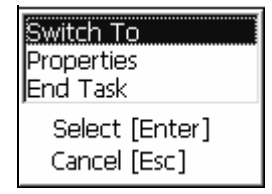

### **2** Scroll to **End Task** and press **Enter**.

The application closes and you return to the System Main Menu.

## **Switching Between Applications**

You can use the Task Manager to switch between applications without having to close down your current application.

### **To switch between applications**

**1** Select the application you want to switch to.

**2** Select **Switch To** and press **Enter**.

The application you selected now appears on the screen.

## **Viewing the Properties of an Application**

You can use the Task Manager to view two important properties of an application: the process ID and the file path to the application.

#### **To view the properties of an application**

- **1** Select the application you want to view.
- **2** Select **Properties** and press **Enter**. The Task Properties dialog box appears.

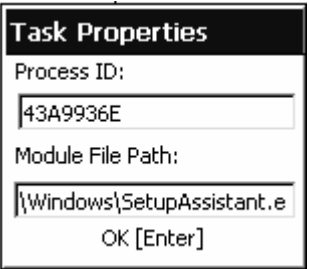

**3** Press **Enter** to close the Task Properties dialog box.

# **Setting or Changing the System Main Menu Password**

When you initially start the CK30, there is no password to protect access to the System Main Menu. Anyone can view and use powerful tools such as the Configuration Utility, File Manager, and Diagnostics. You may want to set a password to restrict access to the System Main Menu. (This is sometimes called entering Admin mode or Lockdown mode.)

Setting a password does not restrict access to the Task Manager. However, if you have set a password, users who have not logged in will not be able to close an application or view the properties of an application.

### **To set a password**

- **1** Press  $\Box$  and then  $\Box$  to open the System Main Menu.
- **2** From the System Main Menu, select **Main Menu Password**. The Set Menu Password dialog box appears.

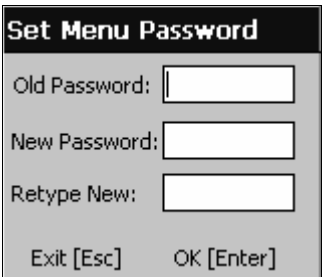

- **3** Press **Tab** to move to the **New Password** field.
- **4** Type your new password, and then press **Tab** to move to the **Retype New** field.
- **5** Type your new password in again.
- **6** Press **Enter**. The screen displays a message reading "Password successfully changed."
- **7** Press **Enter** to clear the screen and return to the System Main Menu.

#### **To change your password**

- **1** Press  $\Box$  and then  $\blacksquare$ .
- **2** In the **Password** field, type your password and press **Enter**.
- **3** From the System Main Menu, select **Main Menu Password**. The Set Main Menu dialog box appears.
- **4** Type your existing password in the **Old Password** field and press **Tab**.
- **5** Type your new password in the **New Password** field and then press **Tab**.
- **6** Type your new password again in the **Retype New** field.
- **7** Press **Enter**. The screen displays a message reading "Password successfully changed."
- **8** Press **Enter** to clear the screen and return to the System Main Menu.

#### **To remove password protection**

- **1** Press  $\Box$  and then  $\blacksquare$ .
- **2** In the **Password** field, type your password and press **Enter**.
- **3** From the System Main Menu, select **Main Menu Password**. The Set Main Menu dialog box appears.
- **4** Type your existing password in the **Old Password** field and press **Tab**.
- **5** Leave the **New Password** field blank and then press **Tab**.
- **6** Leave the **Retype New** field blank and press Enter. The screen displays a message reading "Password successfully changed."
- **7** Press **Enter** to clear the screen and return to the System Main Menu.

## **Backing Up Your Files**

The CK30 makes it easy for you to make a backup copy of all files you have installed or modified on the computer that are not already located in the SDMMC Disk or CK\_FFS folders. When you make a backup copy of the file system, the CK30 saves the file system to a folder called Persistent Copy. This folder and all of the files and subfolders it contains, are automatically restored when the CK30 cold boots.

You should back up your files any time you want to make permanent changes to the files in the Persistent Copy folder. You also need to back up the files when you want to permanently delete a file. When you install a CAB file, the CK30 automatically performs this backup process.

### **To back up your files**

- **1** Press  $\Box$  and then  $\Box$  to open the System Main Menu.
- **2** From the System Main Menu, go to **Configuration Utility** > **Device Settings** > **File Backup**.
- **3** Select **Backup Files Location** and choose the location where you want your files to be backed up.
- **4** Press **Enter** to save your selection.
- **5** Select **Backup the File System**.

A copy of all your files is saved to the \Persistent Copy folder in your desired location.

**6** Press **Esc** until you exit the menu system.

# **Upgrading Your CK30**

There are two ways to upgrade your CK30:

- You can upgrade your computer using an SD card.
- You can upgrade your computer using SmartSystems Console.

When you remotely upgrade your computer, you are updating the operating system and the embedded Intermec Value Add (IVA) files.

## **Upgrading the Operating System Using an SD Card**

To upgrade the operating system, you need:

- an SD card.
- an SD card reader (optional).
- the latest upgrade file. This file is available from the Intermec web site at www.intermec.com. Go to **Service & Support** > **Downloads**. Make sure the file you select is for your language.

You can use any file transfer method (ActiveSync, FTP server, and so on) to copy the upgrade files to your SD card. Intermec recommends using an SD card reader.

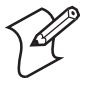

**Note:** If you are using an SD card reader to copy files to your SD card, see "Installing an SD Card" on page 30 for information on how to remove and insert the SD card.

When you upgrade the operating system, you erase the current configuration and replace it with the new default configuration. You will need to set the network communications parameters on the CK30 to reestablish communications with the other devices in the wireless network.

### **To upgrade the operating system using an SD card**

- **1** Download the latest upgrade (.exe) file from the Intermec web site to your desktop PC.
- **2** Double-click the .exe file on your desktop PC. An InstallShield application starts and walks you through the process of extracting the upgrade files. You can designate the folder where you want the files to unzip.

If you do not have SmartSystems Console installed, the default location that the files are extracted to is:

Program Files\Intermec\CK3x OS v*x.xx.xx.xxxx*

where

*x.xx.xx.xxxx* is the operating system upgrade version.

If you have SmartSystems Console installed, the default location the files are extracted to is:

Program files\Intermec\SmartSystem\Ss\_Lib\Software\ CK3x OS v*x.xx.xx.xxxx*

where

*x.xx.xx.xxxx* is the operating system upgrade version.

- **3** If you are using an SD card reader, remove the SD card from the CK30 and place it in the reader.
- **4** Copy all of the files in Program Files\Intermec\CK3x OS v*x.xx.xx.xxxx* to your SD card.

If you are using ActiveSync or an FTP server to copy the files to your CK30, place the files in the SDMMC Disk folder.

- **5** If you are using an SD card reader, insert the SD card into the CK30.
- **6** Perform a cold boot on the CK30. For help, see "Cold Booting the CK30" on page 139.

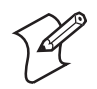

**Note:** Make sure the CK30 has completely loaded all of the upgrade files before you remove the SD card.

## **Upgrading Your CK30 Using SmartSystems Console**

You can use the SmartSystems Console to upgrade the operating system on your CK30. The console is part of SmartSystems Foundation.

Before you can upgrade your computer, you need:

- SmartSystems Foundation. To download SmartSystems Foundation, go to www.intermec.com/SmartSystems.
- the device upgrade .exe file. This file is available from the Intermec web site at www.intermec.com. Go to **Service & Support** > **Downloads**. Make sure the file you select is for your language.

### **To upgrade a CK30 using SmartSystems Console**

- **1** Install SmartSystems Foundation on your desktop PC and open the console.
- **2** Make sure the console and the CK30s are on the same subnet.
- **3** Make sure your CK30s are either in a communications dock or charging dock or that power management is disabled.
- **4** Download the device upgrade .exe file to your desktop PC.
- **5** Double-click the .exe file on your desktop PC. An InstallShield application starts and walks you through the process of extracting the upgrade files in the default location.

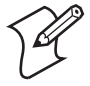

**Note:** Do not change the default location where InstallShield extracts the files. SmartSystems Console requires that the files be located in the default directory.

- **6** In the software vault, locate the device upgrade you want to install.
- **7** Drag-and-drop the device upgrade from the software vault onto each CK30 you want to upgrade. SmartSystems Console will tell you that it is installing the upgrade on your CK30.

Once the upgrade is done downloading to your CK30, your CK30 replaces the operating system and then automatically cold boots. Progress messages appear on the CK30 screen.

The SmartSystems Console will show your CK30 as being offline until the CK30 reboots and reconnects to the system.

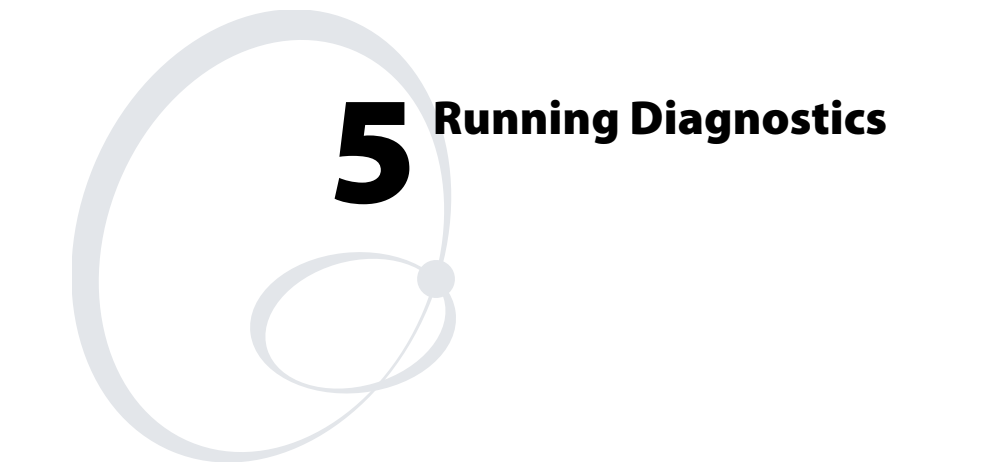

The CK30 provides these diagnostics for troubleshooting.

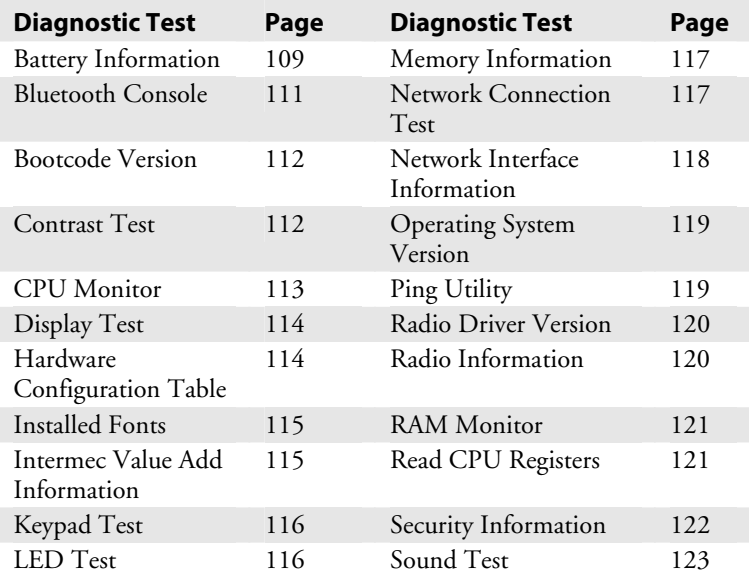

# **Using Diagnostics on the CK30**

You can access the System Main Menu and select Diagnostics at any time while running an application. The Diagnostics menu contains these options:

- Hardware Diagnostics
- Software Diagnostics
- System Diagnostics

Use the Hardware Diagnostics menu to run tests on the CK30 or view system information. For example, you can run an LED test to determine if your CK30 lights are working correctly or you can view how much of a charge you have left in your main battery.

Use the Software Diagnostics menu to view the version of your operating system, the bootcode version, and Intermec Value Add (IVA) information.

Use the System Diagnostics menu to help analyze network, system, or applications problems on the CK30. For example, you can run diagnostics to check the network communications.

### **To open the diagnostics menu**

- **1** Press  $\Box$  and then  $\Box$ .
- **2** If you have set a password, enter it in the **System Menu Access** screen and press **Enter**. The System Main Menu appears.
- **3** Select **Diagnostics**.

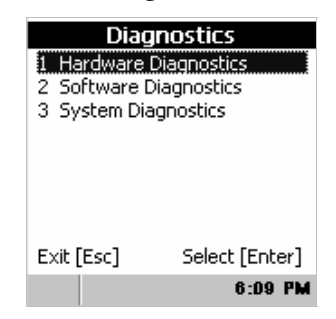

**4** Choose the diagnostics menu you want to use.

### **To close the Diagnostics menu**

- **1** Press **Esc** until you return to the System Main Menu.
- **2** From the System Main Menu, press **Esc**.
- **3** When the **Exit Main Menu** screen appears, press **Enter**.

When you exit the System Main Menu, the CK30 resumes the application you were running when you opened the diagnostics menu.

# **Understanding the Diagnostics Screens**

This section lists all of the diagnostics screens in alphabetical order. You will see the following information for each diagnostics screen:

- Description, purpose, and definition
- Location of diagnostic in the System Main Menu
- A sample diagnostics screen

## **Battery Information**

Use this diagnostic to view information on the main battery and backup battery.

### **To open the Battery Information diagnostic**

• Go to **Diagnostics** > **Hardware Diagnostics** > **Battery Info**.

### **Sample Screen**

| Battery and Power Info                                                                                           |                                               |  |
|----------------------------------------------------------------------------------------------------|-----------------------------------------------|--|
| PSC Version:<br>Main Bat:<br>Supercap:<br>Temp. mV:<br>Temp.:<br>Main Batt Flag: Charging<br>Supercap Flag: High | 48<br>11162 mV<br>2476 mV<br>1012 mV<br>30º C |  |
| Exit [Esc]                                                                                                    |                                               |  |

*Charging in a Dock:* The values in the *Main Bat* and *Main Batt* Flag fields indicate that this CK30 is charging in a dock.

The **Main Bat** field displays the voltage of the AB1G battery as explained in the next table.

| <b>Status</b>  | <b>Voltage</b>  | <b>Battery Charge Remaining</b> |
|----------------|-----------------|---------------------------------|
| High           | $8500$ mV       | 100%                            |
| High           | $> 8000$ mV     | $> 75\%$                        |
| Medium         | 7600 to 7999 mV | 50\% to 75\%                    |
| Low            | 7200 to 7599 mV | $25\%$ to 50%                   |
| Critically low | $< 7199$ mV     | $< 25\%$                        |

 *Main Battery Status and Voltage Descriptions* 

The **Main Batt Flag** field displays the battery status, which is linked to the battery icon described on page 8. You can continue using the battery until the CK30 indicates that the battery is low: the battery light turns on and the low battery icon ( $\left( \cdot \right)$ ) appears on the taskbar.

The **Supercap** field displays the voltage of the backup battery as described in the next table.

| <b>Status</b> | <b>Voltage</b> | Condition                                                        |
|---------------|----------------|------------------------------------------------------------------|
| High          | $> 2400$ mV    | Fully charged                                                    |
| High          | $> 2200$ mV    | OK to swap the main battery                                      |
| Low           | $>1750$ mV     | OK to swap the main battery if you<br>first suspend the CK30     |
| Low           | $< 1750$ mV    | Do not swap the main battery<br>because the CK30 might cold boot |

*Backup Battery Status and Voltage Descriptions* 

The main battery continually charges the backup battery unless the main battery is critically low or removed.

There are some usage patterns that can cause the backup battery to become depleted. For example, if you remove the main battery every night to charge it outside the CK30, the backup battery will be low in the morning. This usage pattern does not harm the backup battery.

When the backup battery is low, the Backup Battery Very Low dialog box appears on your CK30 screen.

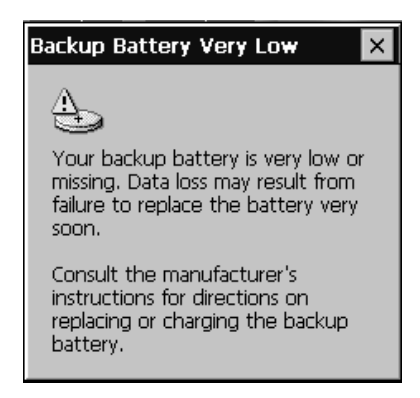

Click the **X** to close the dialog box. The dialog box continues to appear until the backup battery is fully charged. You must install a fully charged main battery or place the CK30 in a charger. It takes about 15 minutes for the backup battery to charge up to 2.4V.

If the Backup Battery Very Low dialog box continues to appear for more than 15 minutes, view the Battery Information diagnostic screen. If the **Supercap Flag** field is not Charging, the backup battery may have failed. You may need to send the CK30 to Intermec to have the backup battery replaced. For help, see "Calling Product Support" on page 126.

## **Bluetooth Console**

The Bluetooth Console is a tool that helps to debug the Bluetooth driver.

You can use the Bluetooth Console to perform several Bluetooth diagnostics, such as deciding whether Bluetooth hardware was recognized and initialized correctly, setting a PIN, and establishing an L2CAP connection between two Bluetooth devices. For more information on using the Bluetooth Console (or BDTC), visit the Microsoft web site.

#### **To open the Bluetooth Console diagnostic**

• Go to **Diagnostics** > **System Diagnostics** > **Bluetooth Console**.

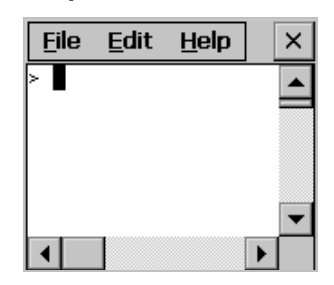

## **Bootcode Version**

The Bootcode Version diagnostic displays the version of boot code loaded on your CK30.

### **To open the Bootcode Version diagnostic**

• Go to **Diagnostics** > **Software Diagnostics** > **Bootcode Version**.

### **Sample Screen**

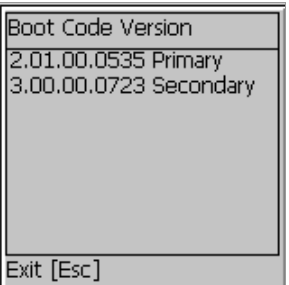

## **Contrast Test**

Use the Contrast Test to make sure the different contrast settings are working correctly on your CK30. The test will run through all of the settings and return you to your original setting.

When you start the contrast test, the screen gradually gets darker until it is almost black and then it goes to the lightest setting which is almost white. The contrast test should take you through eight different levels of contrast. If your CK30 does not step through multiple levels of contrast, you may have a problem

with your display. For help, contact your local Intermec representative.

#### **To open the Contrast Test diagnostic**

• Go to **Diagnostics** > **Hardware Diagnostics** > **Contrast Test**.

#### **Sample Screen**

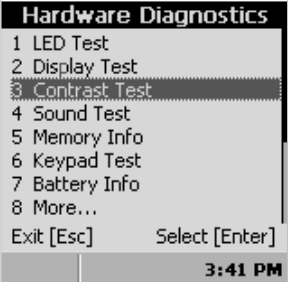

## **CPU Monitor**

The CPU Monitor displays the activity of the CPU by using bars in a graphical icon. The bars in the icon represent the percentage of CPU cycles available as described in the next table.

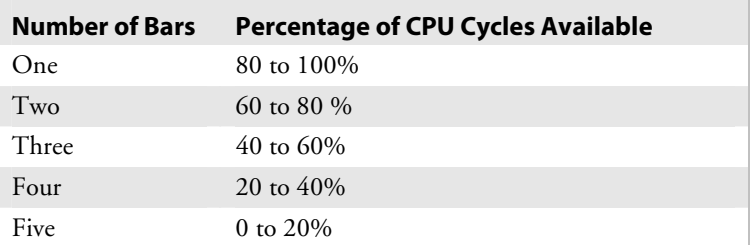

If you see five bars, you may notice that the device seems slow and unresponsive.

#### **To open the CPU Monitor diagnostic**

• Go to Diagnostics > **System Diagnostics** > **CPU Monitor**.

The CPU Monitor icon  $(\blacksquare)$  appears on the taskbar.

#### **To close the CPU Monitor diagnostic**

- **1** Go to **Diagnostics** > **System Diagnostics** > **CPU Monitor**. A dialog box appears asking if you want to stop the CPU Monitor.
- **2** Press **Enter**.

## **Display Test**

Use the Display Test to make sure that every pixel on the CK30 screen is working correctly. For example, you may want to test the screen if you do not see complete characters on the screen. The Display Test turns all pixels on, displays horizontal stripes, displays vertical stripes, and then turns all pixels off. If you have a color screen, the display test also changes your screen to blue, red, and then green.

### **To open the Display Test diagnostic**

• Go to **Diagnostics** > **Hardware Diagnostics** > **Display Test**.

### **Sample Screen**

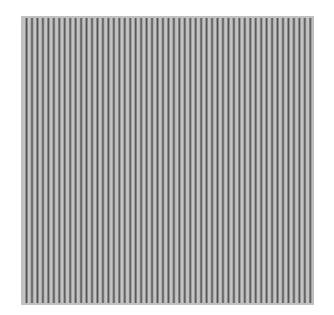

## **Hardware Configuration Table**

Use the HW Config Table to view important information about your CK30 such as the serial number, configuration number, model, software options, and the scanner type.

You can use this information to tell the Intermec representative information on the hardware and software that were installed at the Intermec factory.

### **To open the HW Config diagnostic**

• Go to **Diagnostics** > **Hardware Diagnostics** > **HW Config Table**.

### **Sample Screen**

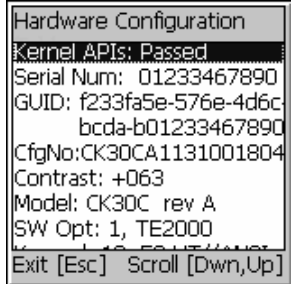

## **Installed Fonts**

Use this screen to view all of the fonts installed on your CK30.

#### **To open the Installed Fonts diagnostic**

• Go to **Diagnostics** > **Software Diagnostics** > **Installed Fonts**.

### **Sample Screen**

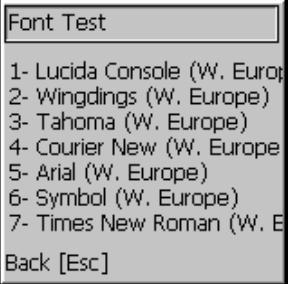

## **Intermec Value Add Information**

Use this screen to see the versions of Intermec Value Add (IVA) products on your CK30.

#### **To open the IVA Info diagnostic**

• Go to **Diagnostics** > **Software Diagnostics** > **IVA Info**.

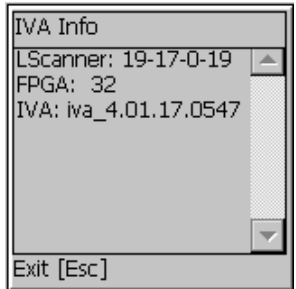

## **Keypad Test**

A developer can use the Keypad Test to quickly find the hex value for any key on the keypad. You can also test to make sure the keypad is operating correctly.

### **To open the Keypad Test diagnostic**

• Go to **Diagnostics** > **Hardware Diagnostics** > **Keypad Test**.

### **Sample Screen**

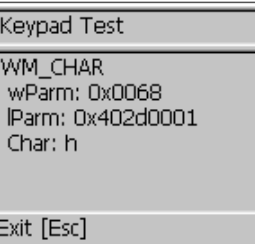

## **LED Test**

Use the LED Test to make sure that your LEDs (lights) are operating correctly. The LED Test turns all of the lights on the CK30 on in this sequence: Good Read light, the user-defined lights, and then the Intermec Ready-to-Work indicator. The lights blink one time each and then they blink five times each.

### **To open the LED Test diagnostic**

- **1** Go to **Diagnostics** > **Hardware Diagnostics** > **LED Test**. A warning appears telling you that running the LED test disables the blue light until you perform a warm or cold boot.
- **2** Press **Enter**.

### **Memory Information**

Use the Memory Info diagnostic to see how much RAM and flash memory is available on the CK30. You can also see the Flash Part ID.

#### **To open the Memory Info diagnostic**

• Go to **Diagnostics** > **Hardware Diagnostics** > **Memory Info**.

#### **Sample Screen**

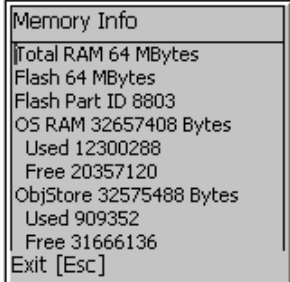

## **Network Connection Test**

Use the Net Connect Test to test the network interface connection if you are using DHCP. The Net Connect Test searches for a DHCP server first. When the test finds a server, press **Enter** to send the Ping command. If you do not have DHCP enabled, you need to enter the IP address of the host to ping and then press **Enter**. If you have DNS enabled, you can either enter the name of the host or an IP address.

The test sends the ping command four times and displays the results.

For help troubleshooting your network connection, see "Problems With Wireless Connectivity" on page 132.

### **To open the Net Connect Test diagnostic**

• Go to **Diagnostics** > **System Diagnostics** > **Net Connect Test**.

### **Sample Screen**

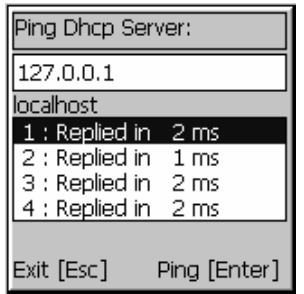

## **Network Interface Information**

Use the Net Interface Information diagnostic screen to view the DHCP server IP address, the CK30 device address, and the MAC address.

#### **To open the Net Interface Info diagnostic**

• Go to **Diagnostics** > **System Diagnostics** > **Net Interface Info**.

#### **Sample Screen**

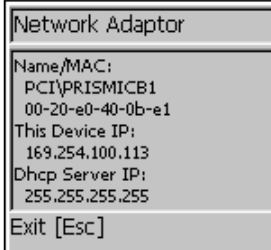

### **Operating System Version**

Use the OS Version diagnostic screen to view the operating system software version and whether you have the Standard or Premium version loaded on the CK30.

#### **To open the OS Version diagnostic**

• Go to **Diagnostics** > **Software Diagnostics** > **OS Version**.

#### **Sample Screen**

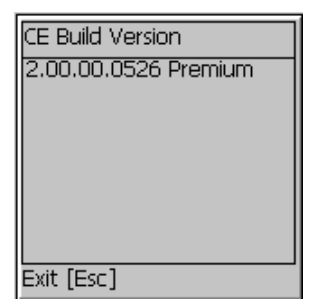

## **Ping Utility**

Use the Ping Utility to test the network interface connection. If you do not have DHCP enabled, you need to enter the IP address of the host to ping and then press **Enter**. If you have DNS enabled, you can enter the host name or an IP address and then press **Enter**. The test sends the ping command four times and displays the results.

For help troubleshooting your network connection, see "Problems With Wireless Connectivity" on page 132.

### **To open the Ping Utility diagnostic**

• Go to **Diagnostics** > **System Diagnostics** > **Ping Utility**.

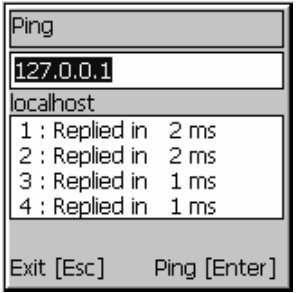

## **Radio Driver Version**

Use the Radio Driver Version diagnostic screen to view the driver version of the wireless radio in your CK30.

### **To open the Radio Driver Version diagnostic**

• Go to **Diagnostics** > **Software Diagnostics** > **Radio Driver Version**.

#### **Sample Screen**

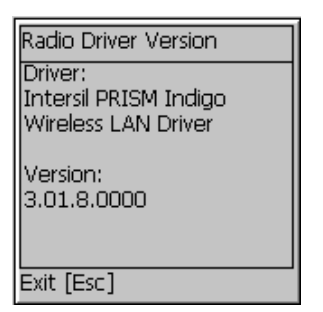

## **Radio Information**

The radio information utility displays the radio signal quality being received by the CK30. You can use this diagnostic tool to perform a site survey and determine the best locations for placing access points.

### **To open the Radio Info diagnostic**

• Go to **Diagnostics** > **System Diagnostics** > **Radio Info**.

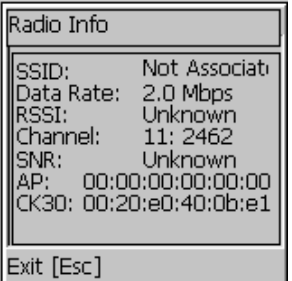

## **RAM Monitor**

Use the RAM Monitor to see a graphical representation of RAM usage. There are two columns in the RAM Monitor icon. The left column indicates the amount of storage available. The right column indicates the amount of program memory available. The fewer bars you have in either column the more memory you have left.

#### **To open the RAM Monitor diagnostic**

• Go to **Diagnostics** > **System Diagnostics**> **RAM Monitor**.

The RAM Monitor icon  $\left( \blacksquare$ ) appears on the taskbar.

#### **To close the RAM Monitor diagnostic**

- **1** From the **Start** menu, tap **Programs** > **Intermec Diagnostics**  > **System** > **RAM Monitor**. A dialog box appears asking if you want to stop the RAM Monitor.
- **2** Press **Enter**.

### **Read CPU Registers**

The Read CPU Registers diagnostic reads every register in the xscale processor chip and displays the values.

#### **To open the Read CPU Registers diagnostic**

• Go to **Diagnostics** > **Hardware Diagnostics** > **Read CPU Registers**.

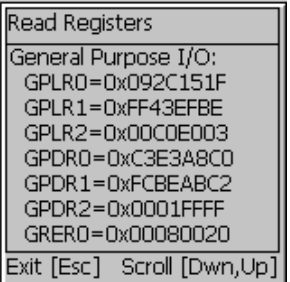

## **Security Information**

Use the Security Information diagnostic to troubleshoot security authentication. The Security Information diagnostic displays security events as they occur on the CK30. This diagnostic works with both Microsoft and Funk security choices.

### **To open the Security Info diagnostic**

• Go to **Diagnostics** > **System Diagnostics** > **Security Info**.

#### **Sample Screen**

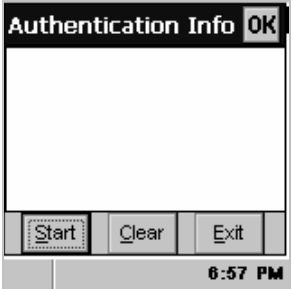

## **Sound Test**

Use the Sound Test to make sure the entire beeper volume range and beep frequency range are available and working correctly. The Sound Test can also help you choose a beeper volume and frequency that you can hear in your working environment.

When you select the test, the CK30 sounds a series of beeps from the default beep through the entire range of quiet to loud beeps. After it sounds the beeper volume, it cycles through the beeps starting with low frequency up through the highest frequency supported.

### **To open the Sound Test diagnostic**

• Go to **Diagnostics** > **Hardware Diagnostics** > **Sound Test**.

### *Chapter 5 — Running Diagnostics*

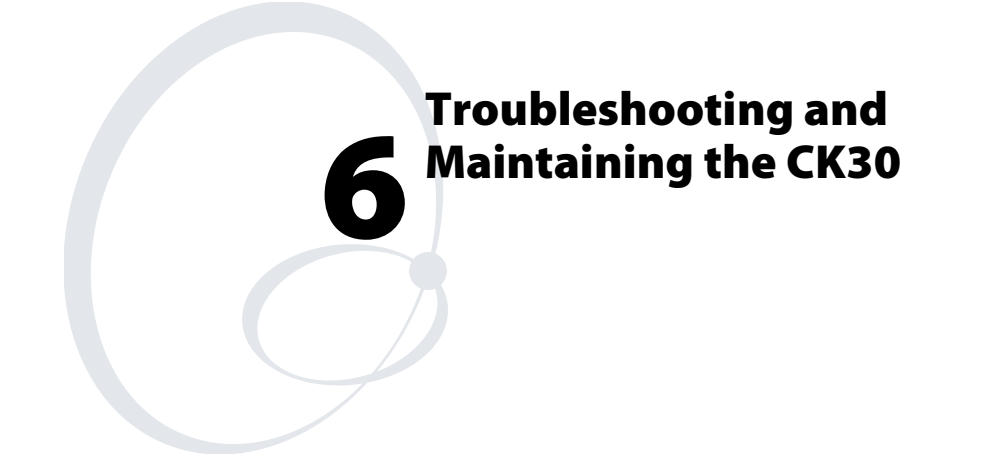

Use this chapter to solve problems you may encounter while using the CK30. You will also find information on booting the computer and routine maintenance.

If you have any problems using the CK30, look in this chapter to find a possible solution. This chapter consists of the following sections:

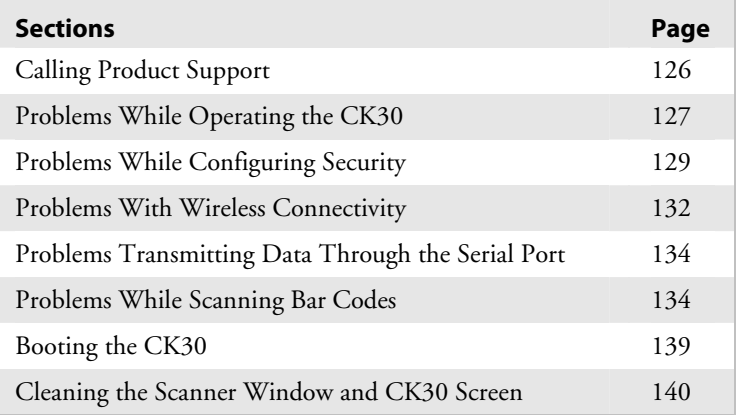

# **Troubleshooting the CK30**

Use this chapter to troubleshoot some common problems you may experience with your CK30. If you cannot find the answer to your problem in the "Problems and Solutions" section, you may need to call Product Support.

## **Calling Product Support**

To talk to an Intermec Product Support representative, call 1-800-755-5505.

Before you call Intermec Product Support, make sure you have the following information ready:

- Operating system version
- Configuration number
- If you are using security, know the type (Funk or Microsoft) and the full set of parameters
- Power management settings
- If you are using terminal emulation (TE), know the version and protocol
- If you are not using TE, know the language your custom application was written in and the tools you used to create it

You can find most of this information in Intermec Diagnostics or the Configuration Utility. Consult your application developer for information on your custom application.

#### **To find your operating system version**

- **1** From the System Main Menu, go to **Diagnostics** > **Software Diagnostics** > **OS Version**.
- **2** Press **Esc** to exit.

#### **To find your configuration number**

- **1** From the System Main Menu, go to **Diagnostics** > **Hardware Diagnostics** > **HW Config Table**.
- **2** Press **Esc** to exit.

### **To open the Configuration Utility**

• From the System Main Menu, select **Configuration Utility**.

## **Problems and Solutions**

You can also use the CK30 diagnostics to help analyze and solve problems. For help, see Chapter 5, "Running Diagnostics," on page 107.

If you send the CK30 in for service, it is your responsibility to save the computer data and configuration. Intermec is responsible only for ensuring that the keypad and other hardware features match the original configuration when repairing or replacing your computer.

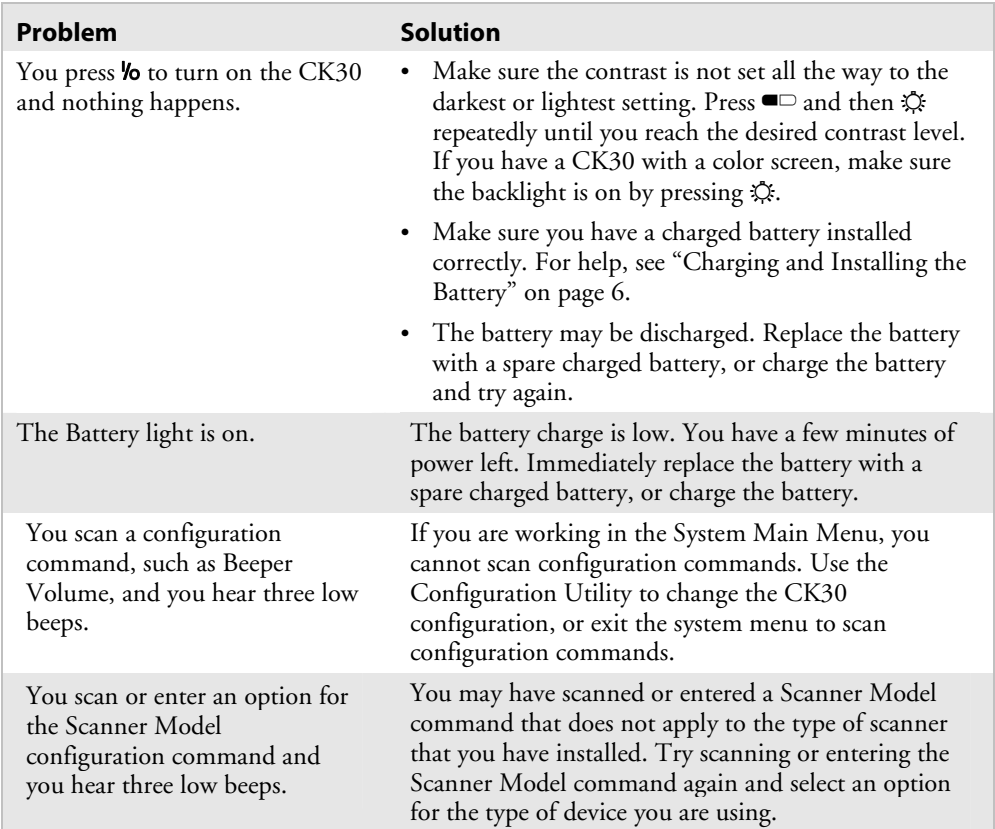

## **Problems While Operating the CK30**

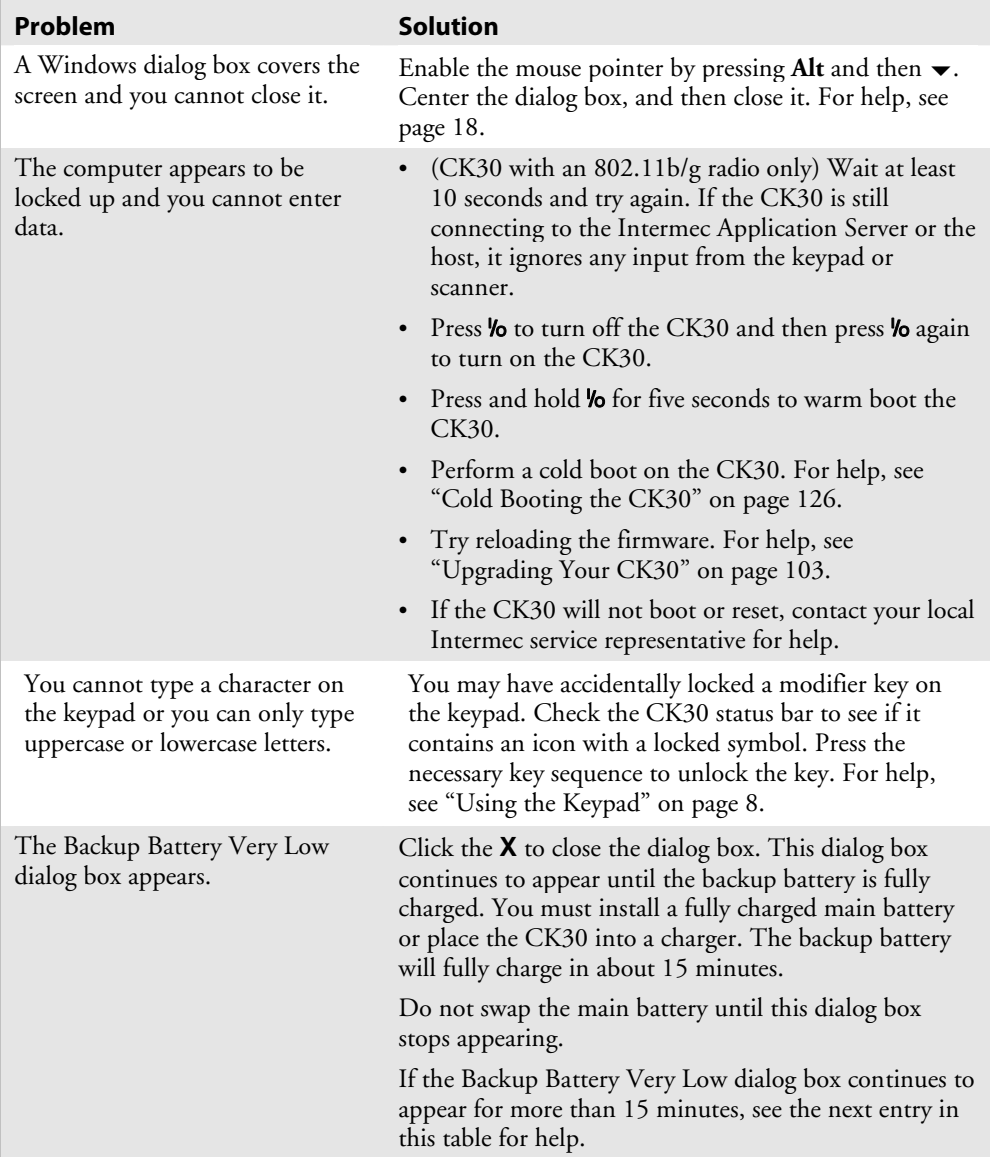

## *Problems While Operating the CK30 (continued)*

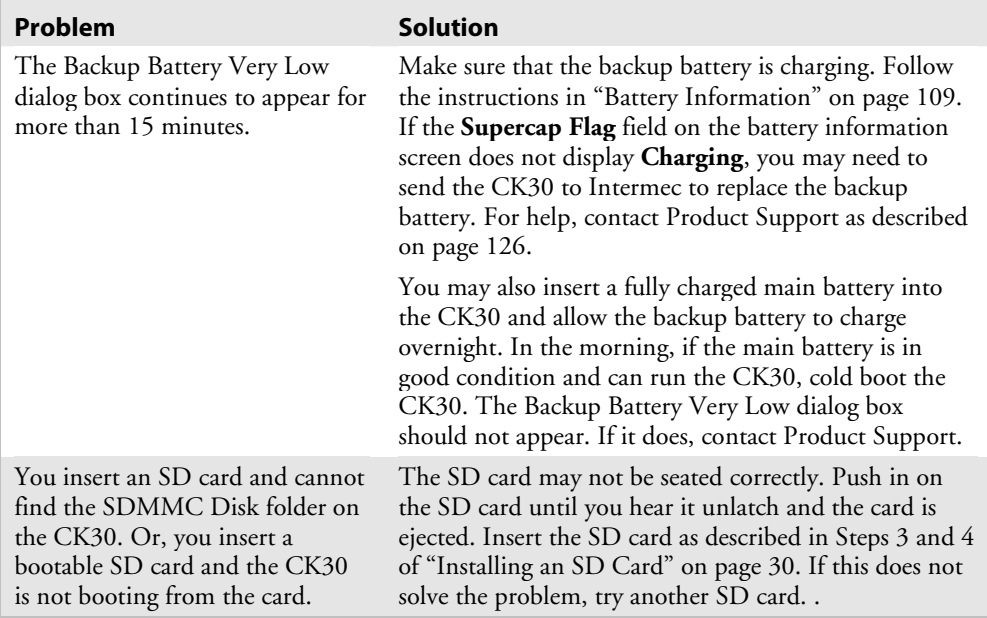

### *Problems While Operating the CK30 (continued)*

## **Problems While Configuring Security**

If you have trouble configuring the computer for security, check these problems and possible solutions.

## *Problems While Configuring Security*

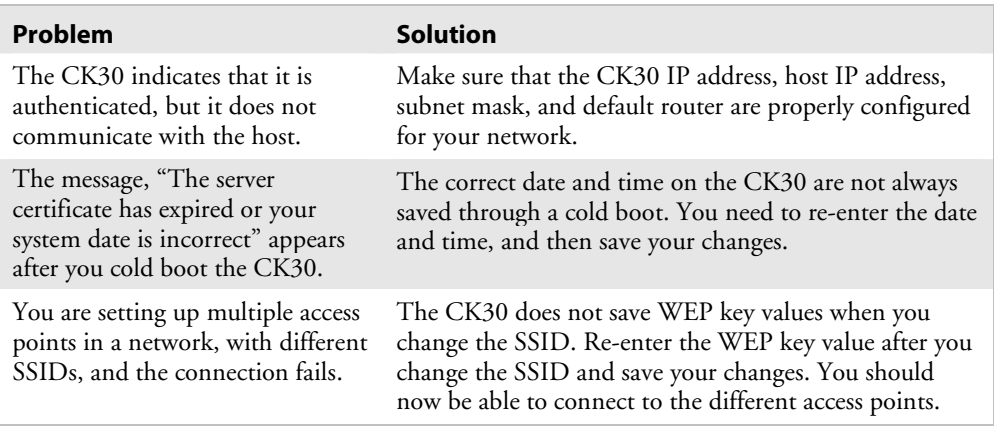

| Problem                                                                                                    | <b>Solution</b>                                                                                                    |
|----------------------------------------------------------------------------------------------------|----------------------------------------------------------------------------------------------------|
| The CK30 does not appear to be<br>authenticating and a network<br>connection icon does not appear<br>on the taskbar.             | The CK30 may not be communicating with your<br>access point. Make sure the network name on the<br>CK30 is the same as the network name (SSID) of the<br>access point that you are trying to communicate<br>with. The default network name is "INTERMEC."<br>• The 802.1x security network may not be active.<br>Make sure that the server software is properly loaded<br>and configured on the server PC. For help, see the<br>documentation that shipped with your server<br>software.                                                                                                    |
| A network connection icon<br>appears in the taskbar, but it<br>disappears.                                                       | The CK30 may not be communicating with the<br>access point that you want it to communicate with.<br>Make sure that the network name on the CK30 is<br>the same as the network name of the access point<br>that you are trying to communicate with. The<br>default network name is "INTERMEC."<br>The access point that you are trying to communicate<br>with may not be communicating with the server.<br>Make sure your access point is turned on, properly<br>configured, and has 802.1x security enabled.<br>Make sure your authentication server is active and<br>that it can communicate with your access point. You<br>can use the PING utility to determine<br>communications. Go to Diagnostics > System<br>Diagnostics > Ping Utility. |
| You are using static WEP keys<br>and you have a strong connection<br>to the access point, but you<br>cannot communicate with it. | Make sure that you are using the correct static WEP<br>key. Sometimes you can see the strong signal strength<br>and security enabled icon $($ $\bullet\bullet\bullet\bullet\bullet)$ even though you have<br>the WEP key set incorrectly.                                                                                                    |

*Problems While Configuring Security (continued)*
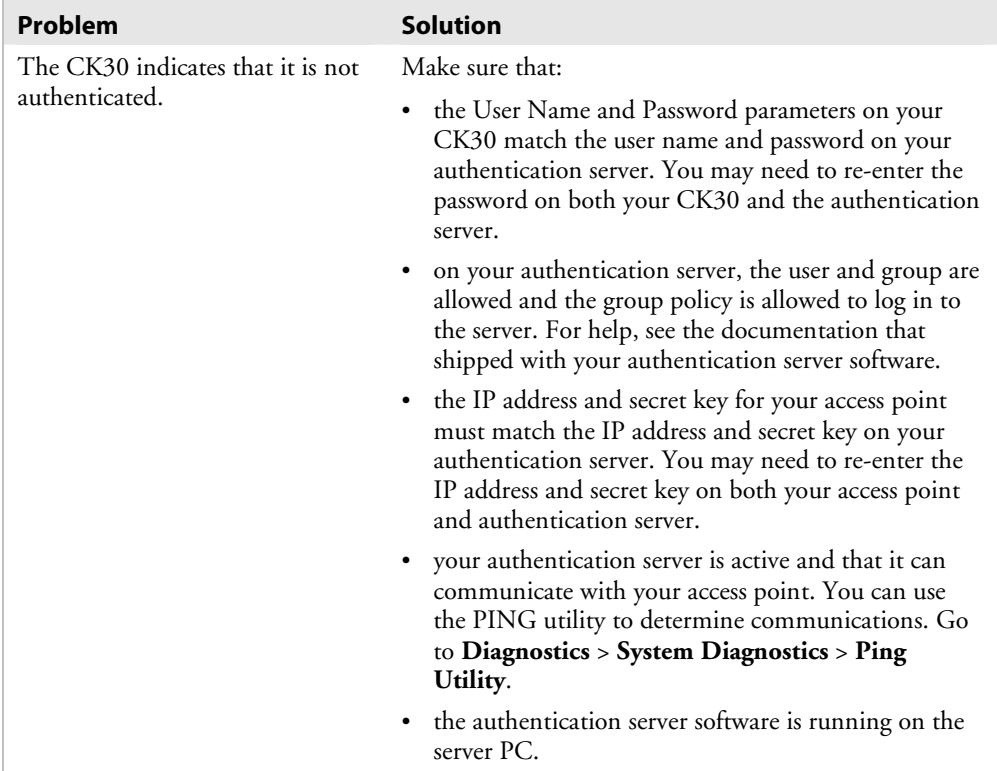

## *Problems While Configuring Security (continued)*

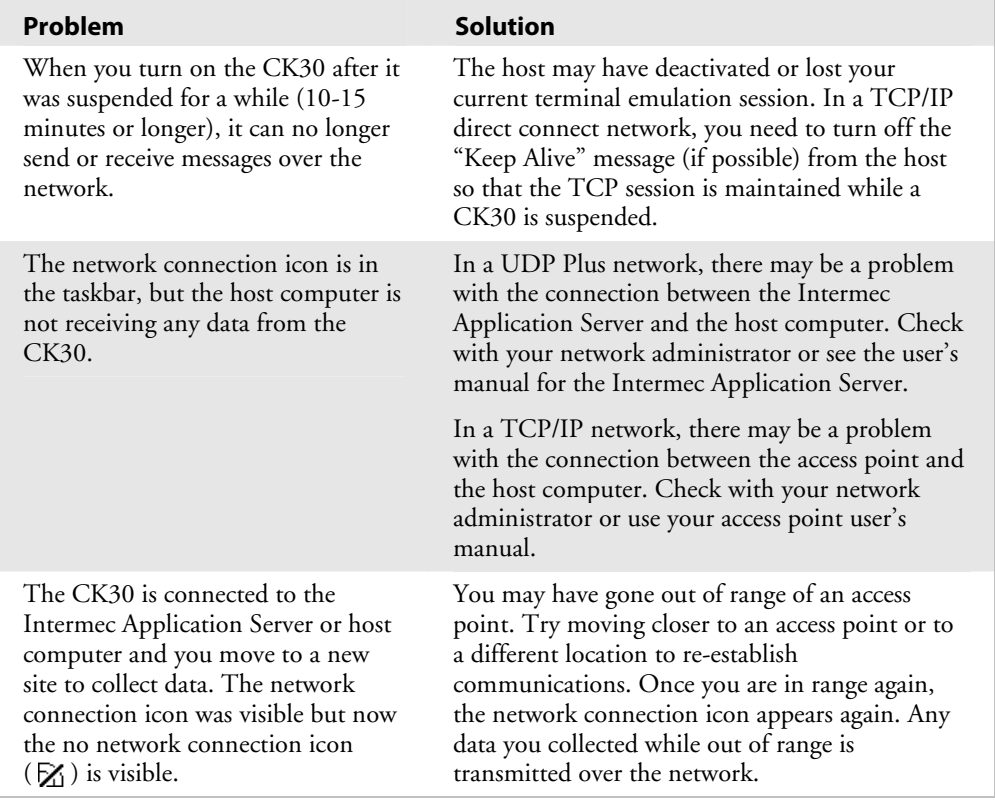

## **Problems With Wireless Connectivity**

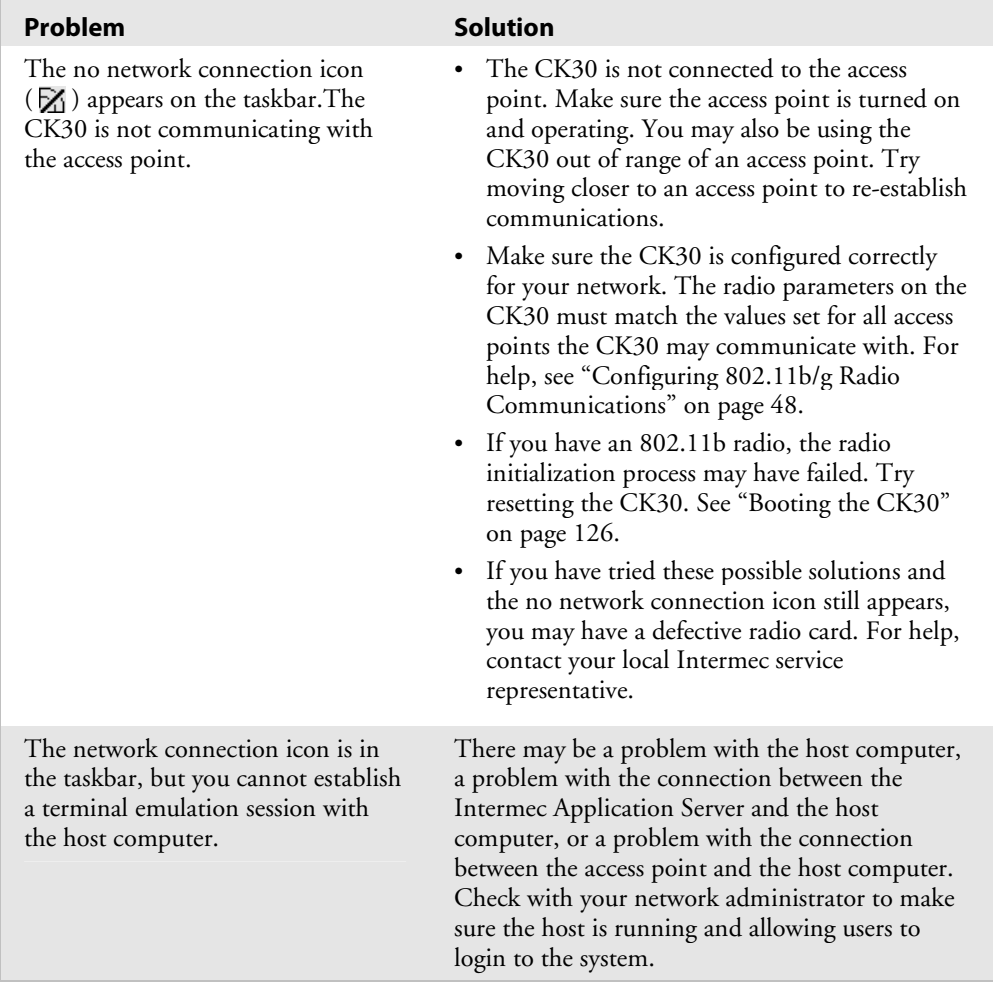

## *Problems While Wireless Connectivity (continued)*

## **Problems Transmitting Data Through the Serial Port**

If you are having problems sending or receiving data through the integrated serial port on the CK30, check these possible problems:

- Make sure the CK30 is connected to the PC, host computer, or RS-232 serial device using the appropriate cable adapter and null modem cable.
- If the CK30 is in a communications dock, make sure that the communications dock is connected to the serial device using the appropriate cable.
- You cannot use the decoded serial adapter or AA2 to connect to any device other than a decoded scanner. The CK30 autodetects the serial adapter or AA2, and the scanner software makes the COM port unavailable. Instead, use the AA3 to connect a device like a printer to the CK30. The AA3 requires an external power source.

For more information on using the serial port, see "Configuring Serial Communications" on page 46.

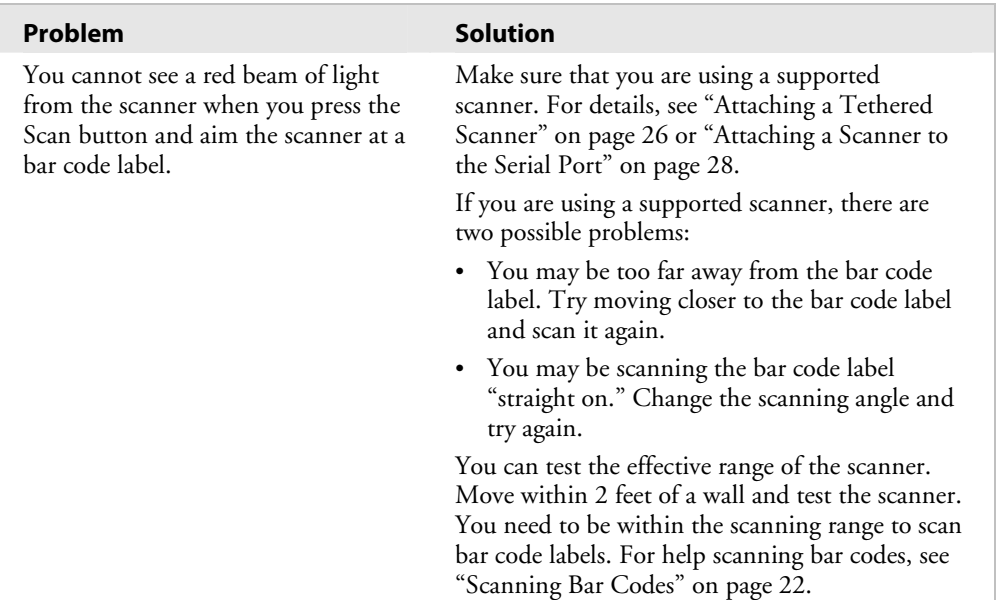

## **Problems While Scanning Bar Codes**

| Problem                                                                                                    | <b>Solution</b>                                                                                                    |
|----------------------------------------------------------------------------------------------------|----------------------------------------------------------------------------------------------------|
| When you release the Scan button<br>or handle trigger, the red beam of<br>light from the scanner does not turn<br>off. | If the CK30 contains an imager:<br>If the CK30 is configured for continuous/edge<br>triggering, the red beam of light should remain<br>on. This is not a troubleshooting issue.                                                                                                    |
|                                                                                                    | If the CK30 is configured for level triggering<br>$\bullet$<br>(which is the default), the red beam of light<br>should turn off. If the red beam of light<br>remains on, there may be a problem with the<br>scanner. Press the Scan button or pull the<br>trigger again without scanning a bar code<br>label. If the red beam of light is still on,<br>contact your local Intermec service<br>representative.<br>If the CK30 contains a laser scanner: |
|                                                                                                    | If you set the Aim then Scan parameter to<br>Enable and the Turn off after good read<br>parameter to Disable/Auto-Trigger, the red<br>beam of light should remain on. This is not a<br>troubleshooting issue.                                                                                                    |
|                                                                                                    | If the Aim then Scan and Turn off after good<br>$\bullet$<br>read parameters are not configured on the<br>CK30, the red beam of light should turn off.<br>If the red beam of light remains on, there may<br>be a problem with the scanner. Press the Scan<br>button or pull the trigger again without<br>scanning a bar code label. If the red beam of<br>light is still on, contact your local Intermec<br>service representative.                    |

*Problems While Scanning Bar Codes (continued)* 

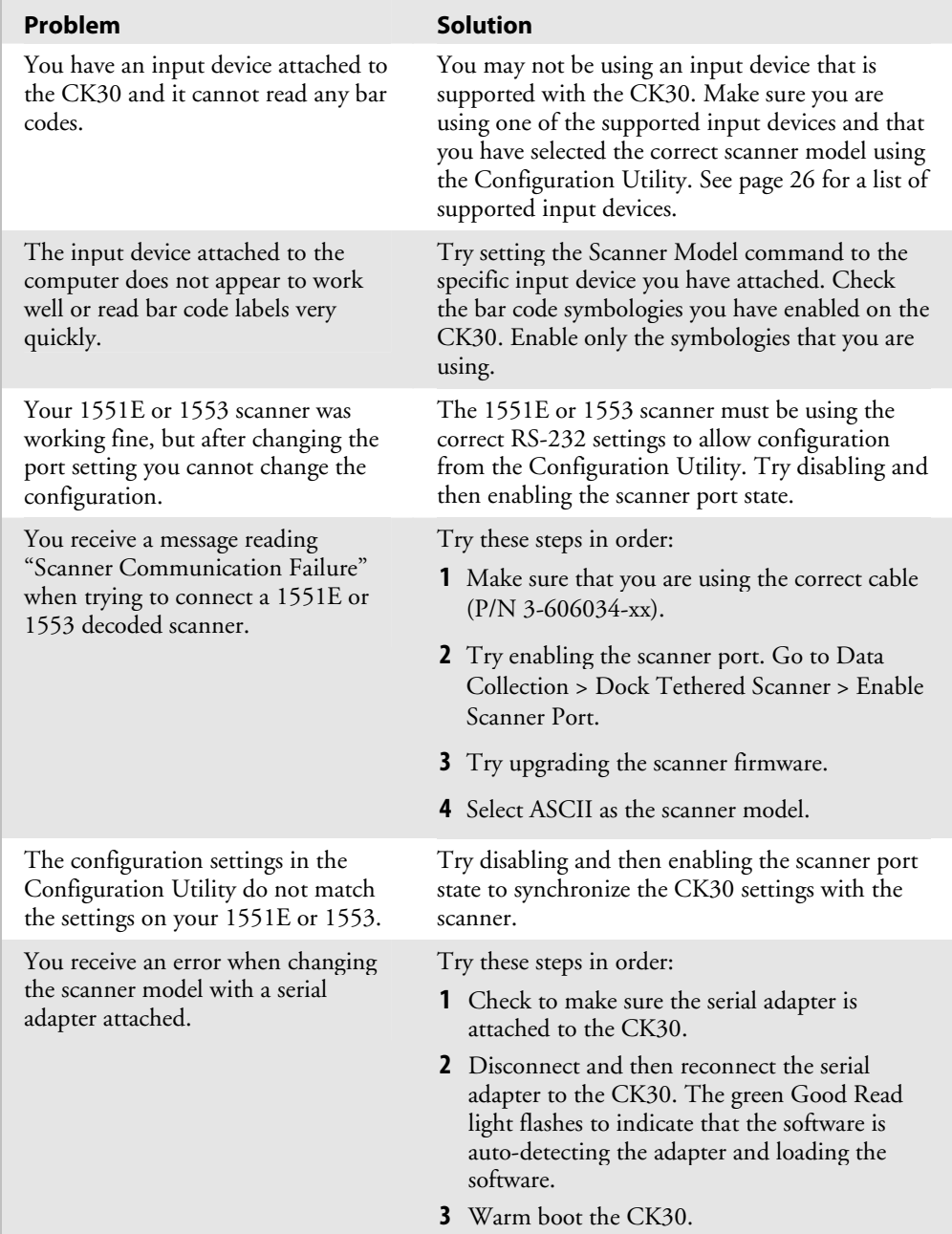

## *Problems While Scanning Bar Codes (continued)*

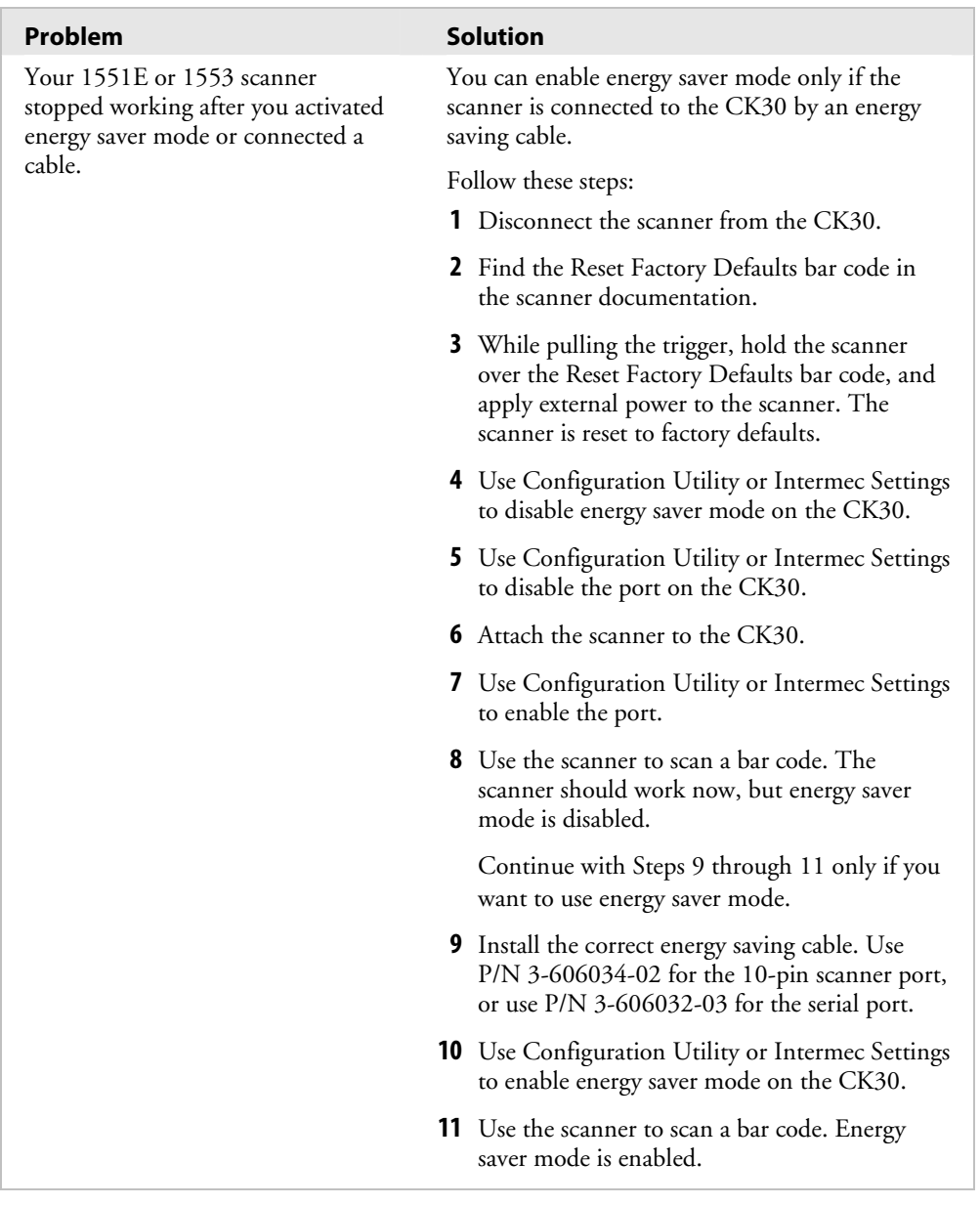

## *Problems While Scanning Bar Codes (continued)*

| Problem                                                                                                    | <b>Solution</b>                                                                                                    |
|----------------------------------------------------------------------------------------------------|----------------------------------------------------------------------------------------------------|
| The scanner will not read the bar<br>code label.                                                                                                    | Make sure you aim the scanner beam so it<br>crosses the entire bar code label in one pass.<br>The angle you are scanning the bar code label<br>$\bullet$<br>may not be working well, or you may be<br>scanning the label "straight on." Try scanning<br>the bar code label again, but vary the scanning<br>angle.<br>The bar code label print quality may be poor<br>$\bullet$<br>or unreadable. To check the quality of the bar<br>code label, try scanning a bar code label that<br>you know will scan. Compare the two bar<br>code labels to see if the bar code quality is too<br>low. You may need to replace the label that<br>you cannot scan.<br>Make sure the bar code symbology you are<br>scanning is enabled. Use the Configuration<br>Utility to check the symbologies. On the<br><b>Symbologies</b> Menu, each symbology that is<br>enabled has a check mark $(\checkmark)$ next to the<br>name of the symbology. If your bar code<br>symbology is disabled, enable it and then try<br>scanning the bar code label again.<br>Make sure that the application you are<br>running on the computer is expecting input<br>from a bar code. You may need to type this<br>information instead of scanning it. |
| The scanner does not read the bar<br>code labels quickly, or the scanning<br>beam seems to be faint or obscured.                                                           | The scanner window may be dirty. Clean the<br>window with a solution of ammonia and water.<br>Wipe dry. Do not allow abrasive material to<br>touch the window.                                                                                                    |
| You scan a valid bar code label to<br>enter data for your application. The<br>data decoded by the scan module<br>does not match the data encoded in<br>the bar code label. | The computer may have decoded the bar code<br>label in a symbology other than the label's<br>actual symbology. Try scanning the bar code<br>label again. Make sure you scan the entire<br>label.<br>To operate the computer quickly and<br>efficiently, you should enable only the bar<br>code symbologies that you are going to scan.                                                                                                    |

*Problems While Scanning Bar Codes (continued)* 

## **Booting the CK30**

You seldom need to warm or cold boot the CK30. The CK30 uses the configuration currently saved in flash memory during the boot process.

You need to boot the CK30 when an application is locked up and will not respond, when you upgrade the firmware, or when you reflash the computer. The next instructions explain how you warm and cold boot the CK30.

## **Warm Booting the CK30**

If your charged CK30 does not resume after pressing  $\lambda_0$ , or if the computer or an application is locked up, you may need to warm boot it.

#### **To warm boot the CK30**

• Press and hold  $\sqrt{6}$  for 5 seconds. The CK30 tells you it is performing a warm boot and the screen comes back up to the start screen.

## **Cold Booting the CK30**

If the CK30 or application is locked up and does not respond to a warm boot, follow this procedure to perform a cold boot. When you perform a cold boot, all data in your RAM storage is deleted. To make a backup copy of everything in your RAMbased storage system, see "Backing Up Your Files" on page 102.

#### **To cold boot the CK30**

- **1** Remove the battery.
- **2** Using a small pointed object (such as the end of a paper clip or pen), press the reset switch on the backside of the CK30.

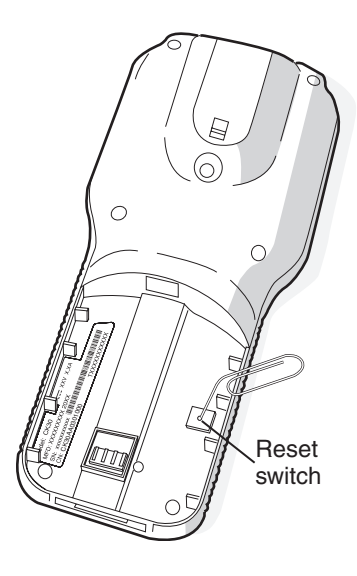

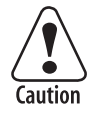

**Do not use force or a sharp object when pressing the reset switch. You may damage the reset switch.** 

**3** Replace the battery.

The battery light on the CK30 blinks three times and the CK30 starts the power on sequence.

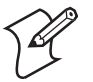

**Note:** The correct date and time settings may not be saved through a cold boot. You may need to reset the time and date.

## **Cleaning the Scanner Window and CK30 Screen**

To keep the computer in good working order, you may need to perform these minor maintenance tasks:

- Clean the scanner window.
- Clean the CK30 screen.

Clean the scanner window and CK30 screen as often as needed for the environment in which you are using the computer. To clean the CK30, use a solution of ammonia and water.

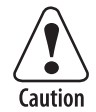

**There are no user-serviceable parts inside the CK30. Opening the unit will void the warranty and may cause damage to the internal components.** 

#### **To clean the scanner window and computer screen**

- **1** Press **%** to turn off the CK30.
- **2** Dip a clean towel or rag in the ammonia solution and wring out the excess. Wipe off the scanner window and screen. Do not allow any abrasive material to touch these surfaces.
- **3** Wipe dry.

*Chapter 6 — Troubleshooting and Maintaining the CK30* 

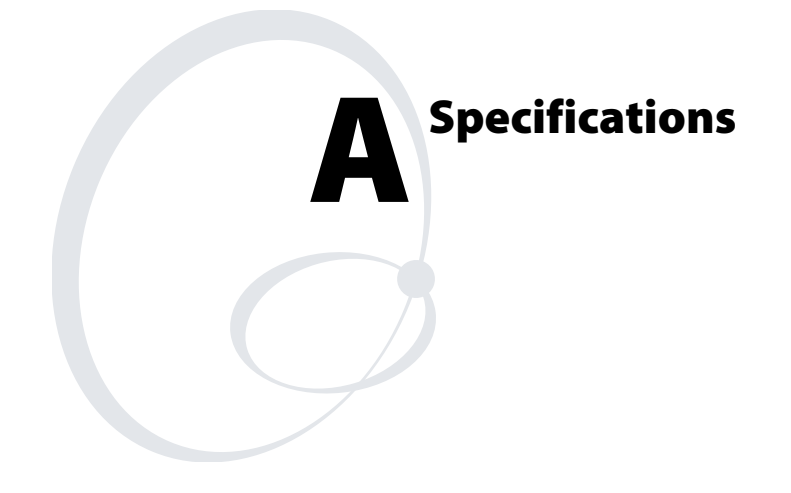

# **Physical and Environmental Specifications**

Use this section to locate technical information about the CK30 and its available features and options.

#### **Physical Dimensions**

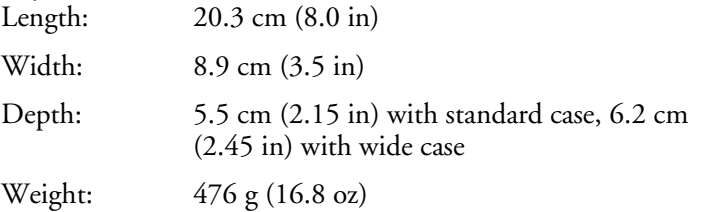

## **Power Specifications**

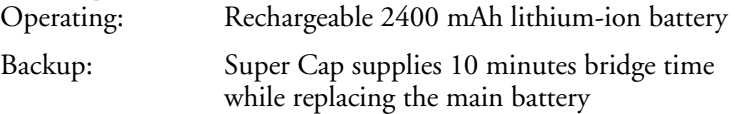

### **Electrical Specifications**

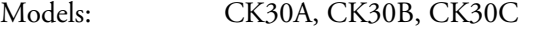

Electrical rating:  $\overline{=} 7,4$  to 12 VDC; 500 mA peak

### **Temperature and Humidity Specifications**

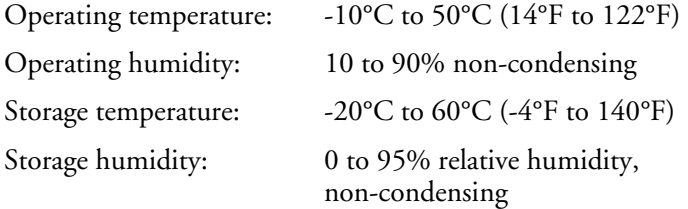

## **Screen Specifications**

- $160 \times 160$  pixels
- 7.9 cm (3.12 in) diagonal square active area
- Contrast: eight settings
- CK30A, CK30B: electroluminescent backlight with on/off control
- CK30C: LED backlight with high and low settings

#### **Keypad Options**

- 42-key large numeric and function keypad, available with programmable, international, 3270 TE/5250 TE, and VT/ANSI TE overlays
- 50-key full alphanumeric keypad, available with programmable, international, 3270 TE/5250 TE, and VT/ANSI TE overlays
- 52-key full alphanumeric keypad, available with programmable, international, 3270 TE/5250 TE, and VT/ANSI TE overlays

### **Bar Code Symbologies**

If you are using a tethered scanner or a scanner attached to the serial port, see your scanner manual for a list of supported bar code symbologies.

If you are using the linear imager, the CK30 supports these bar code symbologies:

- China Post Matrix 2 of 5
	-

- 
- Codabar Micro PDF417
- Codablock A MSI
- Codablock F PDF417
- Code 11 Plessey
- $Code 2 of 5$  RSS 14
- Code 39 RSS Limited
- 
- Code 128 Telepen
- EAN.UCC Composite TLC 39
- Interleaved 2 of 5 UPC/EAN
- 
- Code 93 RSS Expanded
	-
	-
	-

If you are using the standard range laser, the CK30 supports these bar code symbologies:

- China Post Matrix 2 of 5
- Codabar Micro PDF417
- 
- Codablock A MSI
- Codablock F PDF417
- Code 11 Plessey
- $Code 2 of 5$  RSS 14
- Code 39 RSS Limited
- Code 93 RSS Expanded
- Code 128 Telepen
- EAN.UCC Composite TLC 39
- Interleaved 2 of 5 UPC/EAN

#### **Linear Imager Reading Distances**

Minimum reading distances are measured in the dark (0 lux).

#### *Minimum Reading Distances With 2.247 cm (0.885 in) Setback*

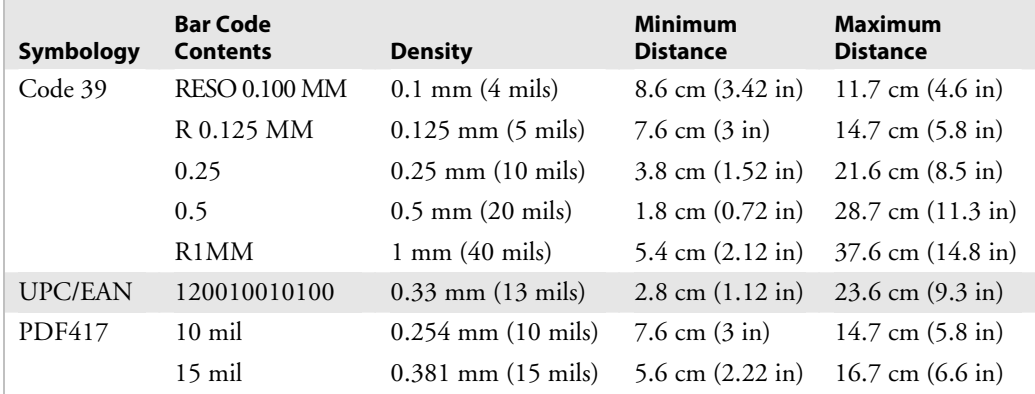

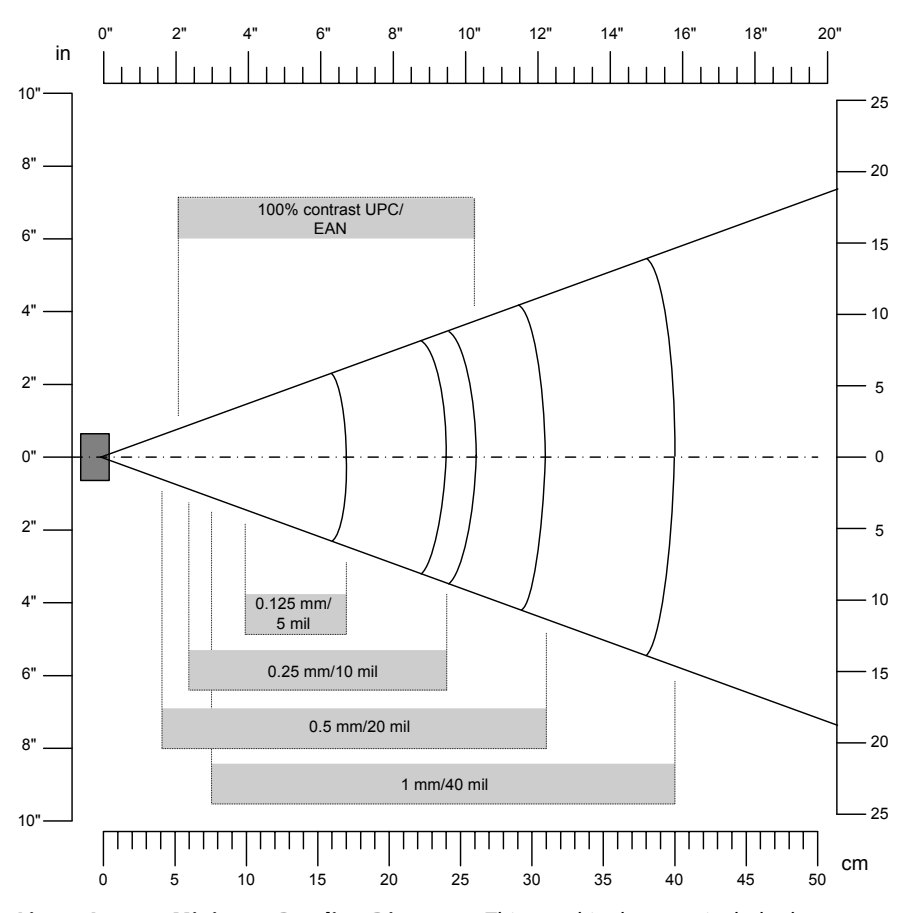

*Linear Imager Minimum Reading Distances:* This graphic does not include the 2.247 cm (0.885 in) setback for the CK30.

#### **Standard Range Laser Reading Distances**

Minimum reading distances are measured in the dark (0 lux).

#### *Minimum Reading Distances With 2.189 cm (0.862 in) Setback*

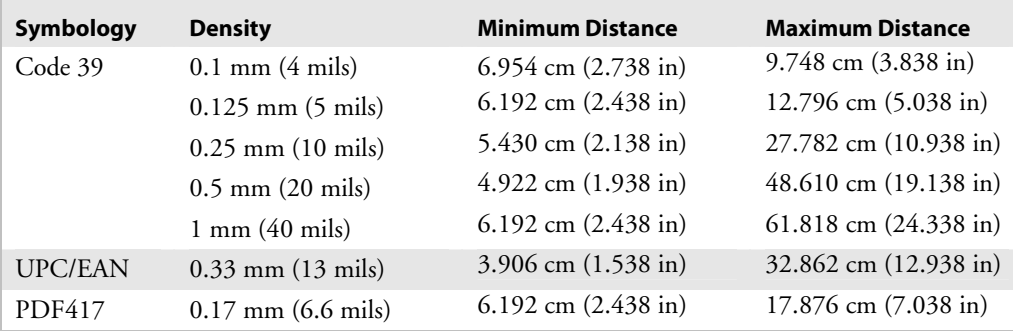

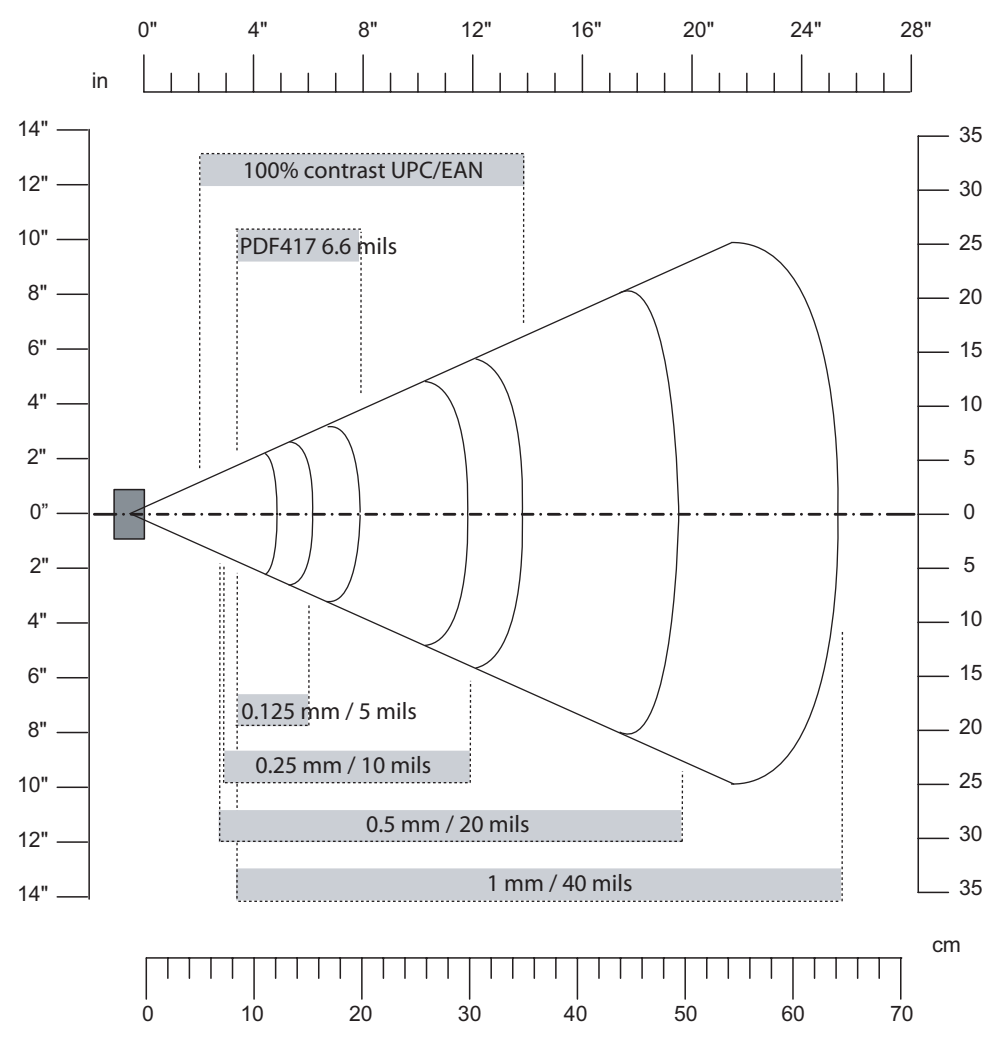

*Standard Range Laser Minimum Reading Distances:* This graphic does not include the 2.189 cm (0.862 in) setback for the CK30.

## **Accessories for the CK30**

You can use these accessories (sold and ordered separately) with the CK30. To order accessories, contact your local Intermec sales representative.

#### **851-082-xxx Power Supply**

Provides power to all CK30 communication docks and chargers except for the AC3.

### **AA2 Serial Cable Adapter (P/N 236-069-xxx)**

The AA2 serial cable adapter converts the CK30 serial connector to a DB 9 serial connector which includes power on pin 9.

## **AA3 Serial Cable Adapter (P/N 236-070-xxx)**

The AA3 serial adapter is a 26-pin dual-row connector to DB-9 connector that connects directly to the bottom of the CK30. This adapter does not include power on pin 9.

## **AB1G Battery (P/N 318-020-xxx)**

Use the lithium-ion battery to provide main power to the computer.

## **AC1 4-Slot Battery Charger (P/N 852-904-xxx)**

Use the AC1 to charge up to four AB1G batteries at a time. The battery charger is designed to sense when a battery is fully charged and not overcharge it, ensuring long and consistent battery life.

## **AC2 4-Bay Battery Charging Dock (P/N 852-905-xxx)**

Use the AC2 to charge up to four AB1G batteries without having to remove them from the CK30. You can insert up to four CK30s with batteries installed making it easy to remember to charge your batteries overnight.

## **AC3 8-Slot Battery Charging Dock (P/N 852-906-xxx)**

Use the AC3 to charge up to eight AB1G batteries without having to remove them from the CK30. This dock requires the 851-064-xxx power supply.

#### **AD1 Communications Dock (P/N 225-709-xxx)**

Use the AD1 to charge your AB1G battery and provide power to your CK30 while still having the ability to communicate via a serial, Ethernet, or USB port.

#### **AD2 4-Bay Communications Dock (P/N 225-710-xxx)**

Use the AD2 to hold up to four CK30s with a battery installed. The AD2 dock charges the batteries, provides power to the computer, provides one Ethernet connector, and provides a serial port for each inserted CK30.

#### **AG1 Protective Case**

The protective case provides a clear vinyl covering to protect the screen and keypad area.

#### **AG2 Protective Boot**

The protective boot provides additional ruggedness for the CK30.

#### **CK30 and CK31 Handle (P/N 203-754-xxx)**

The handle works with all models of the CK30 and CK31 and provides a convenient scanning trigger.

#### **AL1 Holster and Belt**

The holster and belt provide an easy way for you to carry the CK30 while not using it. The holster and belt support either right or left-handed use and you can use it to carry a CK30 with or without a handle. You can only use this accessory with a CK30 that has either the 1D linear imager or the 2D imager.

#### **AL2 Handstrap**

The removable and adjustable handstrap make it easy for you to hold and use the CK30 without tiring your hand.

#### **AL3 Swiveling Belt Clip**

Use the swiveling belt clip to store your CK30 while not in use. Once you have attached the belt clip, it is easy to insert and remove the CK30 as necessary.

#### **AV1 Vehicle Cradle**

Use the AV1 vehicle to attach your CK30 to a vehicle, such as a forklift. The vehicle cradle provides protection from vibrations that exceed the level the CK30 can withstand alone.

#### **Decoded Serial Adapter (P/N 225-715-001)**

The decoded serial adapter converts the 26-pin serial port on the CK31 into a DB9 (9-pin) male serial connector that you can connect to a decoded scanner.

#### **Undecoded Serial Adapter (P/N 225-714-001)**

The undecoded serial adapter converts the 26-pin serial port on the CK31 into a DB9 (9-pin) male serial connector that you can connect to an undecoded scanner.

# **Typing Characters Not Printed on the Keypad**

Each keypad uses hidden key sequences to access characters not printed on the keypad overlay. Use the next tables to understand how to access these hidden characters on the different keypads.

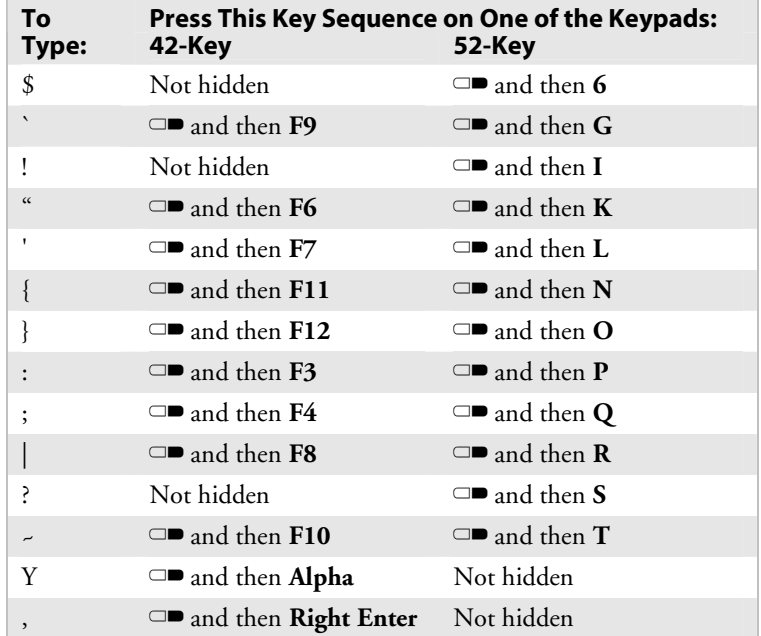

#### *Typing Hidden Characters on the Standard Keypads*

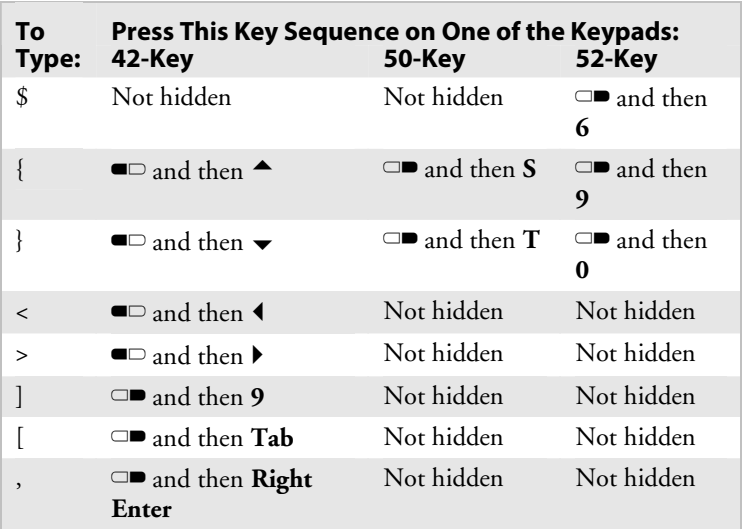

## *Typing Hidden Characters on the International Keypads*

| Τo<br>Type:   | Press This Key Sequence on One of the Keypads:<br>42-Key | 52-Key                      |
|---------------|----------------------------------------------------------|-----------------------------|
| \$            | Not hidden                                               | $\Box$ and then 6           |
| $\,<$         | $\blacksquare$ and then $\blacktriangleleft$             | Not hidden                  |
| $\geq$        | $\blacksquare$ and then $\blacktriangleright$            | Not hidden                  |
| 1             | □■ and then Alpha                                        | Not hidden                  |
| ſ             | $\square$ and then Tab                                   | Not hidden                  |
| $\checkmark$  | Not applicable                                           | $\square$ and then G        |
| Ţ             | Not hidden                                               | $\square$ and then I        |
| $\zeta\zeta$  | Not applicable                                           | $\square$ and then K        |
| $\pmb{\zeta}$ | Not applicable                                           | $\square$ and then <b>L</b> |
| $\{$          | $\blacksquare$ and then $\blacktriangle$                 | $\square$ and then N        |
| }             | $\blacksquare$ and then $\blacktriangleright$            | $\Box$ key and then $O$     |
| :             | Not applicable                                           | $\square$ and then <b>P</b> |
| $\vdots$      | Not applicable                                           | $\Box$ and then Q           |
| Ś.            | Not hidden                                               | $\square$ and then <b>R</b> |
| بہ            | Not applicable                                           | $\square$ and then $T$      |
| $\,$          | $\Box$ and then <b>Right Enter</b>                       | Not hidden                  |

*Typing Hidden Characters on the 3270/5250 TE Keypads* 

| To Type:                     | Press This Key Sequence on One of the Keypads:<br>42-Key | 52-Key                       |
|------------------------------|----------------------------------------------------------|------------------------------|
| \$                           | Not hidden                                               | $\Box$ and then 6            |
| $\cdot$                      | Not applicable                                           | $\square$ and then G         |
| ï                            | Not hidden                                               | $\square$ and then I         |
| $\left\langle \right\rangle$ | Not applicable                                           | $\square$ and then $K$       |
| $\epsilon$                   | Not applicable                                           | $\square$ and then L         |
| $\{$                         | $\blacksquare$ and then $\blacktriangle$                 | $\square$ and then $N$       |
| ł                            | $\blacksquare$ and then $\blacktriangledown$             | $\Box$ key and then <b>O</b> |
| $\ddot{\cdot}$               | Not applicable                                           | $\square$ and then <b>P</b>  |
| Ş                            | $\square$ and then 5                                     | $\square$ and then <b>R</b>  |
|                              | $\Box$ and then Alpha                                    | Not hidden                   |
|                              | $\square$ and then Tab                                   | Not hidden                   |
| $\overline{a}$               | $\blacksquare$ and then $\blacktriangleleft$             | Not hidden                   |
| $\geq$                       | $\blacksquare$ and then $\blacktriangleright$            | Not hidden                   |
| $\overline{\phantom{0}}$     | $\Box$ and then Right Enter                              | Not hidden                   |

*Typing Hidden Characters on the VT/ANSI TE Keypads* 

# **Pin Assignments for the Serial Port**

Use the following illustration and table to understand the pinouts on the 26-pin serial port of the CK30.

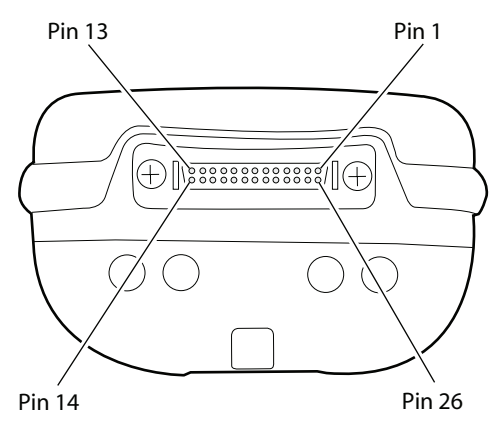

*Identifying the Pins in the CK30 Serial Port* 

### *Pin Assignments for the Serial Port*

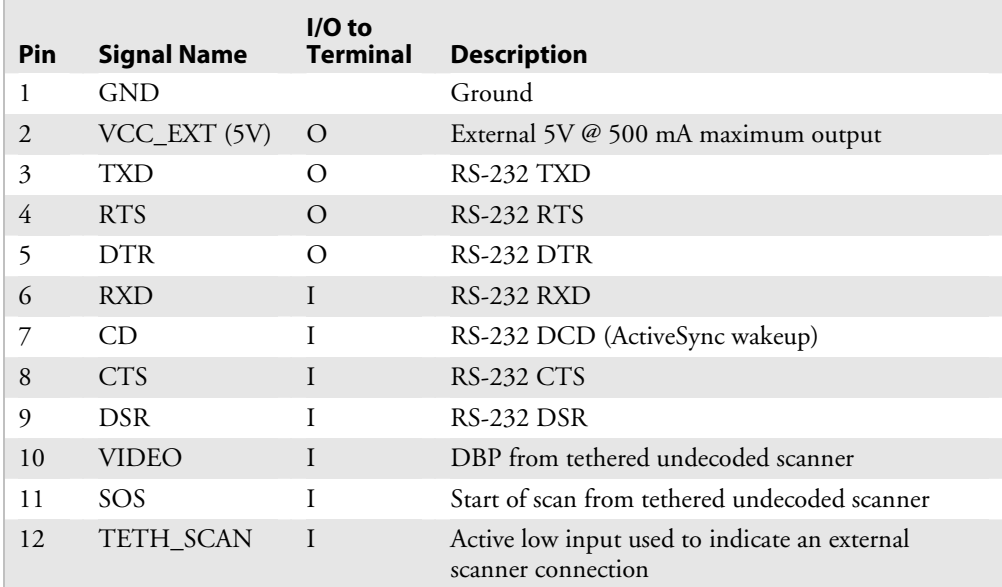

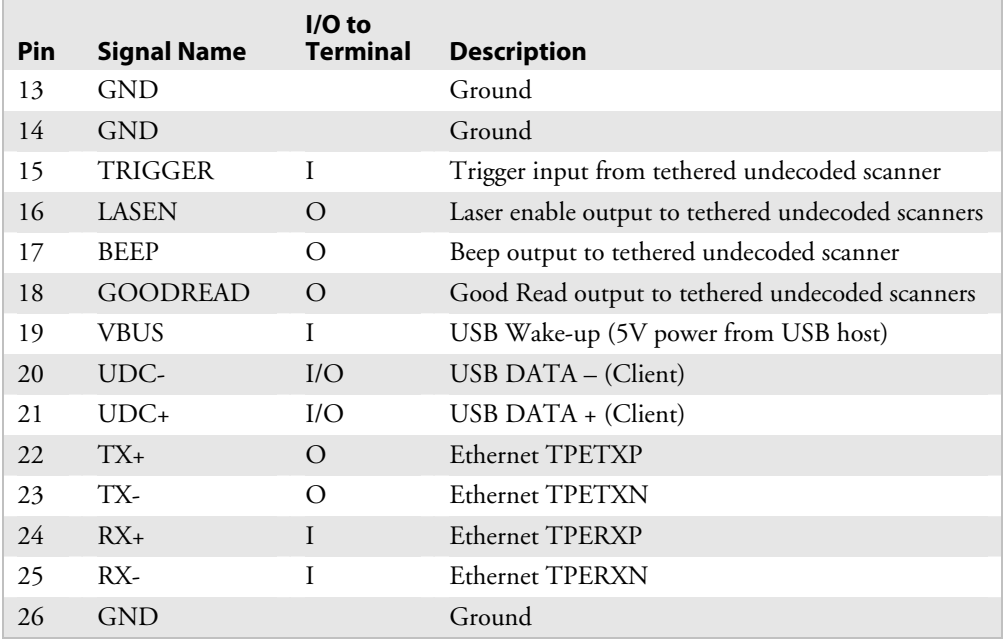

## *Pin Assignments for the Serial Port (continued)*

*Appendix A — Specifications* 

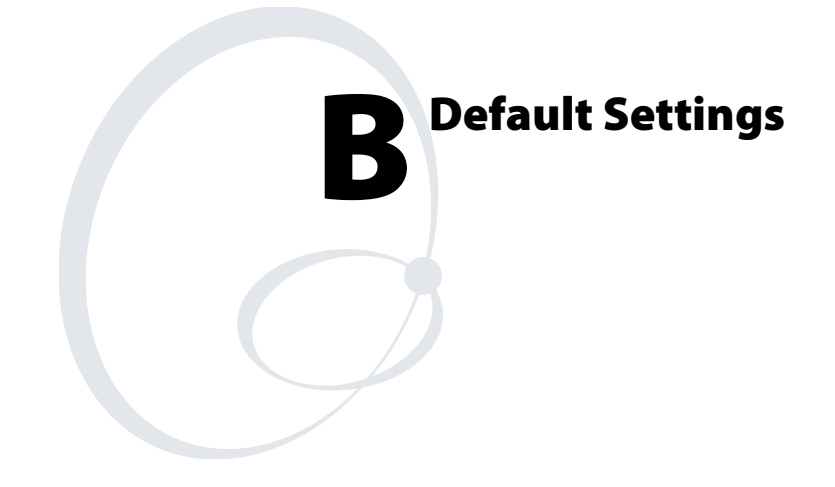

# **Default Configuration Settings**

Use the following tables to see the default configuration settings of the CK30. If you restore the CK30 to factory default settings, it will use these values. The tables are organized according to the options in the Configuration Utility. The options you see on your CK30 depend on which decode algorithm you have enabled. See the *Intermec Computer Command Reference Manual*  for more information.

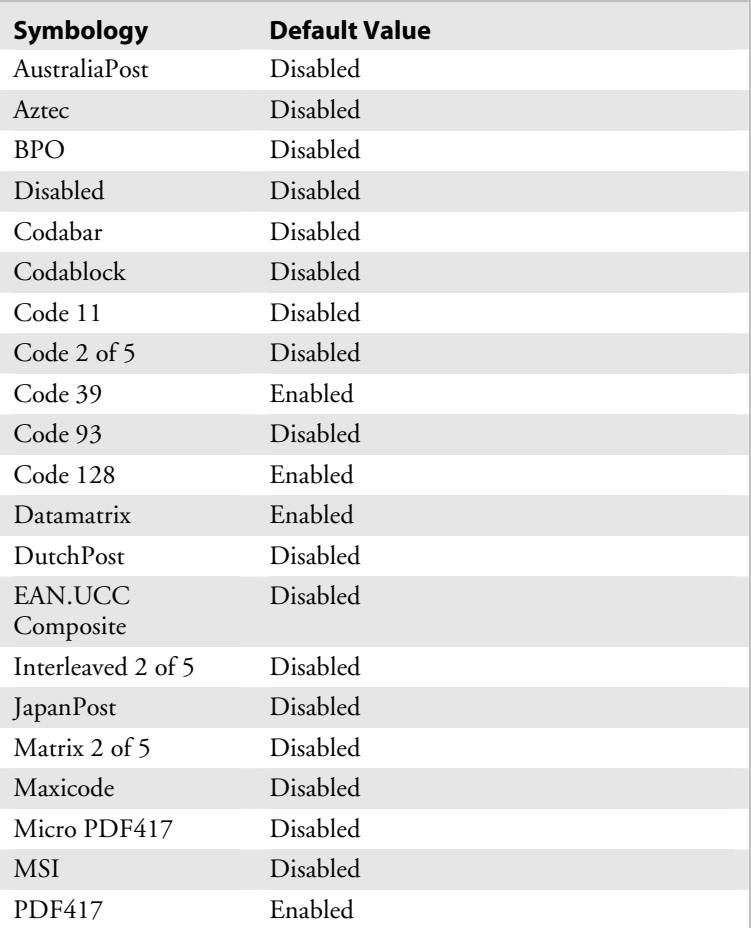

#### *Default Scanner Configuration*

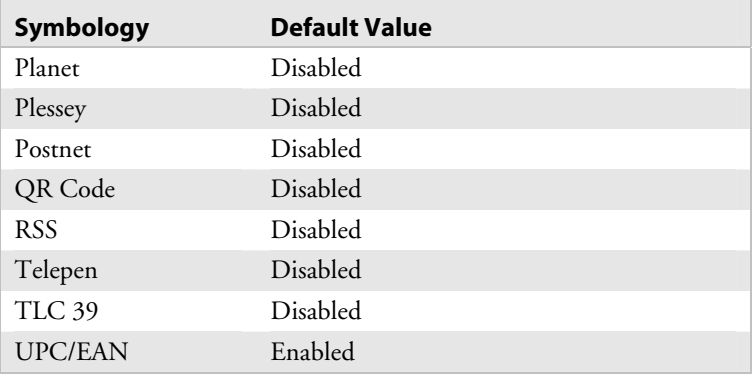

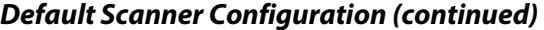

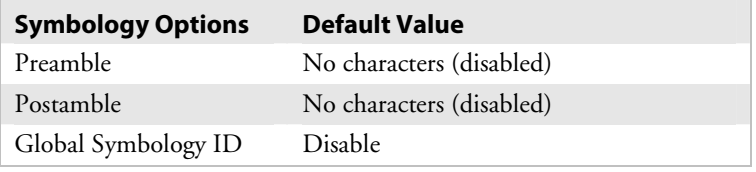

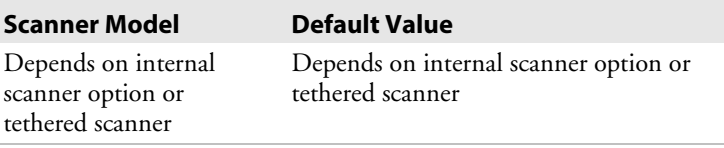

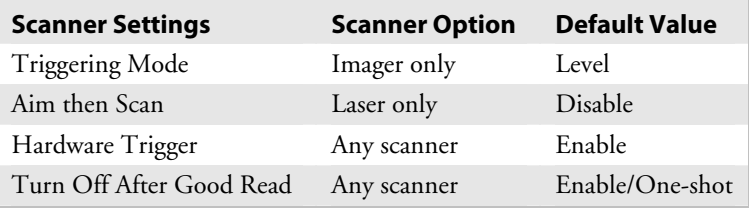

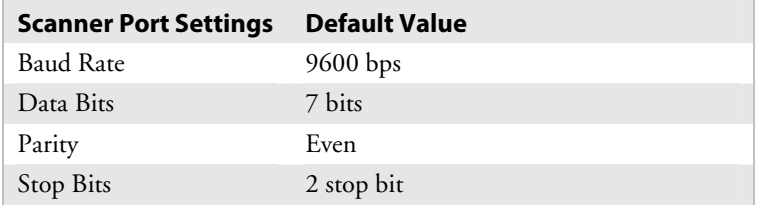

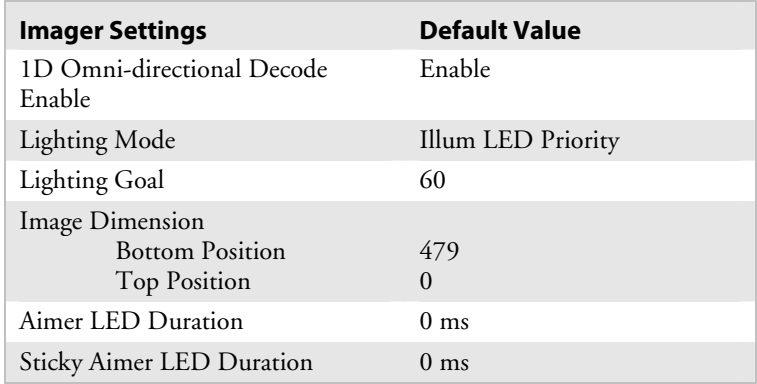

## *Default Scanner Configuration (continued)*

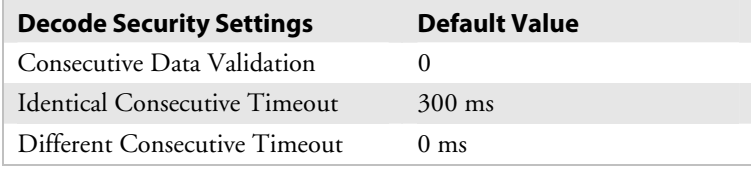

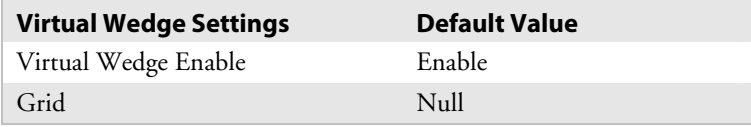

## *Default Communications Configuration*

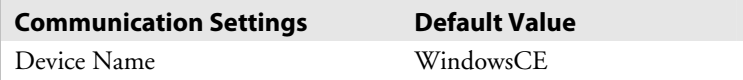

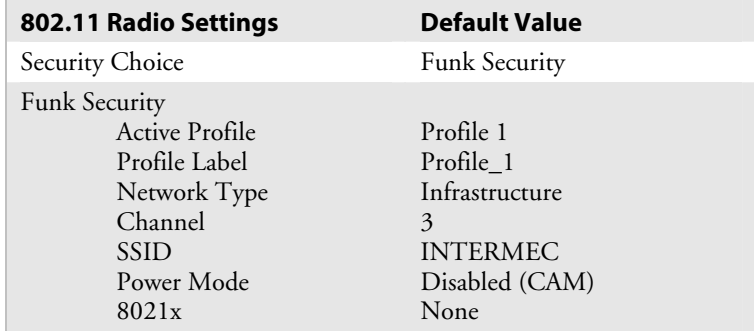

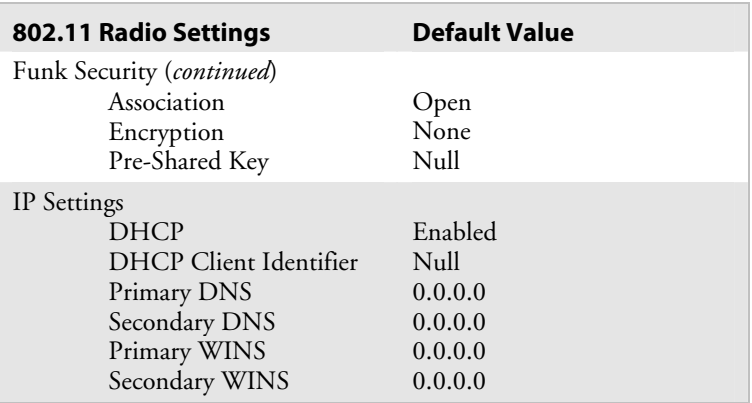

## *Default Communications Configuration (continued)*

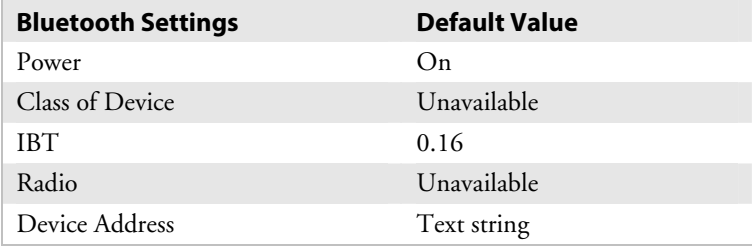

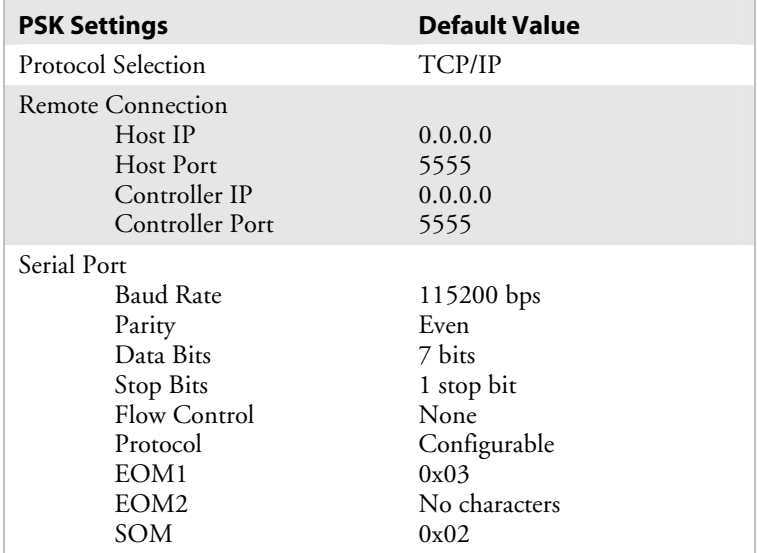

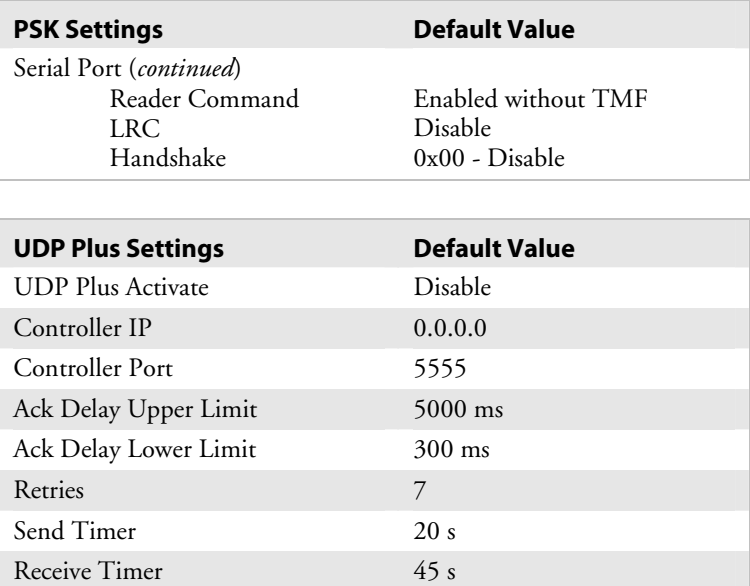

## *Default Communications Configuration (continued)*

#### *Default Device Settings Configuration*

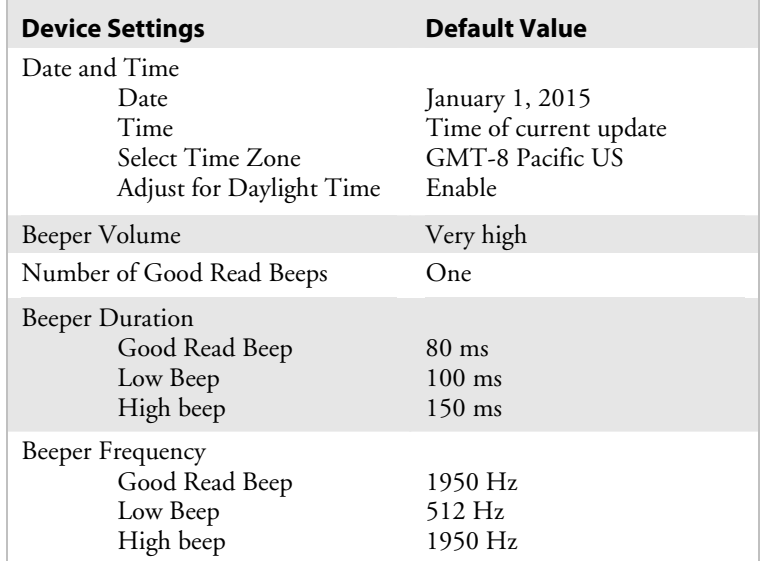

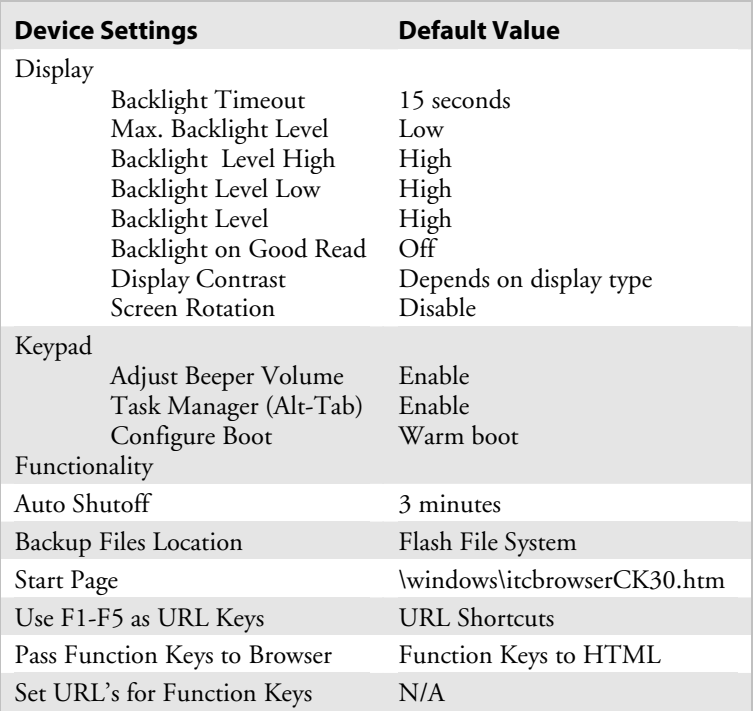

## *Default Device Settings Configuration (continued)*

## *Default ION Configuration*

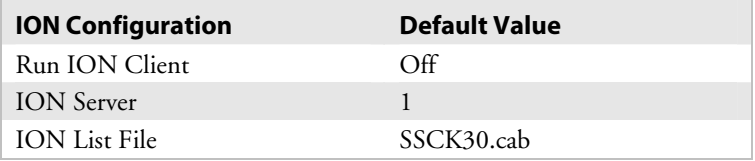

*Appendix B — Default Settings*
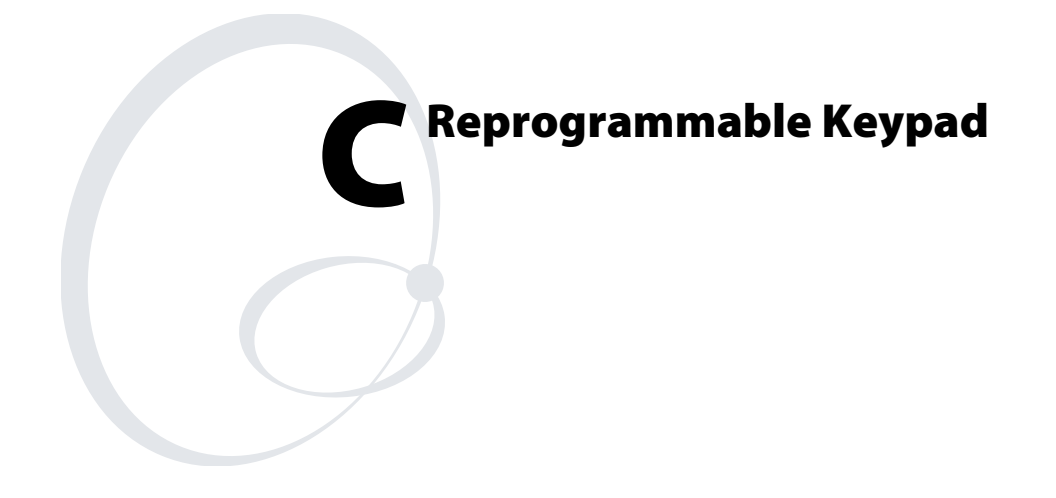

# **Reprogramming the Keypad**

You can use the reprogrammable keypad utility of the CK30 to:

- change the functionality of keypad keys or key combinations.
- create keypad macros.

Use this table to understand how to navigate through the reprogrammable keypad utility.

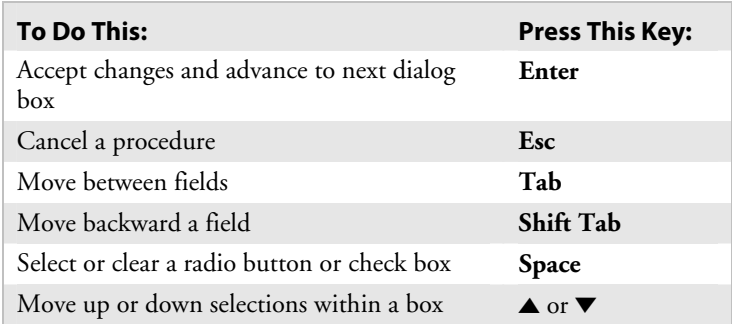

## **Changing the Functionality of Keypad Keys or Key Combinations**

Use the reprogrammable keypad utility to change the functionality of keypad keys or key combinations. The reprogrammable keypad utility enables you to:

- Program any Unicode character to any key or modified key combination.
- Program any Virtual Key/Unicode character to any key or modified keystroke.
- Use any key as a function key such as backlight and contrast.
- Launch an application from a key or key combination.
- Remap hardware scan codes.

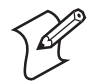

**Note:** The only key you cannot reprogram is the **%** key.

## **Starting the Reprogrammable Keypad Utility**

Before you can reprogram any key, you need to enable the reprogrammable keypad utility.

#### **To enable the reprogrammable keypad utility**

- **1** Open File Manager.
- **2** From the \Windows directory, select FilterKeysToggle.exe and press **Enter**.
- **3** From the dialog box, select **Run** and then press **Enter**. The Key Program Feature dialog box appears.
- **4** Select **Yes** and press **Enter**.
- **5** Press Ctl Alt Shift A. The reprogrammable keypad utility appears.

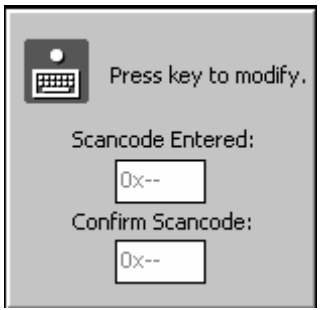

## **Programming a Unicode Character**

You can program any Unicode character to any key or modified key combination.

## **To program a Unicode character**

- **1** Start the reprogrammable keypad utility.
- **2** Press the key you want to reprogram twice. The hexadecimal scan code for the key appears in both fields.
- **3** Press **Enter**. The select modifiers dialog box appears.

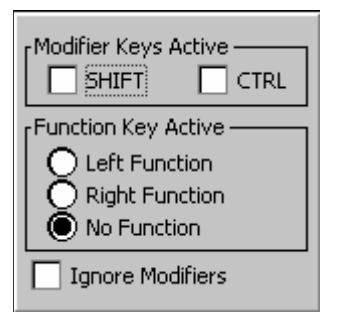

- **4** Select the modifier or function keys that you want to press before you access the key you are modifying. For example, if you want to press **Shift** to access the reprogrammed key, you select **Shift**. You do not need to select a modifier or function key.
- **5** Press **Enter**. The Key Response dialog box appears.

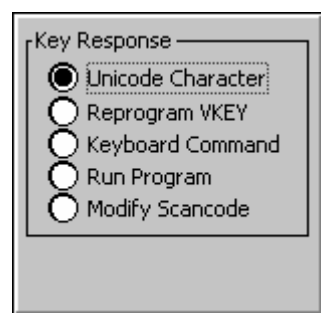

**6** Select **Unicode Character** and press **Enter**. The Unicode dialog box appears.

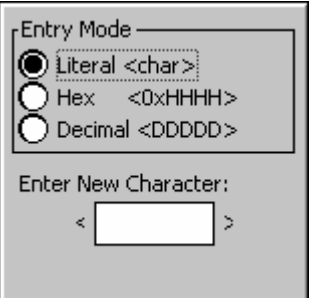

**7** Select the Entry Mode for the Unicode character.

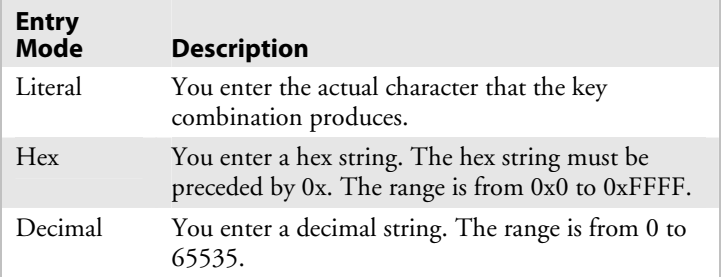

- **8** Press **Tab** to select the Enter New Character text field.
- **9** Type the new character or string and press **Enter**. A dialog box appears asking if you want to commit your new entry to permanent storage.
- **10** Select **Yes** or **No** and press **Enter**.

#### **Programming a Virtual Key or Unicode Character**

You can program any virtual key or Unicode character to any key or modified key combination.

#### **To program a virtual key or Unicode character**

- **1** Start the reprogrammable keypad utility.
- **2** Press the key you want to reprogram twice. The hexadecimal scan code for the key appears in both fields.
- **3** Press **Enter**. The select modifiers dialog box appears.

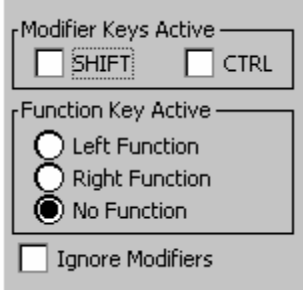

- **4** Select the modifier or function keys that you want to press before you access the key you are modifying. For example, if you want to press **Shift** to access the reprogrammed key, you select **Shift**. You do not need to select a modifier or function key.
- **5** Press **Enter**. The Key Response dialog box appears.

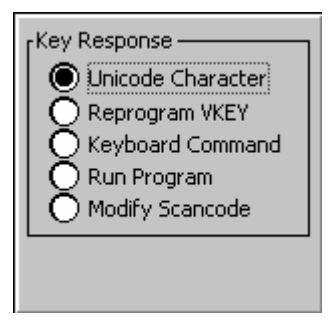

**6** Select **Reprogram VKEY** and press **Enter**. The Virtual Key (Vkey) dialog box appears.

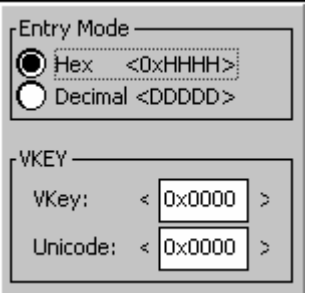

**7** Select the Entry Mode for the Vkey character.

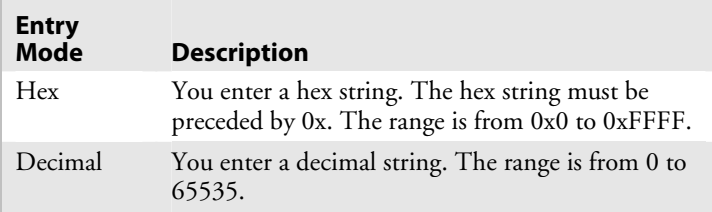

**8** Press **Tab** to select the **Vkey** text field.

- **9** Type the Vkey string and press **Tab** to select the **Unicode** field.
- **10** Type the Unicode string and press **Enter**. A dialog box appears asking if you want to commit your new entry to permanent storage.
- **11** Select **Yes** or **No** and press **Enter**.

## **Programming Any Key as a Function Key**

You can program any key to work as a function key. You can choose for your function key to behave as:

- Scanner Trigger
- Backlight Key
- Contrast Key
- Volume Key
- Mouse Key Toggle
- Rotate Display
- Insert VKey
- LWIN VKey (Menu launch on CK30)
- Delete VKey
- Backtab VKey
- Pan Mode Toggle
- High Contrast Toggle (Accessibility changes to system colors)
- Contrast Lighter
- Contrast Darker
- Reprogram Key (key sequence to launch the reprogrammable keypad utility)
- Reprogram Key Delete (deletes the key sequence to launch the reprogrammable keypad utility)
- Record MACRO (record a new key sequence to launch the Macro Utility)
- Delete MACRO (deletes the key sequence to launch the Macro Utility)

#### **To program any key as a function key**

- **1** Start the reprogrammable keypad utility.
- **2** Press the key you want to reprogram twice. The hexadecimal scan code for the key appears in both fields.
- **3** Press **Enter**. The select modifiers dialog box appears.

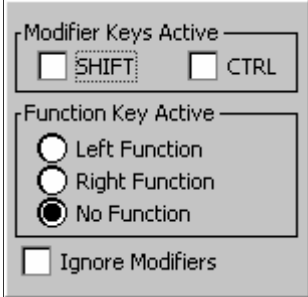

- **4** Select the modifier or function keys that you want to press before you access the key you are modifying. For example, if you want to press **Shift** to access the reprogrammed key, you select **Shift**. You do not need to select a modifier or function key.
- **5** Press **Enter**. The Key Response dialog box appears.

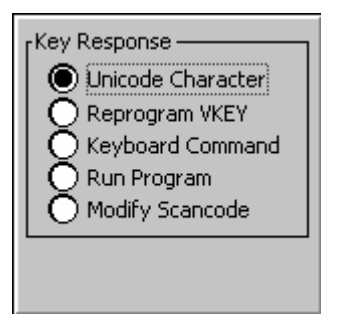

**6** Select **Keyboard Command** and press **Enter**. The Keyboard Command Select dialog box appears.

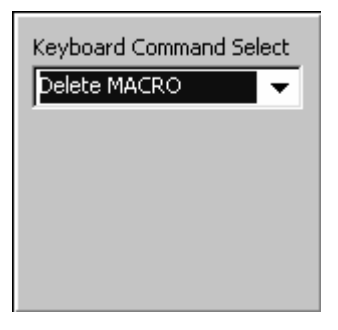

- **7** Select the desired function from the list and press **Enter**. A dialog box appears asking if you want to commit your new entry to permanent storage.
- **8** Select **Yes** or **No** and press **Enter**.

## **Launching an Application From a Key or Key Combination**

You can program any key or key combination to launch an application.

#### **To program a key or key combination to launch an application**

- **1** Start the reprogrammable keypad utility.
- **2** Press the key you want to reprogram twice. The hexadecimal scan code for the key appears in both fields.
- **3** Press **Enter**. The select modifiers dialog box appears.

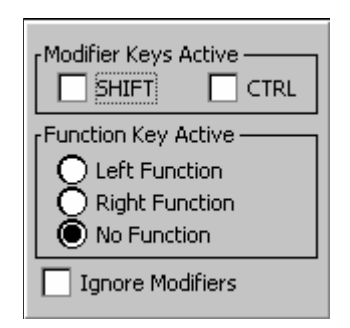

- **4** Select the modifier or function keys that you want to press before you access the key you are modifying. For example, if you want to press **Shift** to access the reprogrammed key, you select **Shift**. You do not need to select a modifier or function key.
- **5** Press **Enter**. The Key Response dialog box appears.

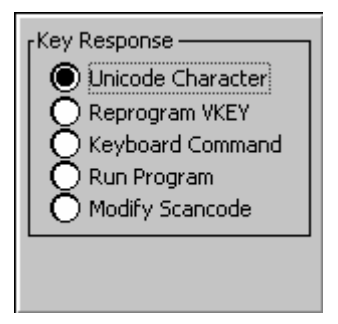

**6** Select **Run Program** and press **Enter**. The application dialog box appears.

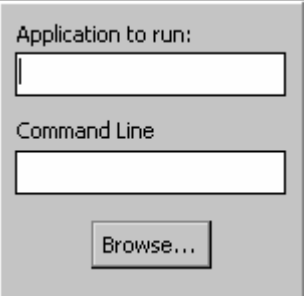

- **7** In the Application to run text box, type the location of the application you want to launch or click **Browse** to locate the application.
- **8** (Optional) Enter any command line parameters you want to use.
- **9** Press **Enter**. A dialog box appears asking if you want to commit your new entry to permanent storage.
- **10** Select **Yes** or **No** and press **Enter**.

## **Remapping a Hardware Scan Code**

You can remap the keys on the keypad to function the way you want them to function for your work environment. For example, you can remap the left **Enter** key to function as the right **Enter** key on a 52-key keypad. This remapping is useful for a lefthanded person. When you remap a key, it ignores the select modifiers dialog box.

#### **To remap a key**

- **1** Start the reprogrammable keypad utility.
- **2** Press the key you want to reprogram twice. The hexadecimal scan code for the key appears in both fields.
- **3** Press **Enter**. The select modifiers dialog box appears.

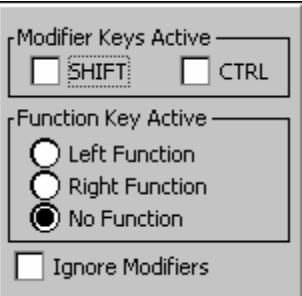

**4** Press **Enter**. The Key Response dialog box appears.

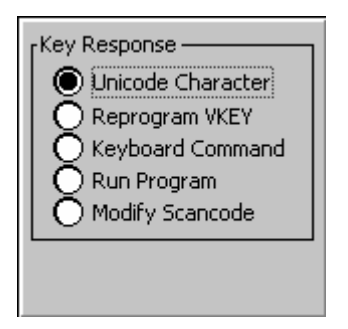

**5** Select **Modify Scan code** and press **Enter**. The Press Key to Translate dialog box appears.

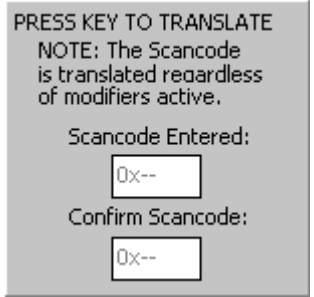

- **6** Press the new key you want the scan code remapped to twice.
- **7** Press **Enter**. A dialog box appears asking if you want to commit your new entry to permanent storage.
- **8** Select **Yes** or **No** and press **Enter**.

#### **Removing One or All Reprogramming Modifications**

You can remove all reprogramming modifications you made or pick a specific modification to remove. Another way you can remove all modifications is by choosing to restore defaults. For help restoring defaults, see "Restoring Default Settings" on page 39.

#### **To remove all reprogramming modifications**

**1** Press **Ctl Alt Shift** ▼. The Remove all keypad modifications dialog box appears.

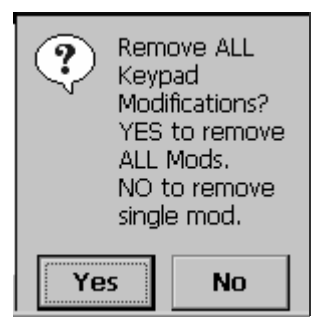

- **2** Select **Yes** and press **Enter**. A dialog box appears asking if you want to remove the entry from permanent storage.
- **3** Select **Yes** or **No** and press **Enter**. You will hear a beep when your changes are successful.

#### **To remove one reprogramming modification**

1 Press Ctl Alt Shift  $\nabla$ . The Remove all keypad modifications dialog box appears.

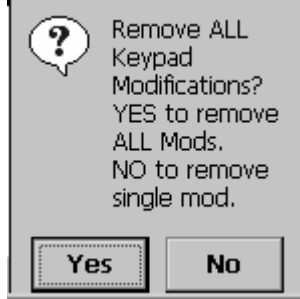

**2** Select **No** and press **Enter**. The next dialog box appears.

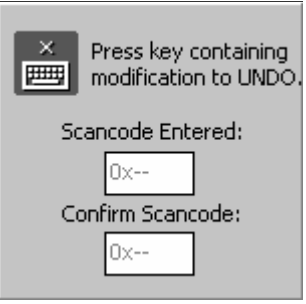

- **3** Press the key containing the modification you want to remove twice and press **Enter**. The select modifiers dialog box appears.
- **4** Select the modifiers that you have assigned to the key and press **Enter**. You will hear a beep when your changes are successful.

## **Finding the Registry Entries for Keypad Changes**

The CK30 provides registry files for each keypad change you make. These files are located at:

\CK\_FFS\KeypadMods\KeypadModxxxx.reg

Each modification has its own entry. To combine entries, copy all the keys into a single registry file and combine identical keys to contain the data from both files.

For example if one .reg file contains:

```
[HKEY_LOCAL_MACINE\HARDWARE\DEVICEMAP\KEYBD] 
"ScancodeFilterArray"=hex:\ 
     0a,00,00,00,04,00,00,00,00,00
```
And the other .reg contains:

```
[HKEY_LOCAL_MACINE\HARDWARE\DEVICEMAP\KEYBD] 
"ScancodeFilterArray"=hex:\ 
     11,00,01,00,03,00,00,00,00,00 
"KeyFilterProcess0x111"="\Windows\cmd.exe" 
"KeyFilterCmd0x111"="test"
```
Your combined reg file should look like this:

```
[HKEY_LOCAL_MACINE\HARDWARE\DEVICEMAP\KEYBD] 
"ScancodeFilterArray"=hex:\ 
     11,00,01,00,03,00,00,00,00,00, 
     0a,00,00,00,04,00,00,00,00,00 
"KeyFilterProcess0x111"="\Windows\cmd.exe" 
"KeyFilterCmd0x111"="test"
```
## **Creating Keypad Macros**

A keypad macro is a sequence of keys mapped to a single key or key combination. Keep the following considerations in mind when programming with macros:

- You can only use one macro at a time.
- Do not use scan triggers in macros because they are timing dependent.
- Avoid using key sequences that launch applications because of timing issues.
- The best use of macros is as a tool for repetitive data entry.

Use this table to understand the macro icons that appear in the status bar.

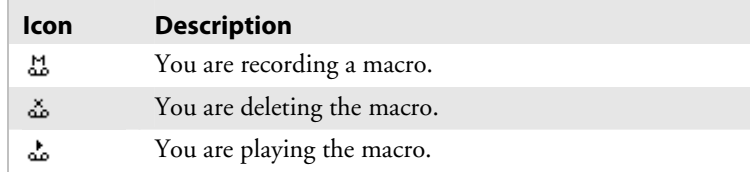

## **Starting the Keypad Macro Utility**

Before you can record a macro, you need to enable the keypad macro utility.

#### **To enable the keypad macro utility**

- **1** Open File Manager.
- **2** From the \Windows directory, select FilterKeysToggle.exe and press **Enter**.
- **3** From the dialog box, select **Run** and then press **Enter**. The Key Program Feature dialog box appears.
- **4** Select **Yes** and press **Enter**.
- **5** Press Ctl Alt Shift  $\blacksquare$ . The keypad macro utility appears.

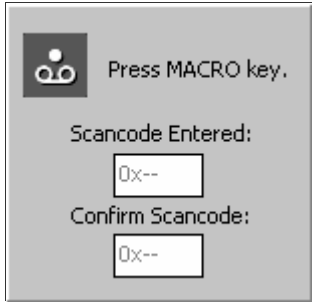

## **Recording a Keypad Macro**

The best use of a macro is for entering repetitive data. However, you can also record a series of steps in a procedure.

#### **To record a keypad macro**

- **1** Start the keypad macro utility.
- **2** Press the key you want to activate the macro twice. The hexadecimal scan code for the key appears in both fields.
- **3** Press **Enter**. The select modifiers dialog box appears.

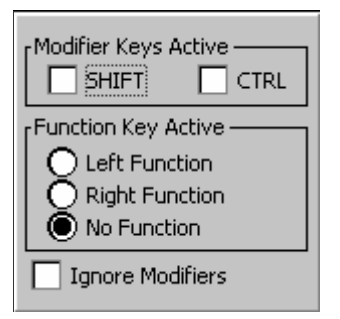

- **4** Select the modifier or function keys that you want to press before you activate the macro. For example, if you want to press **Shift** to activate the macro key, you select **Shift**. You do not need to select a modifier or function key.
- **5** Press **Enter**. The select timing dialog box appears.

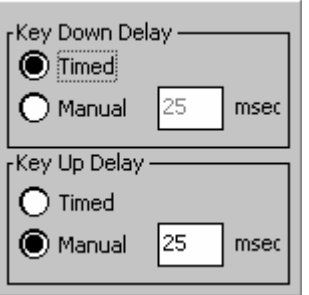

- **6** Select **Timed** or **Manual** for Key Down Delay and Key Up Delay. If you select Timed, the key response delay matches the timing of the key press. If you select Manual, you need to enter the time for the delay.
- **7** Press **Enter**. The macro entry dialog box appears.

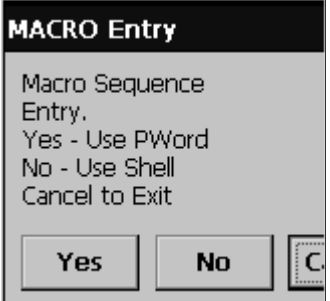

- **8** Select **Yes** to launch Pocket Word if you want to enter data for the macro. Select **No** to use the Shell for recording your macro.
- **9** Either enter data in Pocket Word or perform a process in the Shell.
- **10** Press Ctl Alt Shift  $\blacksquare$  to stop recording the macro. The reprogram key dialog box appears.

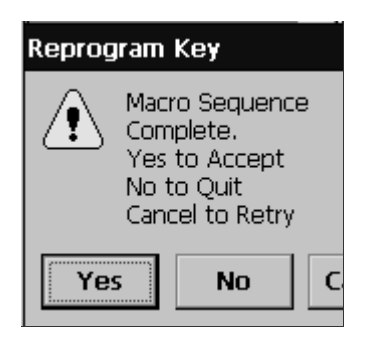

- **11** Select **Yes** to accept your macro. A dialog box appears asking if you want to commit your macro to permanent storage.
- **12** Select **Yes** or **No** and press **Enter**.

## **Removing All or One Keypad Macro**

You can remove all macros or pick a specific macro to remove.

#### **To remove all macros**

**1** Press **Ctl Alt Shift**  $\square$ . The Remove all keypad macros dialog box appears.

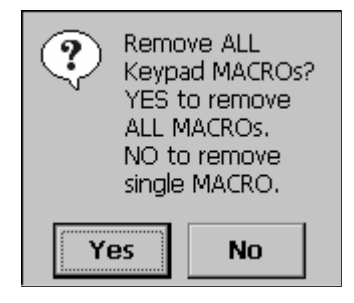

**2** Select **Yes** and press **Enter**. A dialog box appears asking if you want to remove the entry from permanent storage.

**3** Select **Yes** or **No** and press **Enter**. You will hear a beep when your changes are successful.

#### **To remove one macro**

**1** Press **Ctl Alt Shift**  $\Box$ . The Remove all keypad modifications dialog box appears.

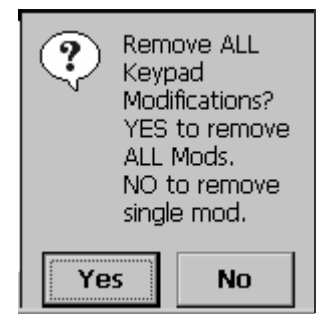

**2** Select **No** and press **Enter**. The next dialog box appears.

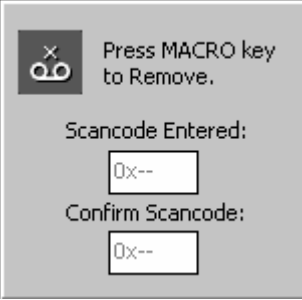

- **3** Press the key that activates the macro twice and press **Enter**. The select modifiers dialog box appears.
- **4** Select the modifiers that you have assigned to the macro key and press **Enter**. You will hear a beep when your changes are successful.

## **Finding the Registry Entries for Keypad Macros**

Registry files for each keypad macro are provided for you. These files are located at:

\CK\_FFS\KeypadMods\KeypadModxxxx.reg

Each macro has its own entry. To combine entries, copy all the keys into a single registry file and combine identical keys to contain the data from both files.

For example if one .reg file contains:

[HKEY\_LOCAL\_MACINE\HARDWARE\DEVICEMAP\KEYBD] "ScancodeFilterArray"=hex:\ 08,00,0d,00,06,00,06,00,00,00 "KeyMacro0xd08"=hex:\ 08,00,00,00,00,00,00,00,\ 08,f0,00,00,7a,00,00,00,\  $10,00,00,00,19,00,00,00,\n\big\}$  $10, f0, 00, 00, 01, 00, 00, 00, \setminus$ 18,00,00,00,19,00,00,00,\ 18,f0,00,00,6e,00,00,00

And the other .reg contains:

[HKEY\_LOCAL\_MACINE\HARDWARE\DEVICEMAP\KEYBD] "ScancodeFilterArray"=hex:\ 0d,00,05,00,06,00,06,00,00,00 "KeyMacro0x50d"=hex:\  $0a,00,00,00,00,00,00,00,\lambda$ 0a, f0, 00, 00, a0, 00, 00, 00, \  $11,00,00,00,19,00,00,00,\n\big\}$  $11, f0, 00, 00, 6c, 00, 00, 00, \mathcal{N}$ 19,00,00,00,19,00,00,00,\ 19,f0,00,00,6b,00,00,00

Your combined reg file should look like this:

"ScancodeFilterArray"=hex:\ 08,00,0d,00,06,00,06,00,00,00, 0d,00,05,00,06,00,06,00,00,00 "KeyMacro0xd08"=hex:\  $08,00,00,00,00,00,00,00,\setminus$ 08,f0,00,00,7a,00,00,00,\  $10,00,00,00,19,00,00,00,\n\big\}$ 

10,f0,00,00,01,00,00,00,\ 18,00,00,00,19,00,00,00,\ 18,f0,00,00,6e,00,00,00

"KeyMacro0x50d"=hex:\ 0a,00,00,00,00,00,00,\ 0a,f0,00,00,a0,00,00,00,\  $11,00,00,00,19,00,00,00,\n\big\}$ 

11,f0,00,00,6c,00,00,00,\  $19,00,00,00,19,00,00,00,\n\big\}$ 19,f0,00,00,6b,00,00,00

*Appendix C — Reprogrammable Keypad* 

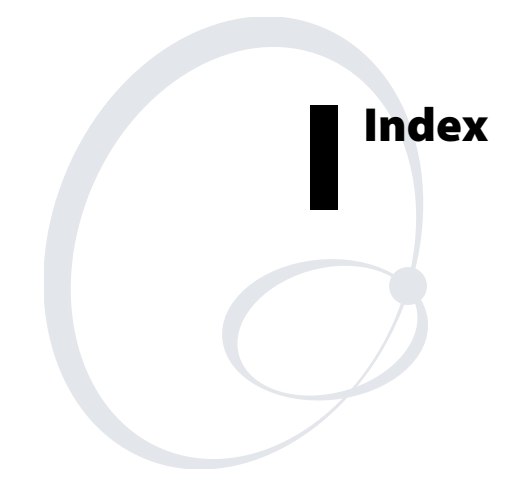

#### **Symbols and Numbers**

■□ key. *See* orange key  $\square$  key. *See* green key  $\ddot{Q}$  key, illustrated, 9, 10, 11  $\mathsf{V}\circ\ker$ illustrated, 9, 10, 11 modifying functionality, 15 using, 14  $\bullet$  or  $\bullet$ , changing contrast, 17 +1 command, saving changes to flash, 76 128X wand, attaching, 26 1550, attaching scanner, 26 1551 or 1553 scanner attaching scanner, 26 energy saver mode, 27 troubleshooting, 137 1D linear imager. *See* linear imager 26-pin serial port assignments, 156 3270/5250 TE keypads, typing hidden characters, 154 42-key keypad Alpha key, 13 illustrated, 9 4-bay battery charging dock, AC2 accessory, 150 4-bay communications dock, accessory, 151 4-slot battery charger, AC1 accessory, 150 50-key keypad, illustrated, 10 52-key keypad, illustrated, 11 802.11b/g radio communications, configuring, 48 default configuration, 162 802.1x security configuring Funk security, 63 Microsoft security, 64 overview, 63 troubleshooting, 129–31 851-064-xxx power supply, described, 150 851-082-xxx power supply, described, 150 8-slot battery charging dock, AC3 accessory, 150

## **A**

AA2 serial cable adapter accessory attaching, 29 described, 150 AA3 serial cable adapter accessory, described, 150 AB1G battery described, 150 using, 5 AC1 4-slot battery charger accessory, described, 150 AC2 4-bay battery charging dock accessory, described, 150 AC3 8-slot battery charging dock accessory, described, 150 access points, determining best locations, 120 accessing, System Main Menu, 94 accessories, described, 150 Active Directory, using to issue certificates, 69 ActiveSync installing and establishing a partnership, 86 using to copy and install files, 88 using to install applications, 85 using to upgrade operating system, 103 AD1 communications dock, described, 151 AD2 4-bay communications dock, described, 151 Admin mode entering, 100 exiting, 102 AG1 protective case, described, 151 AG2 protective boot, described, 151 AH1 handle. *See* CK30 and CK31 handle AL1 holster and belt, described, 151 AL2 handstrap, described, 151 AL3 swiveling belt clip, described, 151 Alpha key, using on the 42-key keypad, 13 Antares, Trakker, applications, converting, 83

application closing, 99 converting a Trakker Antares, 83 customizing how they load, 91 developing a web-based, 79 installing with ActiveSync, 85 with Avalanche, 90 with FTP server, 89 with SD card, 89 with SmartSystems Console, 90 launching automatically, 91 from a key or key combination, 175 loading on CK30, customizing, 91 managing, 98 properties, viewing, 100 running from File Manager, 95 from the Command Line, 96 saving changes from host, 76 switching between, 100 viewing all currently running, 98 properties, 100 ASCII, attaching scanner, 26 audio feedback. *See* beeps authentication, troubleshooting 802.1x security, 129–31 automatically launching your application, 91 AutoRun AutoRun.dat file, 91 AutoRun.exe file, 91 customizing how applications load, 91 sample AutoRun.dat file, 92 AV1 vehicle cradle, described, 152 Avalanche, using to remotely manage the CK30, 90

## **B**

backing up files, 102 backup battery 10 minutes to replace main battery, 5 described, 110 very low, 111, 128, 129

Backup Battery Very Low dialog box described, 111 troubleshooting, 128, 129 bar codes saving configuration changes by scanning, 76 scanning most symbologies, 23 overview, 22 PDF417, 24 scanning to configure the CK30, 41 symbologies enabled by default, 22 supported, 145 troubleshooting, 134 battery AB1G accessory, 150 Backup Battery Very Low dialog box, 111, 128, 129 blinking light or on solid, 5 charger AC1 accessory, 150 AC2 accessory, 150 AC3 accessory, 150 charging times, 6 checking status, 8 installing, 7 light, illustrated, 20 low icon, understanding, 110 maximizing life, 7 status icons, 8 understanding voltage, 110 using, 5 when to swap, 110 Battery Information, diagnostics screen, 109 Battery light, illustrated, 20 beeper volume changing, 21 disabling keypad, 14 beeps testing, 123 understanding, 21 belt clip, AL3 swiveling, accessory, 151 blue light. *See* Intermec Ready-to-Work indicator

#### *Index*

Bluetooth commands, described, 54 configuring, 53 Console, diagnostics tool, 111 default configuration, 163 discovering devices, 53 settings, described, 54 wireless printing, configuring, 53 boot, protective, AG2, 151 Bootcode Version, diagnostic screen, 112 booting changing % key functionality, 15 CK30, 139 cold, 139 warm, 139

## **C**

CAB file, using to install applications, 84 cables for serial adapters, 28 scanner, supported, 26 calling Product Support, 126 capitalizing characters, 13 Caps Lock, using, 13 card, SD cannot find SDMMC Disk folder, 129 CK30 will not boot from card, 129 how to access files, 85 inserting or removing, 30 troubleshooting, 129 using to install applications, 89 using to store applications, 85 certificates issued by Active Directory, 69 issued by third-party CA, 70 loading available methods, 69 correct date and time required, 69 Enroll Certificates application, 69 Import Root Cert and Import User Cert applications, 70 multiple, 72 overview, 69 changing your password, 101 characters not printed on keypad, typing, 152

charging dock AC1, 4-slot, battery, 150 AC2, 4-bay, battery, 150 AC3, 8-slot, battery, 150 charging times, battery, 6 CK\_FFS folder, using to store applications, 85 CK30 *Command Reference Manual*, described, xiii default configuration settings, 160, 164, 165 description, 2 model features, 3 troubleshooting, guide to, 125 upgrading the operating system, 103 CK30 and CK31 handle, described, 151 cleaning scanner window, 140 screen, 140 click and drag, with mouse pointer, 19 closing an application, 99 cold boot, 139 configuring *lo* key to perform, 15 preserving files through, 102 saving configuration changes through, 75 color-coded keys, using, 12 COM port locked up, 134 Command Line, using to run an application, 96 *Command Reference Manual*, *Intermec Computer*, described, xiii communications configuration menu option, 38 default configuration, 162 communications dock AD1 accessory, 151 AD2 accessory, 151 configuration commands bar codes, scanning to configure, 41 definitions. *See Intermec Computer Command Reference Manual* sending through the network, 42 troubleshooting, 127

configuration number finding, 114, 126 locating on the configuration label, 2 Configuration Utility exiting, 40 menu options, described, 38 menu structure, illustrated, 37 navigating within, 38 opening, 36 configuration, default settings, 160 configuring 802.11b/g radio communications, 48 802.1x security Funk security, 63 Microsoft security, 64 troubleshooting, 129–31 Bluetooth wireless printing, 53 default settings, 160 Ethernet communications, 51 LEAP security, 66 Microsoft security, 57 saving changes to flash memory, 75 security, 55 serial communications, 46 static WEP security, 67 TCP/IP network parameters, 48 UDP Plus network parameters, 50 VPN, 73 WEP security Funk security, 67 Microsoft security, 68 WPA security, 57 configuring the CK30 by scanning bar codes, 41 example, through the network, 45 parameters, 34 saving changes to flash memory, 75 through the network, 42 using EasySet configuration labels, 41 using Setup Assistant, 35 using SmartSystems, 40 using the Configuration Utility, 36 contacting Intermec by phone, xii contrast changing, 17 Contrast Test, diagnostic screen, 112

converting a Trakker Antares application, 83 copy files to CK30 using ActiveSync, 88 using File Manager, 97 copyright information, xiv CPU Monitor, diagnostics screen, 113 CPU Register, reading, 121 customizing how applications load on the CK30, 91

## **D**

Data Collection configuration menu option, 38 dcBrowser documentation, 4 decoded serial adapter attaching, 28 cables, 29 described, 152 default configuration restoring, 39 scanner, 160 settings, 160 deleting a file, 96 device IP address, viewing, 118 Device Settings configuration menu option, 38 device settings, default configuration, 164 DHCP server IP address, viewing, 118 diagnostics Battery Information, 109 Bluetooth Console, 111 Bootcode Version, 112 Contrast Test, 112 CPU Monitor, 113 Display Test, 114 Hardware Configuration Table, 114 Installed Fonts, 115 IVA Versions, 115 Keypad Test, 116 LED Test, 116 Memory Information, 117 Net Connect Test, 117, 119 Net Interface Information, 118 Operating System Version, 119 Radio Driver Version, 120 Radio Information, 120

#### *Index*

diagnostics (*continued*) RAM Monitor, 121 Read CPU Registers, 121 Security Information, 122 Sound Test, 123 using, 108 diagram, Configuration Utility, 37 dimensions, physical, 144 disabling security, 73 Display Test, diagnostics screen, 114 dock AD1 communications, 151 AD2 4-bay communications, 151 downloading manuals from web, xiii

#### **E**

EasySet, using to print configuration bar codes, 41 electrical specifications, 144 energy saver mode requires special cable, 28 troubleshooting, 137 using, 27 Enroll Certificates application, using to load certificates, 69 environmental specifications, 144 Ethernet communications, configuring, 51 icons, defined, 16 network diagram, 52 exiting Configuration Utility, 40 System Main Menu, 94

#### **F**

factory default settings cannot restore, 5 restoring, 39 features, CK30, 3 File Manager opening, 95 using to copy a file, 97 using to delete a file, 96 using to run an application, 95 using to view file properties, 97 files backing up, 102 copying with File Manager, 97

deleting with File Manager, 96 managing, 95 viewing the properties, 97 flash file system, 84 flash memory, saving configuration changes, 75 fonts, viewing installed, 115 FTP server using to install applications, 89 using to upgrade operating system, 103 function keys programming any key to be, 173 using, 12 Funk security configuring LEAP security, 66 WEP security, 67 WPA2-802.1x, 59 WPA2-PSK, 60 WPA-802.1x, 59 WPA-PSK, 60 configuring 802.1x, 63 selecting a profile, 56

## **G**

Good Read light described, 20 illustrated, 20 troubleshooting, 135 green key, using, 12

## **H**

handle, accessory, 151 handstrap, AL2 accessory, 151 Hardware Configuration Table, diagnostics screen, 114 Hardware Diagnostics menu, 108 hardware scan code, remapping, 177 hidden characters, typing, 152 holster and belt, AL1 accessory, 151 host computer not receiving data, troubleshooting, 132 humidity, specifications, 144

## **I**

iBrowse described, 4 opening, 79 icons battery status, 8 understanding macro, 180 understanding screen, 16 IE Browser opening, 79 programming function keys to go to a URL, 82 programming function keys to use webbased application settings, 81 programming tips, 83 setting a start page, 81 setting URLs for function keys, 82 shortcut keys, 79 using Windows default function keys, 81 Import Root Cert application, using to load certificates, 70 Import Root Certificates, using to load certificates, 72 Import User Cert application, using to load certificates, 70 Import User Certificates, using to load certificates, 72 inserting, SD card, 30 Installed Fonts, diagnostics screen, 115 installing ActiveSync, 86 applications FTP server, 89 with ActiveSync, 85 with Avalanche, 90 with SD card, 89 with SmartSystems Console, 90 battery, 7 *Intermec Computer Command Reference Manual*, xiii Intermec Developer's Library (IDL), 78, 84 Intermec Ready-toWork indicator described, 21 illustrated, 20 Intermec resource kits, 78 Intermec SDK. *See* Intermec Developer's Library (IDL) international keypads

typing hidden characters, 153 using, 8 ION Client. *See Intermec Computer Command Reference Manual* ION Configuration menu option, 38 ION configuration, default settings, 165 IPSec, described, 73 IVA IVA Versions, diagnostics screen, 115 version supported in this manual, 4

## **K**

key  $\blacksquare$ , illustrated, 9, 10, 11  $\Box$ , illustrated, 9, 10, 11  $\hat{\varphi}$ , illustrated, 9, 10, 11 **/o**, illustrated, 9, 10, 11 Scan button, illustrated, 9, 11 keypad 42-key, illustrated, 9 50-key, illustrated, 10 52-key, illustrated, 11 disabling or modifying key functions, 14 international, 8 keys, changing the functionality, 168 locating the changes registry files, 179 locating the keypad macro registry files, 184 O or  $\bullet$ , changing contrast, 17 macro utility, enabling, 181 macro, recording, 181 macros, creating, 168, 180 options, 145 programming any key to work as a function key, 173 programming to launch an application, 175 remapping keys, 177 removing all reprogramming, 178 removing macros, 183 reprogramming, 168 reprogramming for Unicode characters, 169 reprogramming for virtual keys, 171 terminal emulation, 9 typing hidden characters, 152

#### *Index*

keypad (*continued*) using color-coded keys, 12 Keypad Test, diagnostic screen, 116 **L** L2TP, described, 73 launching an application automatically, 91 from a key or key combination, 175 Layer Two Tunneling Protocol (L2TP), 73 LEAP security configuring with Funk security, 66 not supported for Microsoft security, 66 overview, 66 LED Test, diagnostics screen, 116 lights status, 20, 21 testing, 116 Lightweight Extensible Authentication Protocol. *See* LEAP linear imager default configuration, 162 reading distances, 146 scanning most symbologies, 23 scanning PDF417, 24 loading applications, customizing, 91 loading certificates for security, 69 Lockdown mode entering, 100 exiting, 102 locking a key, 12

#### **M**

MAC address, viewing, 118 macros creating keypad, 168, 180 enabling the keypad utility, 181 recording, 181 removing, 183 stop recording, 183 understanding icons, 180 main menu accessing, 94 exiting, 94 managing applications using Task Manager, 98 files with File Manager, 95 manuals, downloading from the web, xiii maximizing battery life, 7 memory diagnostics, 117 storage, 84 viewing available RAM, 121 viewing available RAM and flash, 117 Memory Information, diagnostics screen, 117 menu structure, Configuration Utility, 37 Micro PDF417 bar codes, how to scan, 24 Microsoft security configuring WEP security, 68 Microsoft security configuring 802.1x, 64 WPA-802.1x, 60 WPA-PSK, 62 selecting as your security choice, 57 models, CK30, 3 mouse moving a window, 19 using, 18 moving a window, 19

## **N**

navigating in the Configuration Utility, 38 Net Connect Test, diagnostics screen, 117, 119 Net Interface Information, diagnostics screen, 118 network connection, testing, 117 supported protocols, 48 using to send configuration commands, 42 network connection, testing, 119 new operating system features, 4 no network connection icon, troubleshooting, 133

## **O**

operating system Operating System Version, diagnostics screen, 119 version supported in this manual, 4

operating the CK30 humidity range, 144 temperature range, 144 troubleshooting, 127, 128, 129 options CK30, 4 keypad, 145 orange key, using, 12

#### **P**

parameters, configuring CK30, 34 passphrase setting for Funk WPA-PSK, 60 setting for Microsoft WPA-PSK, 62 password for System Main Menu changing, 101 removing, 102 setting, 101 patent information, xiii PDF417 bar codes, how to scan, 24 persistence through a cold boot, configuration changes, 75 Persistent Copy folder, backing up files, 102 physical dimensions, 144 specifications, 144 pin assignments, serial port, 156 Ping command, using to test network connection, 117, 119 Ping Utility, 119 pointer, mouse, 18 port, serial pin assignments, 156 scanner, attaching, 28 Power key. *See* **%** key power specifications, 144 power supply accessory, 150 controller utility, 120 PPTP, described, 73 printing, configuring Bluetooth wireless, 53 problems. *See* troubleshooting Product Support, calling, 126 profile, selecting for Funk security, 56

programming guide, TE 2000 Terminal Emulation, 4 keys, 168 properties viewing applications, 100 viewing file, 97 Protected Extensible Authentication Protocol (PEAP), described, 63 protective boot, AG2 accessory, 151 protective case, AG1 accessory, 151 PSK default configuration, 163, 164 using to convert Trakker Antares applications, 83

## **R**

radio communications, configuring, 48 configuring  $802.11\,\mathrm{b/g}$ , 48 configuring Bluetooth, 53 default configuration, 163 signal, using to place access points, 120 Radio Driver Version, diagnostics screen, 120 Radio Information, diagnostics screen, 120 RAM Monitor, diagnostics screen, 121 Read CPU Registers, diagnostics screen, 121 reading distances linear imager, 146 standard range laser, 148 recording macros starting, 181 stopping, 183 register, displaying values, 121 registry entries combining, 180, 185 registry files keypad changes, 179 keypad macros, 184 remapping keys, 177 remotely managing the CK30, using Avalanche, 90 removing keypad macros, 183 password protection, 102

#### *Index*

removing (*continued*) programming modifications from keys, 178 SD card, 32 repositioning a window, 19 reprogrammable keypad utility enabling, 169 navigating within, 168 reprogramming the keypad, 168 reset switch, 139 Restore Defaults configuration menu option, 38 restoring default settings, 39 restricting access to System Main Menu, 100 RS-232 communications, configuring, 46 Run command, using to run an application, 95 running applications from File Manager, 95

## **S**

safety, icons, xi saving changes to flash, 75 Scan button illustrated, 9, 11 troubleshooting, 134 scan code, hardware, remapping, 177 scanner attaching a tethered, 26 default configuration settings, 161–62 energy saver mode, 27 list of supported devices and cables, 26 troubleshooting, 134 scanner trigger, programming any key to be, 173 scanner window, cleaning, 140 scanning bar code to save changes, 76 bar codes, 22 bar codes to configure the CK30, 41 linear imager, 23 PDF417 or Micro PDF417, 24 standard range laser, 23 screen cleaning, 140 Contrast Test, diagnostic screen, 112

contrast, changing, 17 specifications, 144 understanding icons, 16 using, 15 screen icons, understanding, 16 SD card cannot find SDMMC Disk folder, 129 CK30 will not boot from card, 129 how to access files, 85 inserting or removing, 30 troubleshooting, 129 using to install applications, 89 using to store applications, 85 SDMMC Disk folder access to files on SD card, 85 cannot find after inserting SD card, 129 using to store applications, 85 security certificates, overview, 69 configuring, 55 LEAP, 66 **WFP** Funk security, 67 Microsoft security, 68 WPA, overview, 58 WPA2-802.1x, 59 WPA2-PSK, 60 WPA-802.1x, 59, 60 WPA-PSK Funk security, 60 Microsoft security, 62 decode, default configuration, 162 disabling, 73 restricting access to System Main Menu, 100 Security Information, diagnostics screen, 122 sending configuration commands through the network, 42 serial adapter attaching, 28 decoded, 152 undecoded, 152 serial cable adapter AA2 accessory, 150 AA3 accessory, 150

serial communications configuring, 46 network diagram, 47 troubleshooting, 134 serial port pin assignments, 156 problems transmitting data through, 134 scanner, attaching, 28 setting a password, for System Main Menu, 101 settings, restoring default, 39 Setup Assistant, using to configure CK30, 35 site survey, using Radio Information to perform, 120 SmartSystems Console using to configure the CK30, 40 using to install applications, 90 using to upgrade the CK30, 105 SmartSystems Foundation, downloading, 40 SmartSystems Information configuration menu option, 38 SNTP, using to synchronize system time, 45 Software Diagnostics menu, 108 software version, viewing, 119, 126 sound test, 123 specifications electrical, 144 humidity, 144 power, 144 screen, 144 temperature, 144 standard range laser available option, 4 reading distances, 148 scanning most symbologies, 23 start screen, 16 status bar, described, 15 beeps, 21 troubleshooting, 127 checking battery, 8 lights, understanding, 20

supercap. *See* backup battery support, contacting Intermec, xii, 126 switch, reset, 139 switching applications, 100 symbologies, bar code default, 22 supported, 145 synchronizing time on CK31, 45 System Diagnostics menu, 108 System Main Menu accessing, 94 changing the password, 101 exiting, 94 removing password, 102 setting a password to protect, 100 system power, information on, 120

## **T**

Task Manager disabling from keypad, 14 using to close an application, 99 using to manage applications, 98 using to switch applications, 100 using to view all applications running, 98 using to view application properties, 100 TCP/IP network diagram, 49 network, configuring parameters, 48 TE 2000 connection status, 21 Terminal Emulation Programmer's Guide, 4 telephone support, xii temperature, specifications, 144 terminal emulation keypad options, *9* keypads, typing hidden characters, 154 session, problems establishing, 133 terminal message format (TMF), 42 testing contrast, 112 display, 114 keypad, 116 LEDs, 116 network connection, 117, 119

#### *Index*

testing (*continued*) sound, 123 tethered scanner, attaching, 26 third-party CA, using to issue certificates, 70 time server corporate network server, 46 default, 46 time, synchronizing with time server, 45 TKIP, using with WPA, 57 TMF field, defined, 43, 44 Trakker Antares application, converting, 83 transaction header, defined, 43 transaction ID, creating, 42 Transport Layer Security (TLS), described, 63 troubleshooting 1551 or 1553 scanner, 136, 137 Backup Battery Very Low dialog box, 128, 129 bar code symbologies, 138 COM port locked up, 134 configuring 802.1x security, 129–31 energy saver mode, 137 guide to finding solutions, 125 input device, 136 lost network connection after suspend, 132 operating the CK30, 127, 128, 129 preventive maintenance, 140 scanning bar codes, 134 serial communications, 134 wireless connectivity, 133 typing characters not printed on keypad, 152

## **U**

UDP Plus default configuration, 164 network diagram, 50 network, configuring parameters, 50 undecoded serial adapter attaching, 28 cables, 29 described, 152

understanding screen icons, 16 status lights, 20 Unicode character program to any key or key combination, 169 selecting an entry mode, 171 upgrading operating system with an SD card, 103 operating system with SmartSystems Console, 105 uppercase letters, typing, 13 user-defined lights, description, 20 using battery, 5 Caps Lock, 13 diagnostics, 108 green key, 12  $\frac{1}{4}$  key, 14 mouse pointer, 18 orange key, 12 programmable lights, 20 screen, 15

#### **V**

vehicle cradle, AV1 accessory, 152 version, finding operating system, 126 virtual key (Vkey) program to any key or key combination, 171 selecting an entry mode, 172 virtual private network. *See* VPN virtual wedge, default configuration, 162 voltages backup battery, 110 main battery, 110 volume, changing, 21 VPN configuring, 74 described, 73 VT/ANSI keypad, typing hidden characters, 155

#### **W**

warm booting, 139 changing *'lo* function to cold booting, 15 problems using the I/O key, 5

#### *198 CK30 Handheld Computer User's Manual*

warranty information, xi web-based application, developing, 79 WEP security configuring Funk security, 67 Microsoft security, 68 overview, 67 what's new, 4 Wi-Fi certified information, 2 Protected Access (WPA), 57 window, repositioning, 19 wireless communications configuring, 48 printing, 53 troubleshooting, 131–33 work area of screen, 15 WPA security configuring, 57

Enterprise mode, defined, 58 PSK mode, defined, 58 WPA2 security 802.1x mode, defined, 58 overview, 58 PSK mode, defined, 58 WPA2-802.1x security, configuring with Funk security, 59 WPA2-PSK security, configuring with Funk security, 60 WPA-802.1x security, configuring Funk security, 59 Microsoft security, 60 WPA-PSK security configuring Funk security, 60 Microsoft security, 62 overview, 58

*Index* 

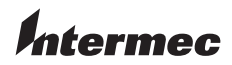

**Corporate Headquarters** 6001 36th Avenue West Everett, Washington 98203 U.S.A. **tel** 425.348.2600 **fax** 425.355.9551 www.intermec.com

CK30 Handheld Computer User's Manual

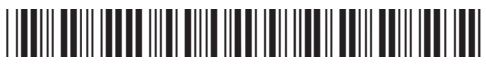

P/N 073528-007